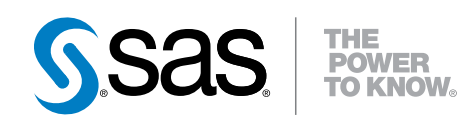

# SAS® Customer Link Analytics 5.6

Administrator's Guide

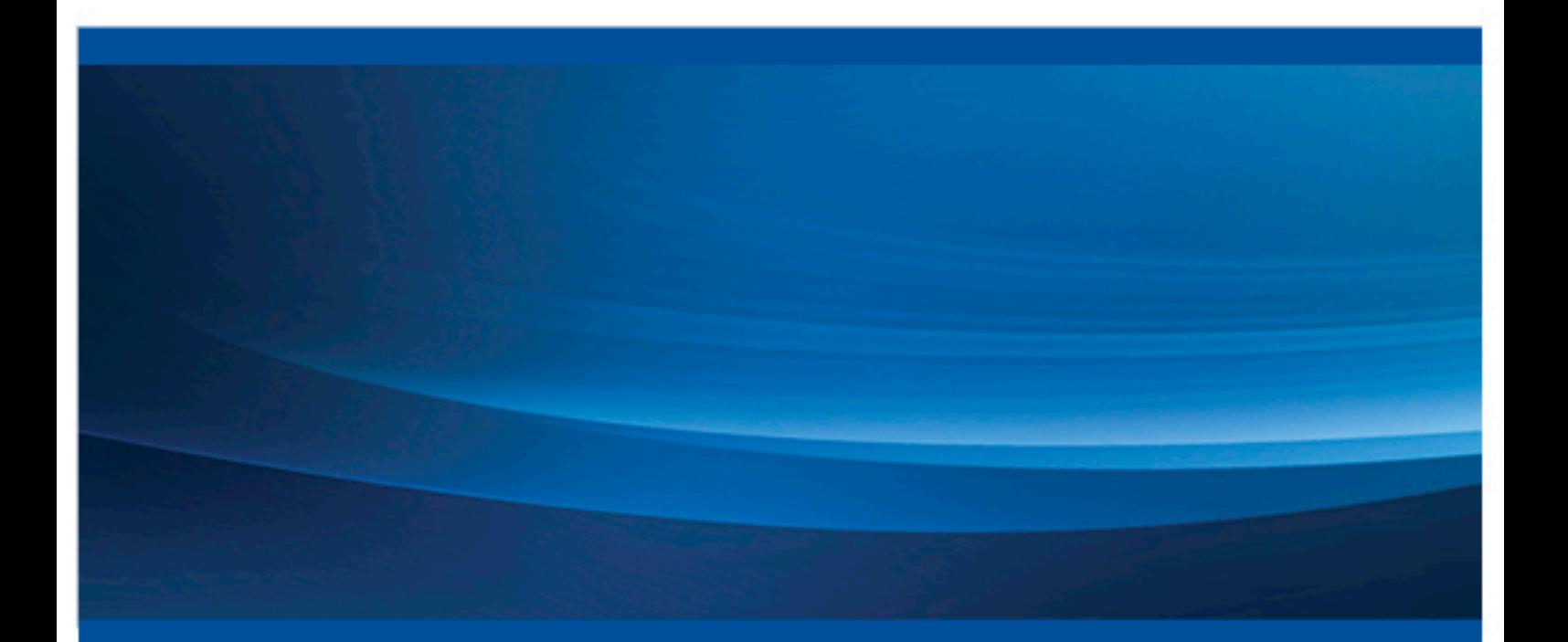

SAS® Documentation

The correct bibliographic citation for this manual is as follows: SAS Institute Inc. 2015. *SAS® Customer Link Analytics 5.6: Administrator's Guide*. Cary, NC: SAS Institute Inc.

#### **SAS® Customer Link Analytics 5.6: Administrator's Guide**

Copyright © 2015, SAS Institute Inc., Cary, NC, USA

All rights reserved. Produced in the United States of America.

For a hard-copy book: No part of this publication may be reproduced, stored in a retrieval system, or transmitted, in any form or by any means, electronic, mechanical, photocopying, or otherwise, without the prior written permission of the publisher, SAS Institute Inc.

**For a web download or e-book:** Your use of this publication shall be governed by the terms established by the vendor at the time you acquire this publication.

The scanning, uploading, and distribution of this book via the Internet or any other means without the permission of the publisher is illegal and punishable by law. Please purchase only authorized electronic editions and do not participate in or encourage electronic piracy of copyrighted materials. Your support of others' rights is appreciated.

**U.S. Government License Rights; Restricted Rights:** The Software and its documentation is commercial computer software developed at private expense and is provided with RESTRICTED RIGHTS to the United States Government. Use, duplication or disclosure of the Software by the United States Government is subject to the license terms of this Agreement pursuant to, as applicable, FAR 12.212, DFAR 227.7202-1(a), DFAR 227.7202-3(a) and DFAR 227.7202-4 and, to the extent required under U.S. federal law, the minimum restricted rights as set out in FAR 52.227-19 (DEC 2007). If FAR 52.227-19 is applicable, this provision serves as notice under clause (c) thereof and no other notice is required to be affixed to the Software or documentation. The Government's rights in Software and documentation shall be only those set forth in this Agreement.

SAS Institute Inc., SAS Campus Drive, Cary, North Carolina 27513-2414.

February 2015

SAS provides a complete selection of books and electronic products to help customers use SAS® software to its fullest potential. For more information about our offerings, visit **support.sas.com/bookstore** or call 1-800-727-3228.

SAS® and all other SAS Institute Inc. product or service names are registered trademarks or trademarks of SAS Institute Inc. in the USA and other countries. ® indicates USA registration.

Other brand and product names are trademarks of their respective companies.

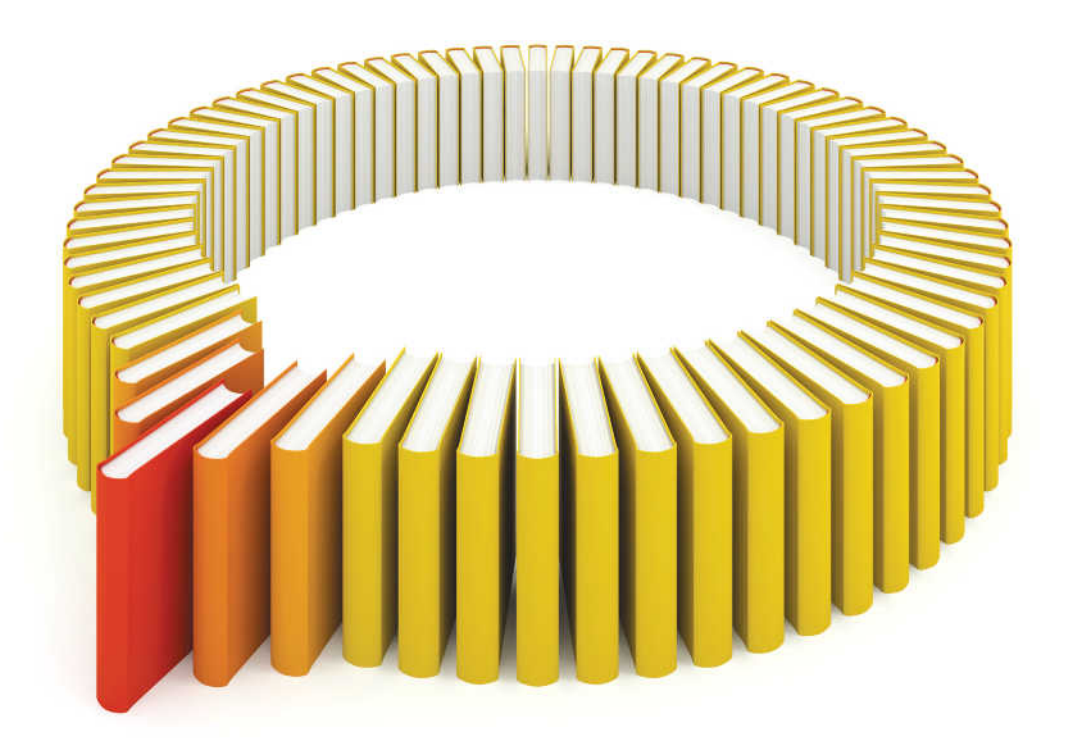

# **Gain Greater Insight into Your SAS<sup>®</sup>Software with SAS Books.**

Discover all that you need on your journey to knowledge and empowerment.

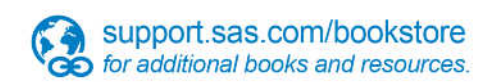

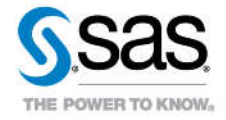

SAS and all other SAS Institute inc. product or service names are registered trademarks or trademarks of SAS Institute inc. in the USA and other ocuntries. @ indicates USA registration. Other brand and product names are tr

# Contents

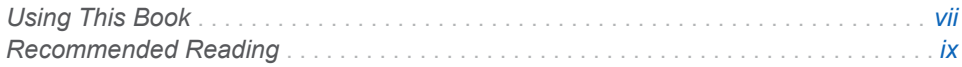

# PART 1 [Installation and Configuration](#page-10-0) 1

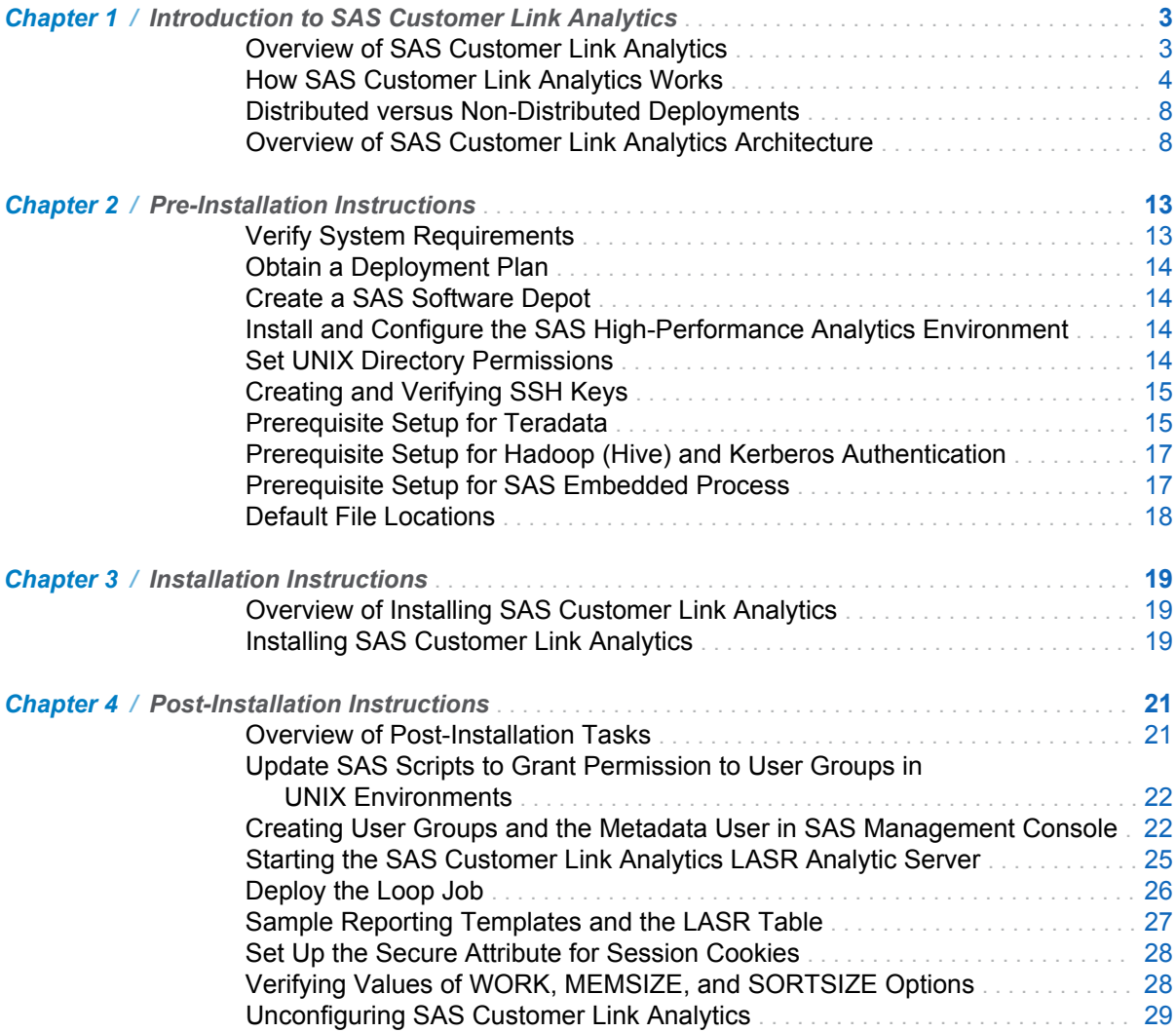

# PART 2 [Application Management](#page-40-0) 31

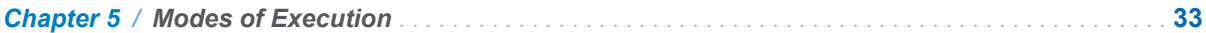

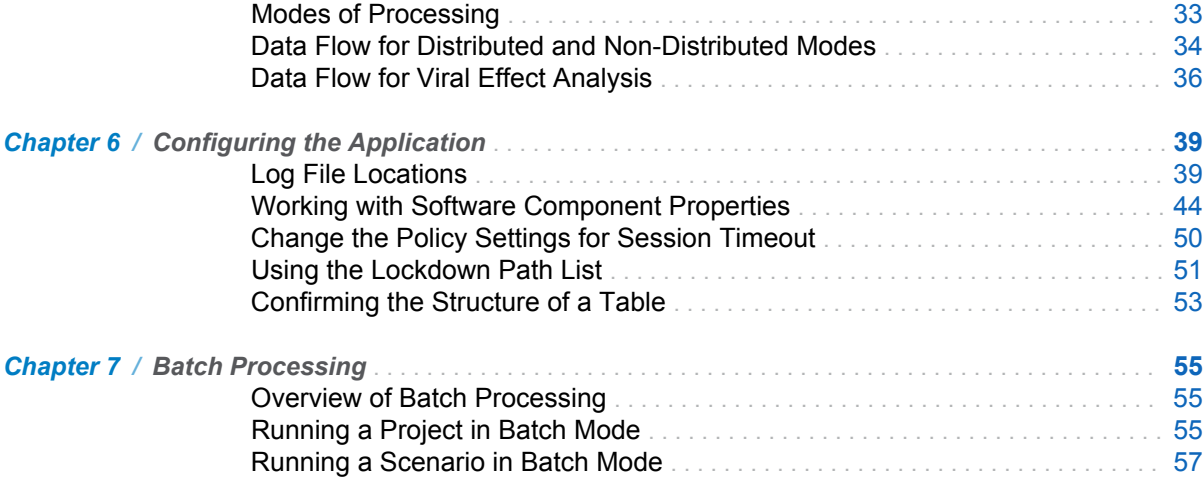

# PART 3 [Appendixes](#page-72-0) 63

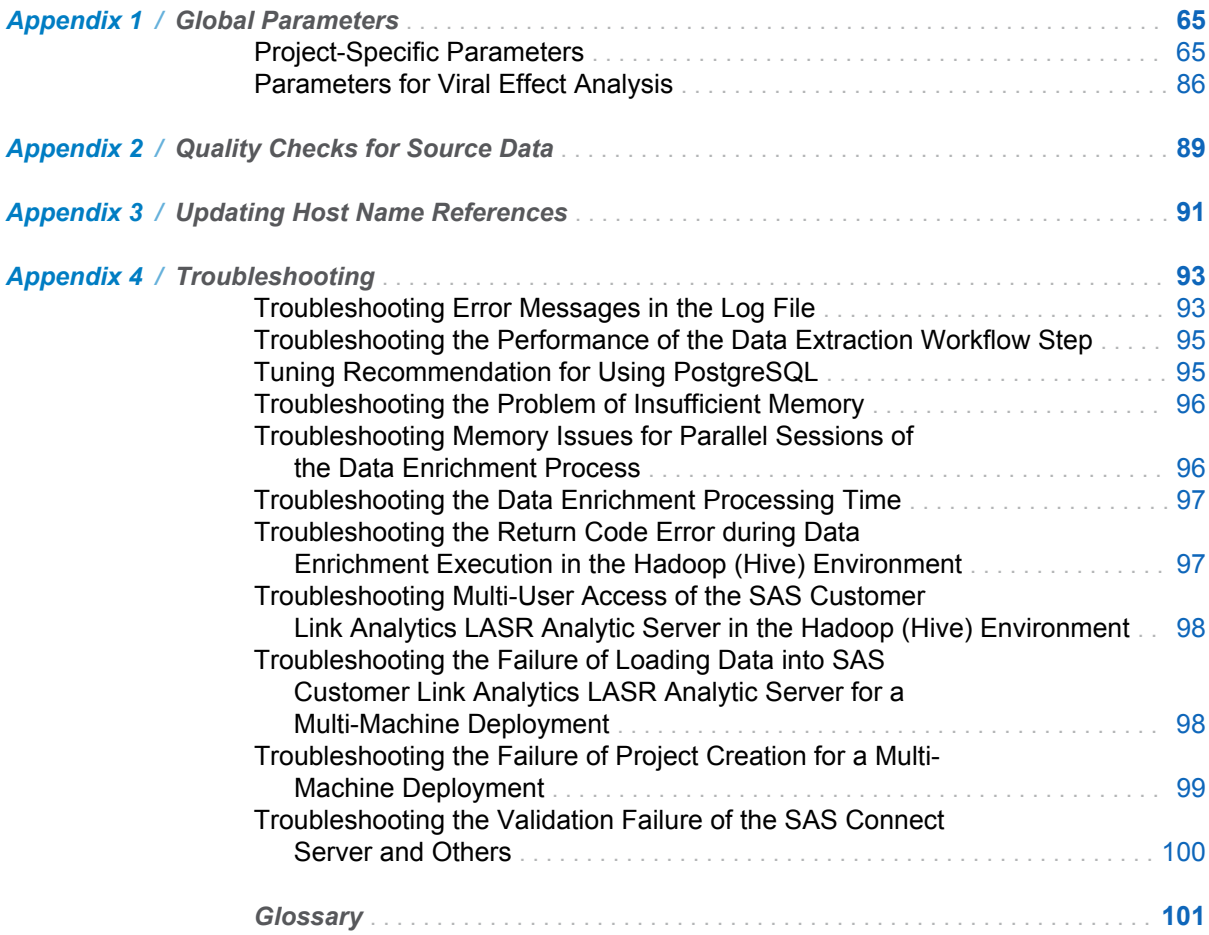

# Using This Book

## <span id="page-6-0"></span>Audience

This guide is written for administrators who want to install and configure SAS Customer Link Analytics. The administrator must be able to install, configure, administer, and use SAS Intelligence Platform, which SAS Customer Link Analytics uses. For details, see **[http://support.sas.com/documentation/](http://support.sas.com/documentation/onlinedoc/intellplatform) [onlinedoc/intellplatform](http://support.sas.com/documentation/onlinedoc/intellplatform)**.

The system administrator should have the skills to perform the following types of installation, configuration, and administration tasks:

- n use SAS Download Manager to download SAS Software Depot to each machine where the installation will be performed.
- $\blacksquare$  install and configure SAS Intelligence Platform and the solution. The system administrator should install and configure the required SAS Enterprise Intelligence Platform software on the required operating system.
- administer solution metadata. The system administrator must use SAS Management Console to maintain the metadata for servers, users, and other global resources that are required by the solution.

A thorough understanding of the target network configuration is critical, especially when setting up the grid software.

# SAS Customer Link Analytics Requirements

Review the system requirements documentation before you install SAS Customer Link Analytics to ensure that your system meets the appropriate requirements. For details, see the documentation that is available at the following locations:

- [http://support.sas.com/documentation/installcenter/en/](http://support.sas.com/documentation/installcenter/en/iksocnfluatofrsr/68419/HTM L/default/index.html) **[iksocnfluatofrsr/68419/HTML/default/index.html](http://support.sas.com/documentation/installcenter/en/iksocnfluatofrsr/68419/HTM L/default/index.html)**
- n **[http://support.sas.com/documentation/installcenter/en/](http://support.sas.com/documentation/installcenter/en/ikhpclaofrsr/68420/HTML/default/index.html) [ikhpclaofrsr/68420/HTML/default/index.html](http://support.sas.com/documentation/installcenter/en/ikhpclaofrsr/68420/HTML/default/index.html)**

# Document Conventions

The following table lists the conventions that are used in this document:

*Document Conventions*

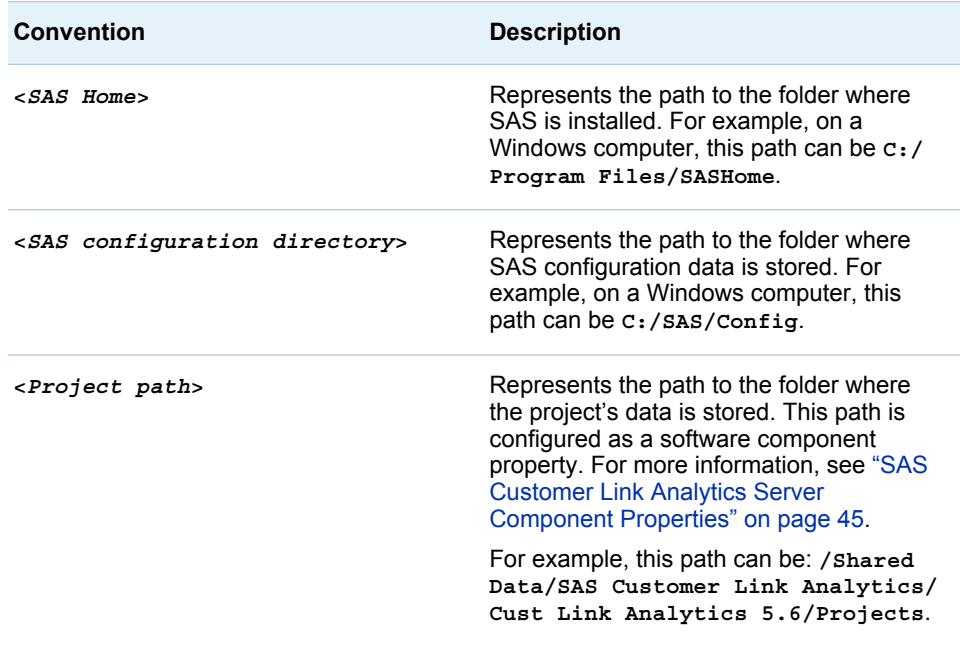

# Recommended Reading

<span id="page-8-0"></span>SAS Customer Link Analytics is supported by the following documents:

- **No SAS Customer Link Analytics: User's Guide is written for users who want to** create projects in SAS Customer Link Analytics and run workflow steps.
- SAS Customer Link Analytics: Data Reference Guide is written for users who want to understand the details about application data and business data tables.
- SAS Customer Link Analytics: Upgrade and Migration Guide is written for users who want to upgrade or migrate to SAS Customer Link Analytics 5.6.

Other relevant documents include the following:

- SAS Intelligence Platform: Installation and Configuration Guide is for system administrators who need to install and configure SAS products that use the metadata server.
- SAS High-Performance Analytics Infrastructure: Installation and *Configuration Guide* is for system administrators who need to install and configure SAS High-Performance Analytics Infrastructure.

For a complete list of SAS books, go to support.sas.com/bookstore. If you have questions about which titles you need, please contact a SAS Book Sales Representative:

SAS Books SAS Campus Drive Cary, NC 27513-2414 Phone: 1-800-727-3228 Fax: 1-919-677-8166 E-mail: [sasbook@sas.com](mailto:sasbook@sas.com) Web address: [support.sas.com/bookstore](http://support.sas.com/bookstore)

#### x *Recommended Reading*

<span id="page-10-0"></span>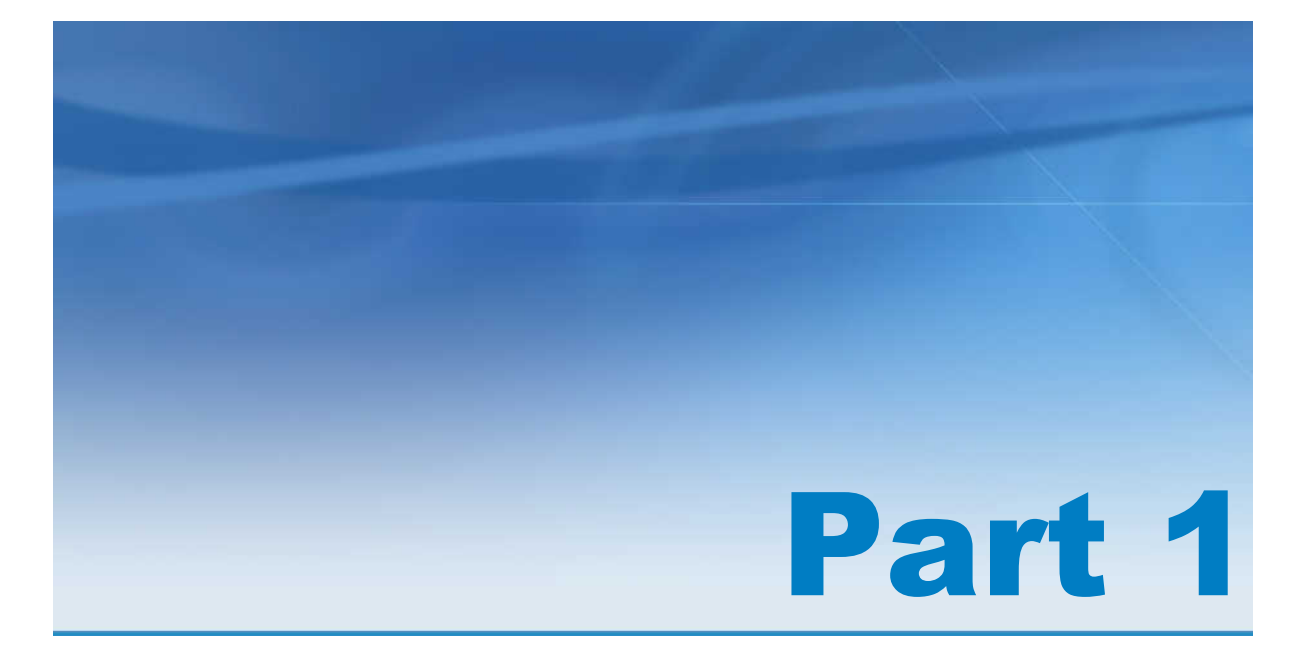

# Installation and Configuration

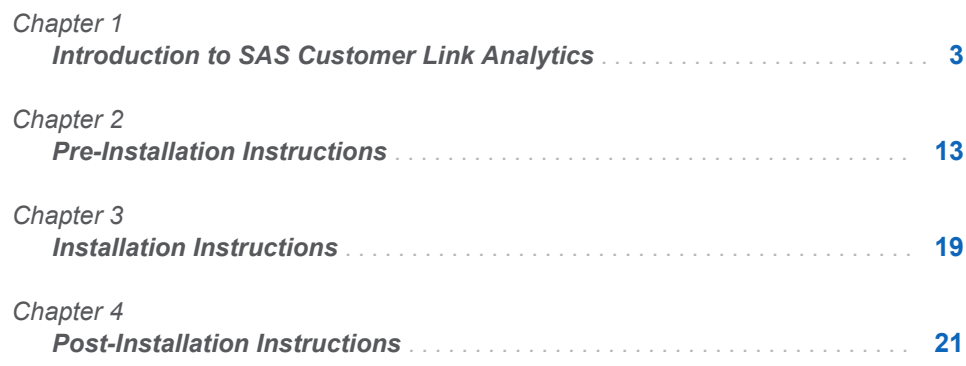

# 1

# <span id="page-12-0"></span>Introduction to SAS Customer Link Analytics

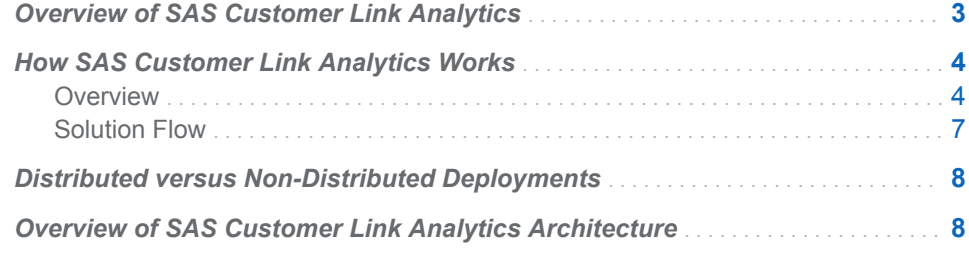

# Overview of SAS Customer Link Analytics

In recent years, customers have become more sophisticated and well-informed in their buying decisions than ever before. They rely on and seek advice from their network of friends, family, and acquaintances. As a result, there is explosive growth in the number of customer acquisitions. Also, with the increasing market penetration, the traditional methods of campaigning, such as telemarketing and advertising, are no longer necessarily applicable. Therefore, it is imperative for marketers to develop marketing strategies based on meaningful insights that are gained from network or transactional data analysis. This data captures interactions in the customer base, such as how much they interact, with whom they interact, and so on. The strength of relationships within their network and outside their network can reveal more information than static attributes such as their demographic information. Marketers can then use these insights to target their customers more accurately and effectively.

SAS Customer Link Analytics is a comprehensive solution for analyzing and controlling network data processing. It enables marketers to analyze network data, identify communities within the network, and quantify the relative importance of nodes within a community or network from various aspects. In addition, it enables marketing analysts to identify the role that each node plays within its community.

# <span id="page-13-0"></span>How SAS Customer Link Analytics Works

#### **Overview**

SAS Customer Link Analytics is a comprehensive solution that interacts with an external source system to extract and process subscription network data. It operates in distributed mode and non-distributed mode. For more information, see ["Modes of Processing" on page 33.](#page-42-0)

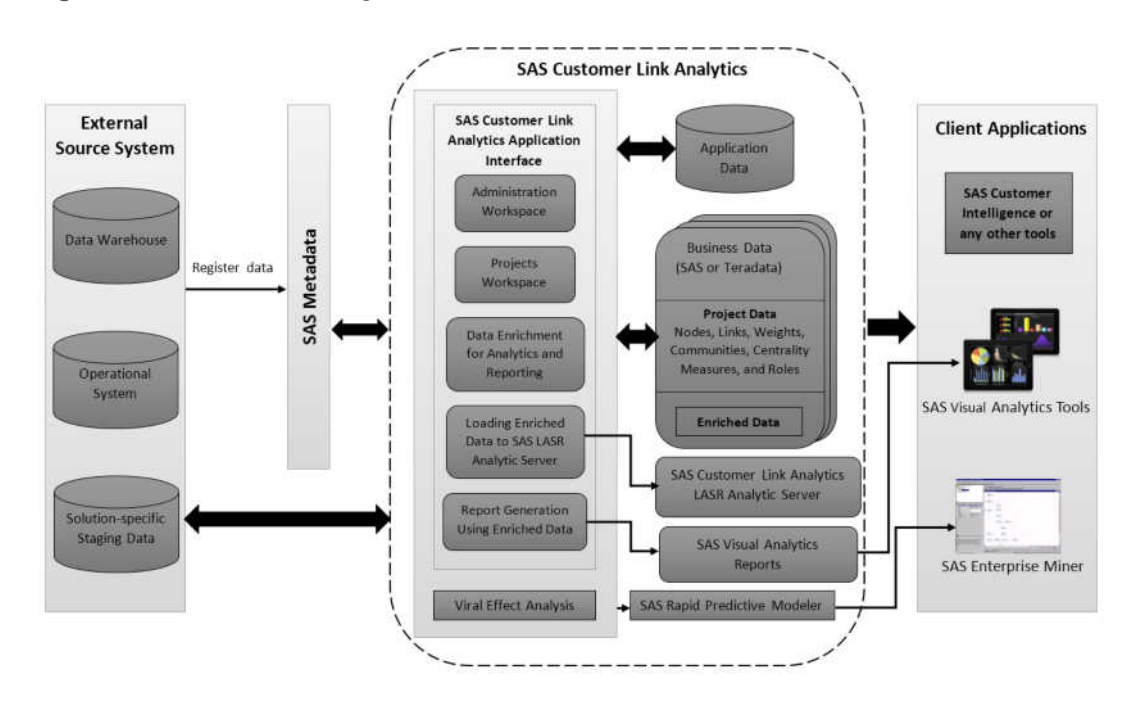

*Figure 1.1 Solution Flow Diagram: Non-Distributed Mode*

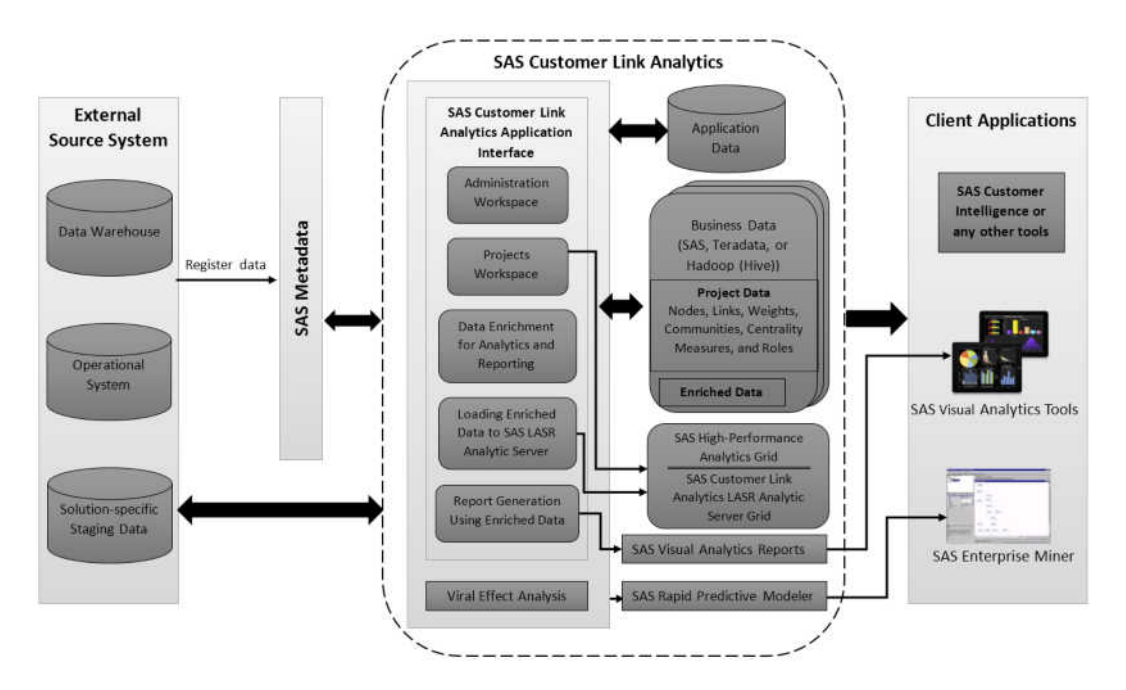

*Figure 1.2 Solution Flow Diagram: Distributed Mode*

The solution comprises the following components:

#### External source system

the system with which SAS Customer Link Analytics interfaces to extract transactional data and other information such as node and link attributes. SAS Customer Link Analytics uses this data to build communities. The external source system can be a data warehouse, an operational system, or staging data that is specific to SAS Customer Link Analytics.

#### SAS metadata

the data from the external source system has to be registered in SAS metadata. This registered data can then be imported into SAS Customer Link Analytics and used by the application. In addition, SAS Customer Link Analytics, registers the project's output data, enriched data, and the community report in the metadata.

#### SAS Customer Link Analytics interface

a workflow-based application that enables you to perform the important tasks listed here:

#### Administration workspace

enables you to configure the metadata that is required for the SAS Customer Link Analytics workflow.

#### Projects workspace

enables you to define projects, configure and run workflow steps, enrich the project's output data, load the enriched data to the SAS Customer Link Analytics LASR Analytic Server, and view the community report.

#### Data enrichment for analytics and reporting

enables you to enrich the project's output data based on predefined categories. SAS Customer Link Analytics uses this data for reporting. Moreover, you can use the enriched data in tools such as SAS Customer Intelligence for further analysis.

Loading enriched data to the SAS Customer Link Analytics LASR Analytic Server

SAS Customer Link Analytics enables you to load the enriched data to the SAS Customer Link Analytics LASR Analytic Server. SAS Customer Link Analytics uses this data to produce the community report.

#### Report generation using enriched data

SAS Customer Link Analytics produces the community report based on the enriched data that it loads into the SAS Customer Link Analytics LASR Analytic Server. It also enables you to view this report in the SAS Visual Analytics Viewer in a seamless manner by using the Flex application switcher.

#### Viral effect analysis

enables analysis of SAS Customer Link Analytics output, construction of an analytical model using SAS Rapid Predictive Modeler, and generation of analytical scores for viral effect analysis. The analytical model can be further explored in SAS Enterprise Miner and the scores can be used by marketing automation tools.

**Note:** Viral effect analysis is supported only if the business data is in SAS or Teradata.

#### Application data

stores project-specific data and configuration details of the source data. Also, stores the summary of results that the SAS Customer Link Analytics solution produces when each workflow step is run. These results include information about communities, roles, and centrality measures.

Application data also contains the configuration details that are required for running the data enrichment process.

#### Business data

stores the final output that SAS Customer Link Analytics produces when all the workflow steps of a project are run. This output contains node-level information such as the role ID, community ID, and centrality values. In addition, business data contains data that SAS Customer Link Analytics produces when you run the data enrichment process.

Business data also contains the intermediate tables that SAS Customer Link Analytics creates when the workflow steps are run.

#### SAS High-Performance Analytics Server Grid

in distributed mode, provides tools for performing analytic tasks of community building and centrality measure computation in a high-performance environment. This environment is characterized by massively parallel processing (MPP) on a distributed system. For more information, see *SAS Customer Link Analytics: Administrator's Guide*.

#### SAS Customer Link Analytics LASR Analytic Server Grid

an analytic platform that provides a secure, multi-user grid environment for concurrent access to enriched data that SAS Customer Link Analytics loads into memory to produce the community report. In the distributed mode, the server distributes data and the workload among multiple machines and performs massively parallel processing. However, in the non-distributed mode, server is deployed on a single machine as the workload and data volumes do not require a distributed computing environment. In addition, SAS Customer Link Analytics runs the analytical processes of Community Building and Centrality Measures Computation workflow steps along-side LASR.

<span id="page-16-0"></span>SAS Visual Analytics tools

reporting tools for business analysts to explore, view, and analyze data and create and view reports that help them make business decisions.

SAS Customer Intelligence or any other similar tools

a suite of marketing automation tools that enable organizations to manage interactions along the customer journey in a personalized and profitable way. SAS Customer Intelligence provides analytically driven capabilities in the four areas that the modern marketing organization needs in today's digital world: strategy and operations, marketing analytics, multichannel engagement, and digital experience.

You can use the project's output data and the enriched data that SAS Customer Link Analytics produces for defining target lists or campaigns in SAS Customer Intelligence and taking marketing actions. You can thereby enhance your campaigning strategies.

#### Solution Flow

The SAS Customer Link Analytics solution flow includes the following steps:

- 1 Register data from the external source system in SAS metadata. This step is not within the scope of this document.
- 2 Log on to SAS Customer Link Analytics as an administrator and perform the following tasks. For more information about each of these steps, see *SAS Customer Link Analytics: User's Guide*.
	- a Import tables that are registered in SAS metadata, configure them, and then refresh the transactional tables.
	- **b** Define source data profiles.
- 3 Log on to SAS Customer Link Analytics as a network analyst and define a project.
- 4 Complete the workflow steps that are listed here:
	- a Select the nodes and links whose data you want to analyze and then extract summarized transaction data.
	- b Filter the links based on specific parameters and assign weights to the links.
	- c Build communities by selecting the appropriate analytical approach.
	- d Select centrality measures that you want to compute and provide input parameters to compute these measures.
	- e Assign a role to each node of the communities.
- 5 Promote a project to batch mode.
- 6 Log on to SAS Customer Link Analytics as a network analyst, and complete the following tasks:
	- a Enrich the output data of a project.
	- b Load the node-level enriched data into the SAS Customer Link Analytics LASR Analytic Server.

**Note:** You can also perform this step if you log on as a business user.

c Create and view the community report.

**Note:** You can also perform this step if you log on as a business user.

7 (Optional) Perform viral effect analysis.

# <span id="page-17-0"></span>Distributed versus Non-Distributed **Deployments**

SAS Customer Link Analytics can run on a computer grid or on a single computer system with multiple CPUs. Running on a computer grid is referred to as a *distributed mode* of processing. Running on a single computer system with multiple CPUs is referred to as a *non-distributed mode* of processing. For details, see ["Modes of Processing" on page 33](#page-42-0).

# Overview of SAS Customer Link Analytics **Architecture**

The SAS Customer Link Analytics architecture is designed to efficiently process large volumes of network and link data and produce results such as communities and roles. The architecture enables the solution to use this data to support user-driven workflows through the application user interface (UI). SAS Customer Link Analytics has a multi-tier architecture that separates the workflow-related activities from data-intensive process routines and distributes functionality across computer resources that are most suitable for these tasks. SAS Customer Link Analytics uses the capability of SAS High-Performance Analytics to maximize performance. You can scale the architecture to meet the demands of your workload. For a large organization, the tiers can be installed across many machines with different operating systems. For tasks such as developing prototypes and presenting demonstrations, all the tiers can be installed on a single machine. Similarly, if you are implementing SAS Customer Link Analytics for small enterprises, then you can install all the tiers on a single machine.

The SAS Customer Link Analytics architecture consists of the following four tiers:

#### Data Tier

The data tier stores application data (also called *configuration data*) and business data (also called *transactional data*). The application data is stored in a PostgreSQL database. However, business data can reside in SAS, Teradata, or Hadoop based on the deployment setup at your implementation site. Access to the business data that is used for processing is managed using the appropriate SAS/ACCESS engine.

#### Server Tier

The SAS Customer Link Analytics middle tier invokes the SAS stored procedures that are a part of SAS Customer Link Analytics Server. These stored procedures perform analytical and data processing depending on

certain user-specified parameters. The configuration and execution parameters are stored in the application data in the PostgreSQL Server. These processes access the underlying business data through the appropriate SAS/ACCESS engine. If SAS Customer Link Analytics operates with high-performance capabilities, then SAS High-Performance Analytics procedures are used to process the data. As a result, there is greater improvement in performance. Customers who have high volumes of data and a tight service-level agreement (SLA) should consider this version of SAS Customer Link Analytics.

SAS Customer Link Analytics uses the SAS Customer Link Analytics LASR Analytic Server for executing analytical procedures alongside LASR in the high-performance offering in which the business data is stored in Hadoop. SAS Customer Link Analytics renders SAS Visual Analytics based reports and loads the final business data output to the SAS Customer Link Analytics LASR Analytic Server. After processing is complete, the resulting business data is saved in the data tier, whereas the parameters and status flags are saved in the application data. The SAS Metadata Server is used to access certain configuration properties such as library definitions and log paths. Also, the business data output of certain processes is registered in SAS metadata. SAS/CONNECT is used to spawn multiple SAS sessions when certain data processing must run in parallel.

#### Middle Tier

The middle tier of SAS Customer Link Analytics provides an environment in which the SAS Customer Link Analytics client, along with other business intelligence web applications, can execute in an integrated environment. These applications run in a web application server and communicate with the user by sending and receiving data from the user's web browser. The middle tier of SAS Customer Link Analytics uses the SAS web infrastructure platform. Most of the platform services, such as services for executing the stored procedures and for interfacing with SAS Management Console, are deployed on this platform. SAS Customer Link Analytics also indirectly communicates with the SAS Visual Analytics middle tier. This communication is triggered when SAS Customer Link Analytics makes a request to SAS Visual Analytics Viewer on the client side to fetch a report. In addition, the middle-tier applications depend on the servers that are deployed on the server tier to process, query, and analyze data.

#### Client Tier

The SAS Customer Link Analytics web interface is a Flex—based UI that provides capabilities for various user roles. This interface accepts processing parameters from the user and invokes the underlying APIs from the middle tier. The predefined 2G reports that SAS Customer Link Analytics produces can be viewed in the SAS Visual Analytics Viewer. Switching between SAS Customer Link Analytics and the SAS Visual Analytics Viewer is enabled using the application switcher.

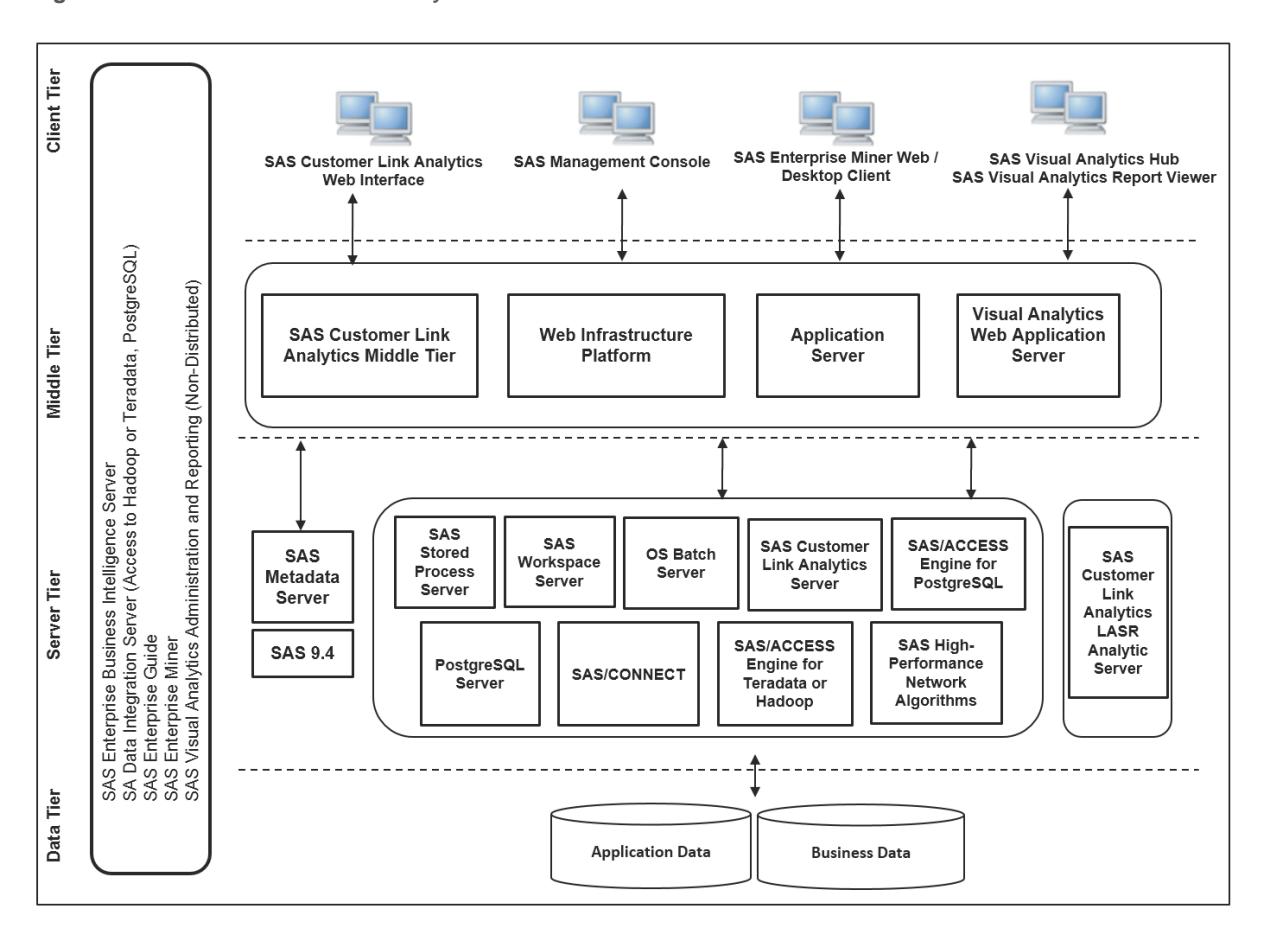

*Figure 1.3 SAS Customer Link Analytics Architecture: Non-Distributed Mode*

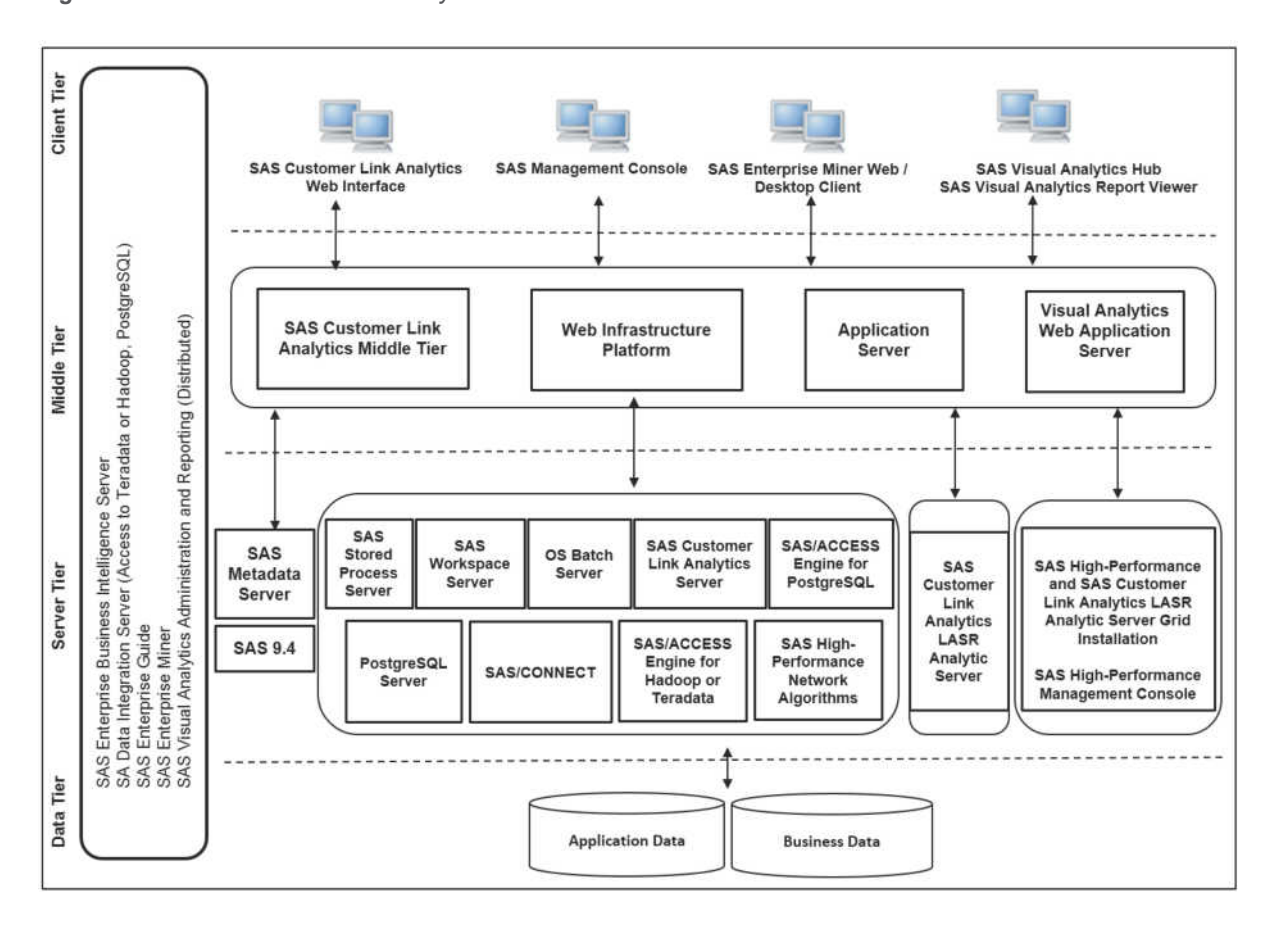

*Figure 1.4 SAS Customer Link Analytics Architecture: Distributed Mode*

*Chapter 1 / Introduction to SAS Customer Link Analytics*

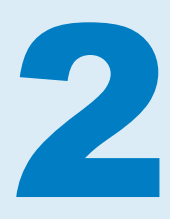

# <span id="page-22-0"></span>Pre-Installation Instructions

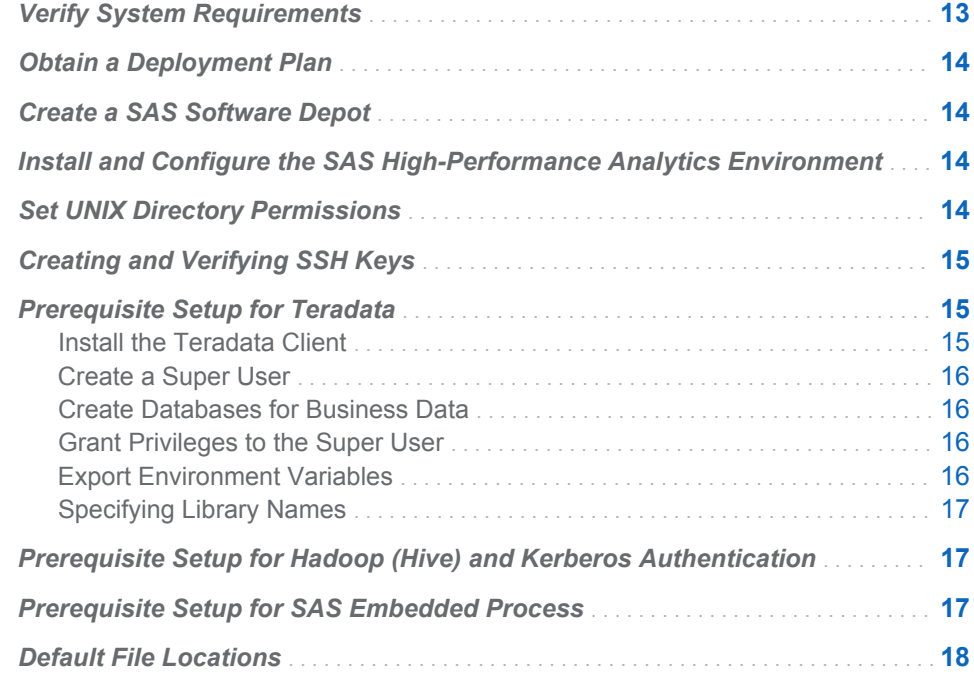

## Verify System Requirements

Review the system requirements documentation to ensure that your system meets the appropriate requirements. For more information, see *System Requirements for SAS Customer Link Analytics*. You can access the documentation from the locations listed here:

- [http://support.sas.com/documentation/installcenter/en/](http://support.sas.com/documentation/installcenter/en/iksocnfluatofrsr/68419/HTML/default/index.html) **[iksocnfluatofrsr/68419/HTML/default/index.html](http://support.sas.com/documentation/installcenter/en/iksocnfluatofrsr/68419/HTML/default/index.html)**
- [http://support.sas.com/documentation/installcenter/en/](http://support.sas.com/documentation/installcenter/en/ikhpclaofrsr/68420/HTML/default/index.html) **[ikhpclaofrsr/68420/HTML/default/index.html](http://support.sas.com/documentation/installcenter/en/ikhpclaofrsr/68420/HTML/default/index.html)**

## <span id="page-23-0"></span>Obtain a Deployment Plan

Before you can install SAS Customer Link Analytics, you must obtain a deployment plan. The *deployment plan* is a summary of the software that is installed and configured during your installation. A deployment plan file, named plan.xml, contains information about what software should be installed and configured on each machine in your environment. This plan serves as input to the SAS installation and configuration tools. SAS includes a standard deployment plan. You can use this standard plan or create your own plan. For more information, see "About Deployment Plans" in *SAS Intelligence Platform: Installation and Configuration Guide*, which is located at **[http://](http://support.sas.com/documentation/onlinedoc/intellplatform) [support.sas.com/documentation/onlinedoc/intellplatform](http://support.sas.com/documentation/onlinedoc/intellplatform)**.

## Create a SAS Software Depot

Download the software that is listed in your SAS software order with SAS Download Manager. A SAS Software Depot is created, which includes the SAS installation data (SID) file. The SID file is used by SAS to install and license SAS software. It is a control file that contains license information that is required to install SAS. After you have downloaded SAS Software Depot, you can then use SAS Deployment Wizard to install your software. Verify that Base SAS is listed as a selected product. Then, select additional products specific to your environment. For more information, see "Creating a SAS Software Depot" in *SAS Intelligence Platform: Installation and Configuration Guide* at **[http://](http://support.sas.com/documentation/onlinedoc/intellplatform) [support.sas.com/documentation/onlinedoc/intellplatform](http://support.sas.com/documentation/onlinedoc/intellplatform)**.

# Install and Configure the SAS High-Performance Analytics Environment

In distributed mode, you need to use the SAS High-Performance Analytics environment component of the SAS High-Performance Analytics infrastructure to install and configure components on machines in the grid network. For deployment instructions, see *SAS High-Performance Analytics Infrastructure: Installation and Configuration Guide*, which is available at the following location: **[http://support.sas.com/documentation/solutions/](http://support.sas.com/documentation/solutions/hpainfrastructure/) [hpainfrastructure/](http://support.sas.com/documentation/solutions/hpainfrastructure/)**.

## Set UNIX Directory Permissions

**Note:** This is a new permissions requirement that is introduced in SAS 9.4.

To deploy SAS Customer Link Analytics in UNIX environments, you must create and grant WRITE permissions on the **/etc/opt/vmware/vfabric** directory.

Refer to the SAS Pre-Installation Checklist that is included with your deployment plan for instructions about how to set up this directory.

# <span id="page-24-0"></span>Creating and Verifying SSH Keys

You must create Secure Shell (SSH) keys if you are working with SAS Customer Link Analytics in a distributed computing environment and have not opted for Kerberos authentication. You do not need SSH keys if you are working with SAS Customer Link Analytics in a non-distributed computing environment.

SAS Customer Link Analytics uses passwordless SSH for access to the machines in the grid network and to the server tier.

Each SAS Customer Link Analytics user requires an SSH key pair for authentication with the grid network. SSH keys must be established for any user who will be running SAS jobs on the grid. For example, users who will be logging on to the server and running SAS code to create and run their projects require SSH keys.

You can use one of two methods to set up SSH keys for these users:

■ Create a separate account and SSH key pair for each SAS Customer Link Analytics user. Each user can create SAS Customer Link Analytics projects on the grid. Users can also create and execute projects using the UI.

This method requires that you set up SSH keys for all SAS Customer Link Analytics users on each grid node. Each user's SSH credentials are used for authentication with the grid nodes in order to provide traceability of user sessions to individual user accounts. This method is the safest and is recommended, though it is more difficult to implement.

■ Create SSH keys and one generic account for the user associated with the account. This dedicated or generic user must be registered with the SAS Customer Link Analytics workspace server. All jobs on the grid use this account after the user has successfully been authenticated to the UI by using the credentials in the metadata server. This method is less secure than creating a separate account for each user, but it is simpler to implement.

**Note:** You can use the SAS High-Performance Management Console that is available as a component of the SAS High-Performance Analytics infrastructure to create new users and set up SSH key authentication for the users.

## Prerequisite Setup for Teradata

#### Install the Teradata Client

If the business data that you import into SAS Customer Link Analytics is stored in Teradata, make sure that you install and configure the Teradata client on a machine on which the SAS Customer Link Analytics Server Tier will be installed and configured. Contact your database administrator to set up the client software. Also, make sure that the required databases are created on the Teradata server.

#### <span id="page-25-0"></span>Create a Super User

Create a user on the Teradata server. This user is a super user who will perform all the operations that are relevant for SAS Customer Link Analytics. In addition, this user will own all the databases that you will create.

#### Create Databases for Business Data

Create appropriate databases on the Teradata server. For example, you can create the following databases:

| Libref   | <b>Metadata Library Name</b> | <b>Schema Name</b> |
|----------|------------------------------|--------------------|
| Sia bdop | Sia bdm output               | Sia bdop           |
| Sia bdim | Sia bdm intmdt               | Sia bdim           |
| Sia anop | Sia analytics output         | Sia_anop           |
| Sia ani  | Sia analytics inmdt          | Sia ani            |

*Table 2.1 Teradata Databases for Business Data*

During SAS Deployment Wizard installation, you are prompted to specify a schema name for each of these libraries. Default values are provided for these prompts as mentioned in this table. However, you can change these values according to your planned database setup.

#### Grant Privileges to the Super User

By using the Teradata client, you grant the following permissions to the super user. Contact your database administrator for assistance.

GRANT ALL ON <*Database name*> to <*Super user name*>

In this command, replace <*Database name*> with the schema name that is mentioned in Table 2.1 on page 16. Also, replace <*Super user name*> with the appropriate user name that you created earlier. For details, see "Create a Super User" on page 16.

For example, for the Sia\_bdop schema and the clauser super user, enter the following command:

GRANT ALL ON Sia\_bdop to clauser;

**Note:** Make sure that you grant all permissions to the super user for each database that is listed in Table 2.1 on page 16.

#### Export Environment Variables

Export environment variables for the Teradata client according to your platform.

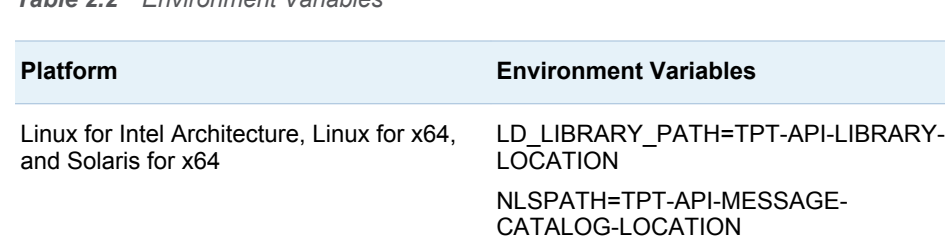

#### <span id="page-26-0"></span>*Table 2.2 Environment Variables*

#### Specifying Library Names

Various Teradata libraries are created during SAS Deployment Wizard installation. You are prompted to specify a database name for each of these libraries. Default values are provided for these prompts as mentioned in this table. However, you can change these values according to your planned database setup.

**Note:** It is not mandatory that these databases be available during SAS Deployment Wizard installation.

# Prerequisite Setup for Hadoop (Hive) and Kerberos Authentication

Complete all the tasks that are explained in Chapter 5, Administrator's Guide for Hadoop, of *SAS 9.4 In-Database Products: Administrator's Guide*. This guide is available at the following location: **[http://support.sas.com/](http://support.sas.com/documentation/onlinedoc/indbtech/index.html) [documentation/onlinedoc/indbtech/index.html](http://support.sas.com/documentation/onlinedoc/indbtech/index.html)**.

## Prerequisite Setup for SAS Embedded Process

Complete all the tasks that are required for installing and configuring the SAS Embedded Process. To do so, refer to *SAS 9.4 In-Database Products: Administrator's Guide*. This guide is available at the following location: **[http://](http://support.sas.com/documentation/onlinedoc/indbtech/index.html) [support.sas.com/documentation/onlinedoc/indbtech/index.html](http://support.sas.com/documentation/onlinedoc/indbtech/index.html)**. Refer to Chapter 5, Administrator's Guide for Hadoop, if your business data is stored in Hadoop (Hive). Refer to Chapter 10, Administrator's Guide for Teradata, if your business data is stored in Teradata.

# <span id="page-27-0"></span>Default File Locations

SAS Deployment Wizard installs and configures your SAS software. The application installation files are installed in a default location referred to as **<***SAS Home***>**. For example, on a Windows machine, **<***SAS Home***>** is **C:/Program Files/SASHome**.

The following table lists the default locations of the installation and configuration files for SAS Customer Link Analytics.

| <b>Location Name</b>                      | <b>Windows Path</b>             | <b>UNIX Path</b>   |
|-------------------------------------------|---------------------------------|--------------------|
| < <i>SAS</i> Home>                        | $C:$ /Program Files/<br>SASHome | /usr/local/SASHome |
| $\langle$ SAS configuration<br>directory> | C: /SAS/Confiq                  | /usr/local/confiq  |

*Table 2.3 Default File Locations*

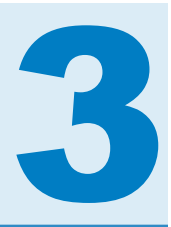

# <span id="page-28-0"></span>Installation Instructions

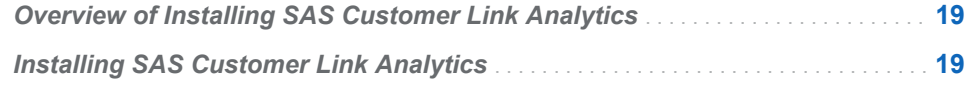

# Overview of Installing SAS Customer Link Analytics

There are several concepts to understand and components to manage when you install SAS Customer Link Analytics, including the following:

- n understanding distributed deployments versus non-distributed deployments
- the SAS High-Performance Analytics environment

General information about using SAS Deployment Wizard to install SAS software components that are specified in your deployment plan is documented in *SAS Intelligence Platform: Installation and Configuration Guide*, which is available at the following location: **[http://support.sas.com/](http://support.sas.com/documentation/onlinedoc/intellplatform/index.html) [documentation/onlinedoc/intellplatform/index.html](http://support.sas.com/documentation/onlinedoc/intellplatform/index.html)**. Review this information before you install SAS Customer Link Analytics.

# Installing SAS Customer Link Analytics

Follow the instructions in the SAS Intelligence Platform documentation to install SAS Customer Link Analytics. Many prompts of SAS Deployment Wizard are specific to SAS Intelligence Platform and other SAS solutions, and information about these prompts is beyond the scope of this guide. For instructions about installing SAS Intelligence Platform, see "Installing and Configuring Your SAS Software" in *SAS Intelligence Platform: Installation and Configuration Guide*.

You will encounter all the prompts that are specific to SAS Customer Link Analytics during the deployment if you select the **Typical** or **Customer** mode of installation. However, if you choose the **Express** mode, you will encounter only those prompts that do not have a default value. For the rest of the prompts, the installation proceeds with the default value that is set for these prompts. In this case, you cannot configure the prompt values according to your requirement. For example, the default value for the **Database Type** prompt is **SAS**. Unless you choose the **Typical** or **Custom** mode, you will not be prompted to choose the other database options such as **Hadoop** or **Teradata**.

*Chapter 3 / Installation Instructions*

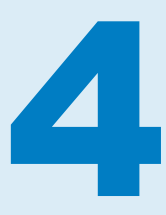

# <span id="page-30-0"></span>Post-Installation Instructions

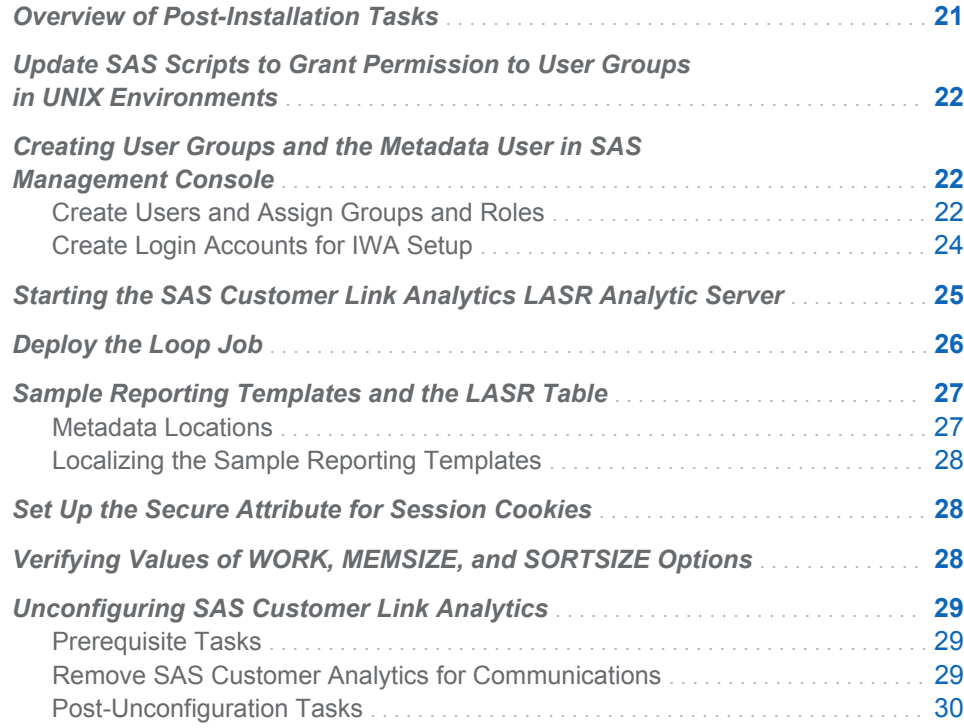

# Overview of Post-Installation Tasks

At the end of the installation process, SAS Deployment Wizard produces an HTML file, named Instructions.html. To complete your installation, you need the information that is provided in the Instructions.html file. In addition, you need the information that is specific to SAS Customer Link Analytics, which is documented in this chapter.

This chapter provides details about how to complete the SAS Customer Link Analytics post-installation tasks.

# <span id="page-31-0"></span>Update SAS Scripts to Grant Permission to User Groups in UNIX Environments

Using the umask option, you can grant permission to users on a conditional basis if the user is part of the SAS Customer Link Analytics user group.

**Note:** This example might require changes to fit your server configuration. In particular, this example might result in changed permissions on other SAS files.

To set these permissions:

- 1 On each SAS Workspace Server, open **/sasconfigdir/Lev1/SASApp/ appservercontext\_env.sh**.
- 2 Enter the configuration information for your operating environment. Here is the general format of this code:

**Note:** The following code uses grave accents, not quotation marks.

CMD=<*your-operating-system-path*>

CURR\_GID=`eval \$CMD -g`

GID=<*solution-group-id*>

if [\$CURR\_GID -eq \$GID]; then umask 002 fi

- a In the CMD=<*your-operating-system-path*>, specify the full path on your server where the ID command is stored. You can get this information by entering a which id or whence id command on your console.
- b In the GID=<*solution-group-id*>, specify the group ID. Type id on your console to get the GID and UID information.
- c A value of 002 is recommended for the umask option.

Here is the code example for the LNX (Linux) environment:

```
#!/bin/bash
CMD=/usr/bin/id
CURR_GID='eval $CMD -g'
GID=500
if [ "$CURR_GID" -eq "$GID" ] ; then umask 002 fi
```
# Creating User Groups and the Metadata User in SAS Management Console

## Create Users and Assign Groups and Roles

You need to create a single user who can access the business data and the application data and log on to SAS Customer Link Analytics. To do so, you have to create a user who is a member of the default group and the default roles that SAS Deployment Wizard creates.

To configure a SAS Customer Link Analytics metadata user account:

- 1 Start SAS Management Console and connect as a SAS administrator (for example, sasadm@saspw).
- 2 Select the **Plug-ins** tab.
- 3 Right-click the **User Manager** plug-in, and then select **New User** from the pop-up menu. The New User Properties dialog box appears.
- 4 On the **General** tab, enter the user name. For example, you can enter the name as **CLAUSER**.
- 5 On the **Group and Roles** tab, add the group and roles depending on the type of role that you want to define:

*Table 4.1 Roles and Capabilities*

| <b>Type of Role</b> | <b>Capabilities</b>                                                                                                    | <b>Groups and Roles</b>                                                                       |
|---------------------|----------------------------------------------------------------------------------------------------|-----------------------------------------------------------------------------------------------|
| Administrator       | Provides capabilities to view,<br>create, and delete source data<br>profiles and tables.                                                                                                    | ■ Cust Link Analytics Database<br>Users<br><b>Cust Link Analytics:</b><br>ш<br>Administration |
| Network analyst     | Provides capabilities to view and<br>create projects, enrich project's<br>data, load data to the SAS<br><b>Customer Link Analytics LASR</b><br>Analytic Server, and create and<br>view community report. | ■ Cust Link Analytics Database<br>Users<br><b>Cust Link Analytics: Network</b><br>Analysis    |
| Business user       | Provides capabilities to view all<br>projects, load data to the SAS<br><b>Customer Link Analytics LASR</b><br>Analytic Server, and create and<br>view community report.                                  | <b>Cust Link Analytics Database</b><br>Users<br><b>Cust Link Analytics: Business</b><br>User  |

<span id="page-33-0"></span>*Display 4.1 New User Properties*

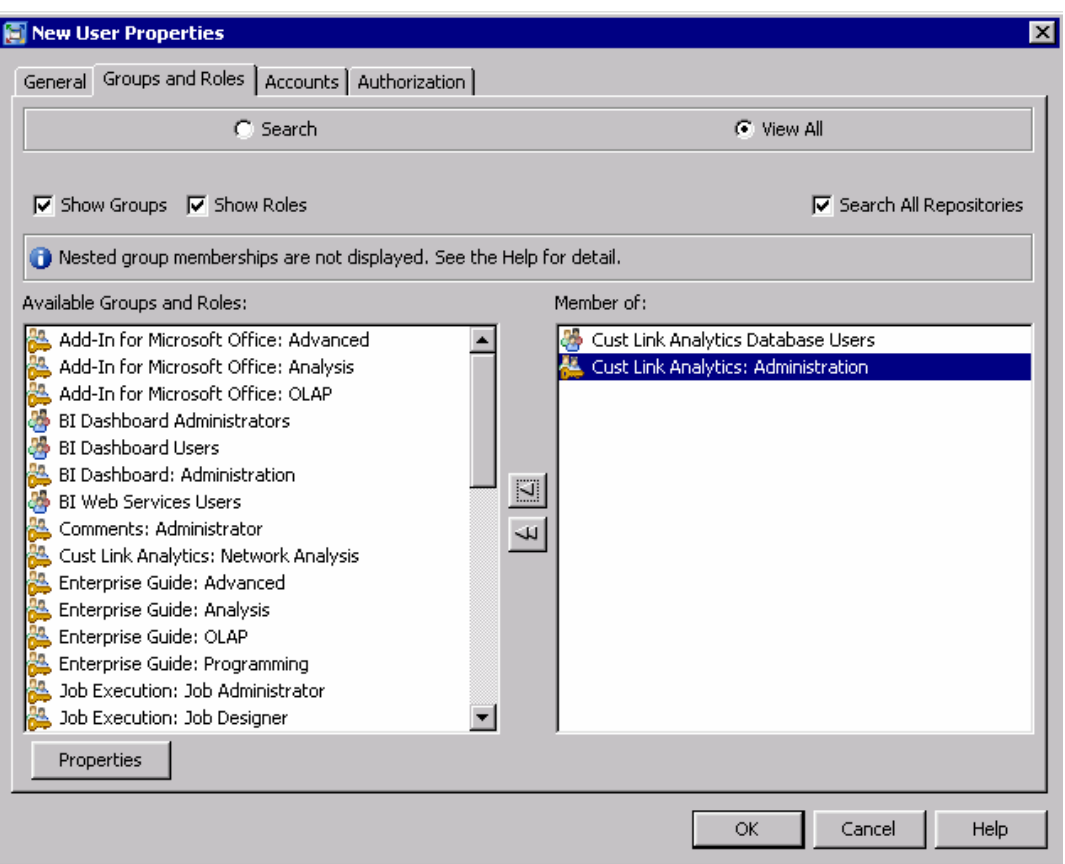

- 6 Click **OK**.
- 7 Make sure that the **Visual Analytics: Analysis** role is assigned to the **Cust Link Analytics Database Users** group. If is not assigned, you have to add this role to the user group.
- 8 Close SAS Management Console.

## Create Login Accounts for IWA Setup

Perform this task if SAS Customer Link Analytics is deployed on an Integrated Windows Authentication (IWA) setup. For each metadata user that you create, you have to define two login accounts.

To create login accounts for a metadata user:

- 1 In SAS Management Console, create a new metadata user or open the properties of an existing one. For example, you can view the properties of the CLAUSER that you created earlier. For more information, see step 4 of ["Create Users and Assign Groups and Roles" on page 22](#page-31-0).
- 2 On the **Accounts** tab, click **New**. The New Login Properties window appears.
- 3 Create two login accounts for the user ID that you defined in step 2. Make sure that the **Authentication Domain** for both the accounts is **DefaultAuth**.

Create the login IDs in the following formats:

- <*User ID*>
- <*User ID*>@<*domain*>

For example, for the CLAUSER user ID, you can define the following login accounts:

- CLAUSER
- CLAUSER@CLADOMAIN1

<span id="page-34-0"></span>*Display 4.2 New User Properties Window*

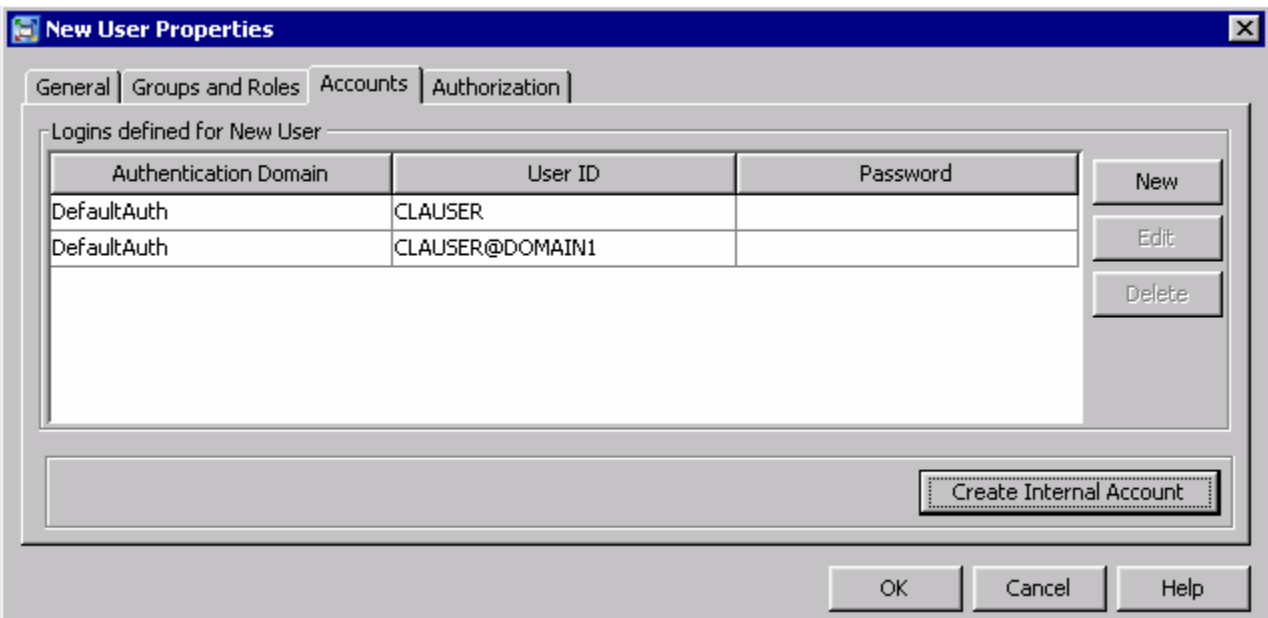

**Note:** A warning message is displayed when you add the additional account to the **DefaultAuth** domain. Click **Yes** to confirm your action.

- 4 Click **OK**.
- 5 Close SAS Management Console.
- 6 From the **Start** menu, select **Administrative Tools Local Security Policy**.
- 7 In the left pane, expand **Local Policies User Rights Assignment**. In the right pane, right-click **Log on as a batch job**, and select **Properties**.
- 8 Click **Add User or Group** and add the metadata user for which you created the two login accounts.
- 9 Click **OK**.

# Starting the SAS Customer Link Analytics LASR Analytic Server

A metadata user who has administrative rights must start the SAS Customer Link Analytics LASR Analytic Server, the server that is created for SAS

<span id="page-35-0"></span>Customer Link Analytics. This user must be assigned to the following roles or groups:

- Visual Analytics Data Administrator
- Visual Analytics: Administration
- Visual Data Builder Administrators

You can use the SAS Visual Analytics Administrator to start the server instance. To start the SAS Customer Link Analytics LASR Analytic Server, you need to know the server's host name. The host name is the value that you enter for the **SAS Customer Link Analytics LASR Analytic Server host name** prompt when you install SAS Customer Link Analytics.

Make sure that you start the SAS Customer Link Analytics LASR Analytic Server before you start creating projects and run workflow steps. Otherwise, you will not be able to perform any reporting tasks in a non-Hadoop environment and both reporting and analytical tasks in the Hadoop (Hive) environment.

## Deploy the Loop Job

To control the execution of the data enrichment process, you have to deploy the loop job, sialoopjob.

To deploy the loop job, complete the following steps:

- 1 Connect to SAS Data Integration Studio with administrative privileges.
- 2 On the **Folders** tab, expand **Products SAS Customer Link Analytics Cust Link Analytics 5.6 Jobs**.
- 3 Right-click **sialoopjob**, and then select **Deploy** from the **Scheduling** menu. The Deploy a Job for Scheduling window appears.
- 4 Specify the **Deployment Directory** and **Deployed Job Name** according to the default value that is set for the corresponding software component properties, clasvrc.loop.job.location and clasvrc.loop.job.name. For more information, see [Table 6.5 on page 45](#page-54-0).

**Note:** It is recommended that you specify the values according to the default value that is set up for the software component properties. However, if you specify other values, then make sure that you also change the value of the software component properties. For more information, see ["View or Modify](#page-53-0) [Software Component Properties" on page 44](#page-53-0).

5 Click **OK**.
# Sample Reporting Templates and the LASR Table

#### Metadata Locations

To create the community report, SAS Customer Link Analytics provides you ready-to-use reporting templates for the English (en) locale. When you install SAS Customer Link Analytics, these templates are registered in the following SAS metadata location: **/Products/SAS Customer Link Analytics/Cust Link Analytics 5.6/Sample Reports**.

In addition, these templates use the CLA\_NODE\_SAMPLE\_LASR\_DATA LASR table. This table is registered in the following metadata location: **/ Products/SAS Customer Link Analytics/Cust Link Analytics 5.6/ Data Sources/LASR**.

| <b>Template Filename</b>                                    | <b>Purpose</b>                                                                                                    |
|-------------------------------------------------------------|----------------------------------------------------------------------------------------------------|
| CLA_sample_default_node_level_rpt                           | Generates a community report for the<br>following node-level enrichment<br>categories:<br><b>Roles and communities</b>                                                                                           |
| CLA sample derived indicator node lev<br>el rpt             | Generates a community report for the<br>following node-level enrichment<br>categories:<br><b>Roles and communities</b><br>Churn and acquisition indicators                                                       |
| CLA sample acquisition churn node lev<br>el rpt             | Generates a community report for the<br>following node-level enrichment<br>categories:<br><b>Roles and communities</b><br>Relation with churned and acquired<br>nodes                                            |
| CLA_sample_acquisition_churn_and_deri<br>ved node level rpt | Generates a community report for the<br>following node-level enrichment<br>categories:<br><b>Roles and communities</b><br><b>Churn and acquisition indicators</b><br>Relation with churned and acquired<br>nodes |

*Table 4.2 Reporting Templates*

Make sure that you do not modify the reporting templates for any purpose other than applying localizations. Also, make sure that you do not modify the LASR table. Otherwise, you will not be able to generate the community report.

### Localizing the Sample Reporting Templates

You might want to localize your reports according to other browser locales such as French (fr) or German (de). In this case, you need to apply localizations to the reporting templates using SAS Visual Analytics Designer. For more information about how to localize a report, see the *One Report, Many Languages: Using SAS Visual Analytics 7.1 to Localize Your Reports* technical paper that is available at the following location: **[http://support.sas.com/](http://support.sas.com/documentation/onlinedoc/va/7.1/LocalizeReports.pdf) [documentation/onlinedoc/va/7.1/LocalizeReports.pdf](http://support.sas.com/documentation/onlinedoc/va/7.1/LocalizeReports.pdf)**.

# Set Up the Secure Attribute for Session Cookies

Perform this task if SAS Web Server is configured by SAS Deployment Wizard to support the HTTPS protocol.

The secure attribute for cookies directs a web browser to only send cookies through an encrypted HTTPS connection.

To configure the SAS Web Application Server to return the session ID with the secure attribute, complete the following steps:

- 1 Open the server.xml file. This file is available in the following location: **<***SAS configuration directory***>/Lev1/Web/WebAppServer/SASServern\_m/ conf**.
- 2 Add secure="true" to the existing Connector element.
- 3 Save the file.
- 4 Restart SAS Web Application Server.

# Verifying Values of WORK, MEMSIZE, and SORTSIZE Options

If you want to work with SAS Customer Link Analytics in non-distributed mode, you must verify the value of certain SAS system options. To do so, open the sasv9.cfg file, which is available in the following location: **<***SAS Home***>/ SASFoundation/9.4/nls/en**. Make sure that you specify an appropriate value for the following options:

#### WORK

specify an appropriate value to ensure that enough space is available for the current SAS session.

#### **MEMSIZE**

specify an appropriate value for this option depending on the size of the data that a SAS Customer Link Analytics project will be processing.

#### **SORTSIZE**

specify an appropriate value for this option depending on the size of the data that a SAS Customer Link Analytics project will be processing.

If you do not specify appropriate values for these options, the Community Detection workflow step or the Centrality Measures Computation workflow step might fail to execute because of insufficient memory.

# Unconfiguring SAS Customer Link Analytics

#### Prerequisite Tasks

Before you unconfigure SAS Customer Link Analytics, complete the following tasks:

- 1 Create a backup of the following folders:
	- n **<***SAS configuration directory***>/Lev1/AppData/ SASCustomerLinkAnalytics**
	- n **<***SAS configuration directory***>/Lev1/ SASCustomerLinkAnalyticsDataServer**
- 2 Create a backup of the data that is stored in the application data tables (sia\_apdm).
- 3 Create a backup of the application metadata if you have made any customizations that you want to save for later use. To do so, complete the following steps:
	- a Start SAS Management Console, and then open the appropriate connection profile to connect to the desired metadata server.
	- b On the **Folders** tab, select **SAS Folders Products**.
	- c Create a backup of the following folder: **SAS Customer Link Analytics**.
	- d Similarly, create a backup of the **SAS Customer Link Analytics** folder that is available in the following location: **SAS Folders Shared Data**.
	- e Close SAS Management Console.

### Remove SAS Customer Analytics for Communications

Use SAS Deployment Manager to remove the following software components of SAS Customer Link Analytics:

- Cust Link Analytics 5.6
- Cust Link Analytics Svr Cfg 5.6
- SAS Customer Link Analytics Data Server 5.6

### Post-Unconfiguration Tasks

After you remove the software components of SAS Customer Link Analytics, delete the application metadata.

To delete the application metadata, complete the following tasks:

- 1 Start SAS Management Console, and then open the appropriate connection profile to connect to the desired metadata server.
- 2 On the **Folders** tab, select **SAS Folders Products**.
- 3 Delete the **SAS Customer Link Analytics** folder.
- 4 Similarly, delete the **SAS Customer Link Analytics** folder that is available in the following location: **SAS Folders Shared Data**.
- 5 Close SAS Management Console.
- 6 Delete the following folders:
	- n **<***SAS configuration directory***>/Lev1/AppData/ SASCustomerLinkAnalytics**
	- <*SAS* configuration directory>/Lev1/ **SASCustomerLinkAnalyticsDataServer**
- 7 If you want to reconfigure SAS Customer Link Analytics, perform the following tasks:
	- Drop the Customer Link Analytics Data Server database (claapdm). You might also want to back up your data and restore it after the configuration is complete.
	- Drop the Customer Link Analytics Data Server login role (claadmin user).
	- Drop the Customer Link Analytics Data Server group role (claapdm\_admin).

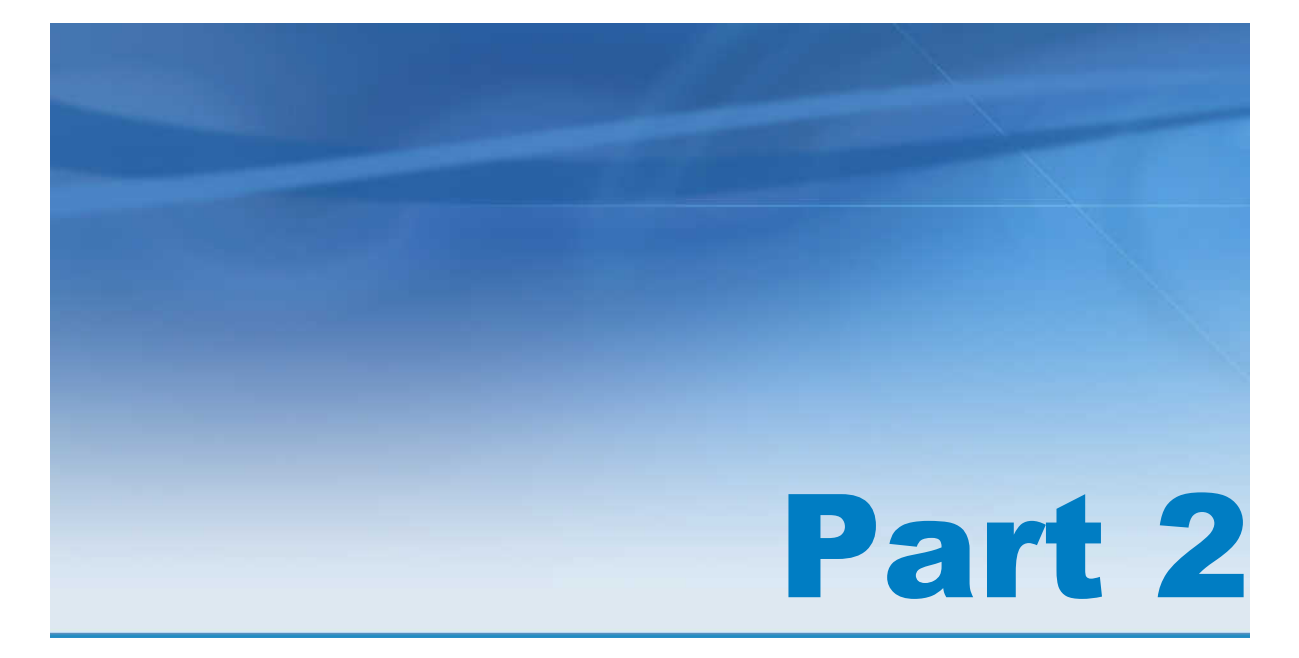

# Application Management

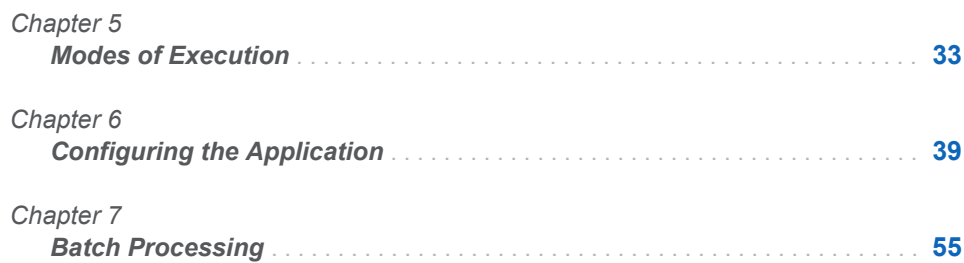

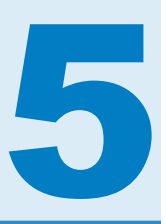

# <span id="page-42-0"></span>Modes of Execution

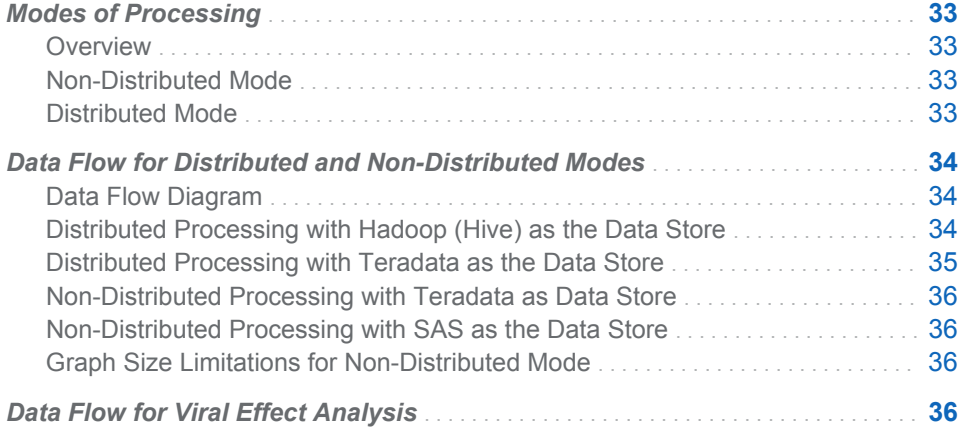

### Modes of Processing

#### **Overview**

SAS Customer Link Analytics operates in distributed and non-distributed modes. In distributed mode, SAS Customer Link Analytics runs on a computer grid. However, in non-distributed mode, SAS Customer Link Analytics runs on a single computer system with multiple CPUs.

### Non-Distributed Mode

In non-distributed mode, multiple processors share hardware resources such as disks and memory. They are controlled by a single operating system. The workload for a parallel job is distributed across the processors in the system.

In non-distributed mode, SAS Customer Link Analytics runs multiple concurrent threads on a multicore machine in order to take advantage of parallel execution on multiple processing units.

#### Distributed Mode

In distributed mode, many computers are physically housed in the same chassis. In a distributed environment, performance is improved because no resources must be shared among physical computers. However, a file system is commonly

<span id="page-43-0"></span>shared across the network. This configuration allows program files to be shared instead of installed on individual nodes in the system.

The analytical processes on the appliance are separate from the database processes. Therefore, the technique is referred to as *alongside-the-database*  execution, in contrast to *in-database* execution, where the analytic code executes within the database process.

# Data Flow for Distributed and Non-Distributed Modes

### Data Flow Diagram

The following diagram indicates how data flows in distributed and non-distributed modes.

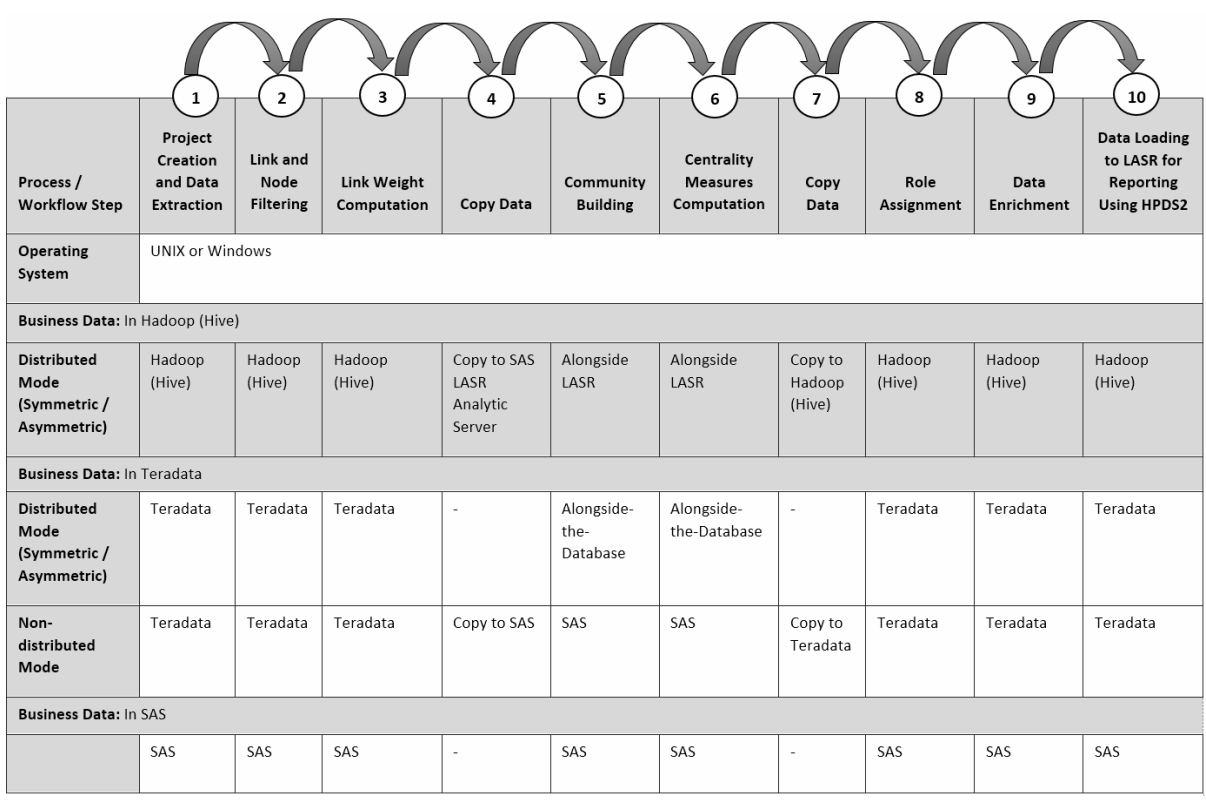

*Figure 5.1 Data Flow*

### Distributed Processing with Hadoop (Hive) as the Data Store

In distributed mode, SAS Customer Link Analytics can run Hadoop (Hive) as a data store. In this mode, SAS Customer Link Analytics optimally leverages the features of the SAS High-Performance Analytics architecture and distributed processing.

<span id="page-44-0"></span>If the source data is in Hadoop (Hive) and the library definition of the source library is in accordance with SAS In-Database processing rules, then the Data Extraction workflow step runs as an in-database process. As a result, data is not extracted from Hadoop (Hive) to SAS.

The Link and Node Processing workflow step also runs as an in-database process. However, the Community Detection and Centrality Measure Computation workflow steps use the SAS High-Performance Analytics architecture and run alongside LASR mode. In this case, data is moved from Hadoop (Hive) to the SAS Customer Link Analytics LASR Analytic Server using asymmetric mode. The analytic processes are then run alongside LASR mode. After the analytical processing is complete, data is moved back to Hadoop (Hive) using asymmetric mode.

The Role Assignment workflow step processes the data using SAS In-Database techniques. Therefore, there is no data movement between SAS and Hadoop (Hive).

After all the workflow steps have run successfully, the processes of data enrichment and data loading into the SAS Customer Link Analytics LASR Analytic Server are run to generate the community report. These processes are run using SAS In-Database techniques. Therefore, for these processes, there also is no data movement between SAS and Hadoop (Hive).

### Distributed Processing with Teradata as the Data **Store**

In distributed mode, SAS Customer Link Analytics can run also with Teradata as a data store. In this mode, SAS Customer Link Analytics optimally leverages the features of the SAS High-Performance Analytics architecture and distributed processing.

If the source data is in Teradata and the library definition of the source library is in accordance with the SAS In-Database processing rules, then the Data Extraction workflow step runs as an in-database process. As a result, data is not extracted from Teradata to SAS.

The Link and Node Processing workflow step also runs as an in-database process. However, the Community Detection and Centrality Measure Computation workflow steps use the SAS High-Performance Analytics architecture and run in alongside-the-database mode based on whether the SAS High-Performance Analytics grid configuration is symmetric or asymmetric. In this case, data movement between the SAS grid and Teradata is minimal and analytical procedures use the full potential of distributed computing.

The Role Assignment workflow step processes the data using the SAS In-Database techniques. Therefore, there is no data movement between SAS and Teradata.

After all the workflow steps are run successfully, the processes of data enrichment and data loading to the SAS Customer Link Analytics LASR Analytic Server are run to generate the community report. These processes are run using the SAS In-Database techniques. Therefore, for these processes also there is no data movement between SAS and Teradata.

### <span id="page-45-0"></span>Non-Distributed Processing with Teradata as Data Store

SAS Customer Link Analytics is configured to run with Teradata as a data store without using SAS High-Performance Analytics. In this case, SAS Customer Link Analytics processes data using in-database processing wherever possible. However, the analytical procedures are executed in symmetric multiprocessing (SMP) mode.

If the source data is in Teradata and the library definition of the source library is in accordance with the SAS In-Database processing rules, then the Data Extraction workflow step runs as an in-database process. Data is not extracted from Teradata to SAS.

The Link and Node Processing workflow step always runs as an in-database process in this configuration.

The Community Detection and Centrality Measure Computation workflow steps execute in the SAS server using SMP mode. In this case, data is extracted from Teradata only once at the beginning of the Community Detection workflow step. After all the analytical processes are complete, data is loaded back into Teradata.

The Role Assignment workflow step again processes the data using the SAS In-Database techniques and there is no data movement between SAS and Teradata.

After all the workflow steps are run successfully, the processes of data enrichment and data loading to the SAS Customer Link Analytics LASR Analytic Server are run to generate the community report. These processes are run using the SAS In-Database techniques. Therefore, for these processes also there is no data movement between SAS and Teradata.

### Non-Distributed Processing with SAS as the Data Store

SAS Customer Link Analytics can be configured to run with SAS as a data store. In this case, SAS Customer Link Analytics executes both data processes and analytical procedures in SMP mode. Also, data is loaded to the SAS Customer Link Analytics LASR Analytic Server in SMP mode.

### Graph Size Limitations for Non-Distributed Mode

In non-distributed mode, the maximum data (nodes or links) that SAS Customer Link Analytics can process is 2,147,483,647. If the graph contains entities beyond this value, then the processing fails. Therefore, it is recommended that you choose the distributed mode if you need to process high volumes of data.

### Data Flow for Viral Effect Analysis

In SAS Customer Link Analytics, the viral effect analysis functionality is provided through a set of stored processes. The data flow of viral effect analysis includes the following steps:

*Figure 5.2 Data Flow for Viral Effect Analysis*

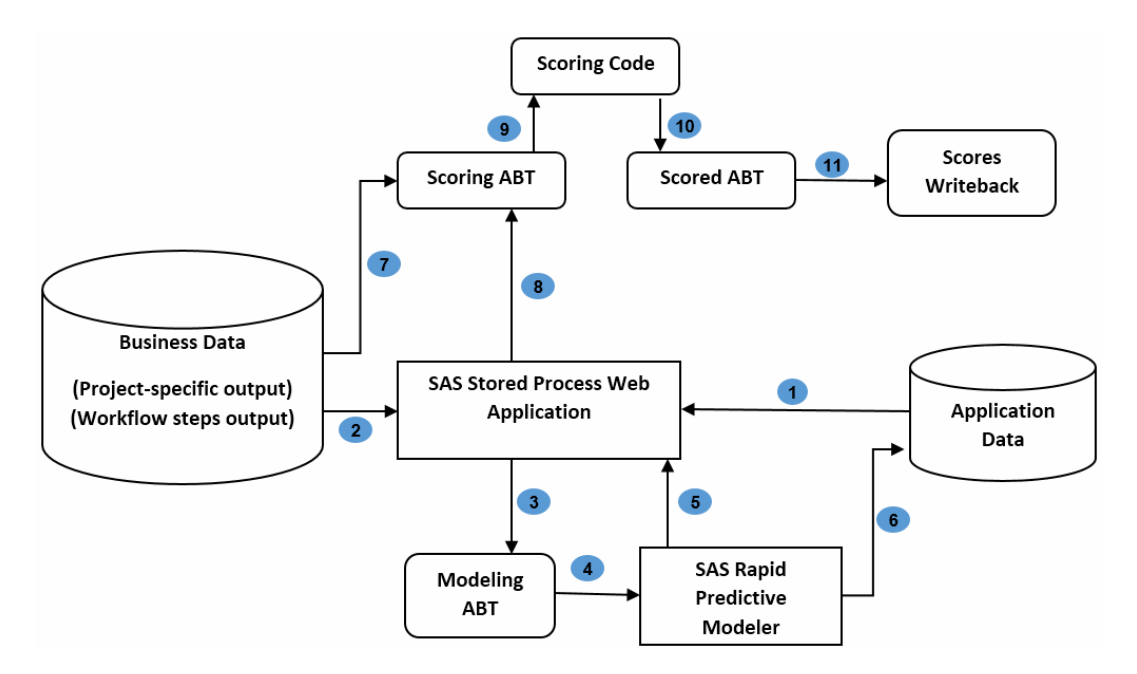

- 1 When you create a scenario for a project by using a stored process, configuration information of that scenario is stored in the application data tables.
- 2 SAS Stored Process Web Application uses the output data of projects, configuration data from the application data tables, and source data.
- 3 Using this information, SAS Stored Process Web Application builds the modeling analytical base table (ABT).
- 4 The modeling ABT is provided as an input data set for SAS Rapid Predictive Modeler.
- 5 SAS Rapid Predictive Modeler builds a predictive model and creates a workspace for the SAS Enterprise Miner project.
- 6 The model information is captured and stored in the application data tables.
- 7 SAS Stored Process Web Application uses the output data of projects, configuration data from the application data tables, and source data.
- 8 Using this information, SAS Stored Process Web Application builds the scoring ABT.
- 9 The scoring ABT is provided as an input to the scoring process.
- 10 The scored ABT is generated as a result of the scoring process.
- 11 The scores are written back to the analytics output library.

*Chapter 5 / Modes of Execution*

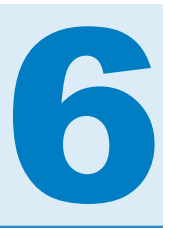

# <span id="page-48-0"></span>Configuring the Application

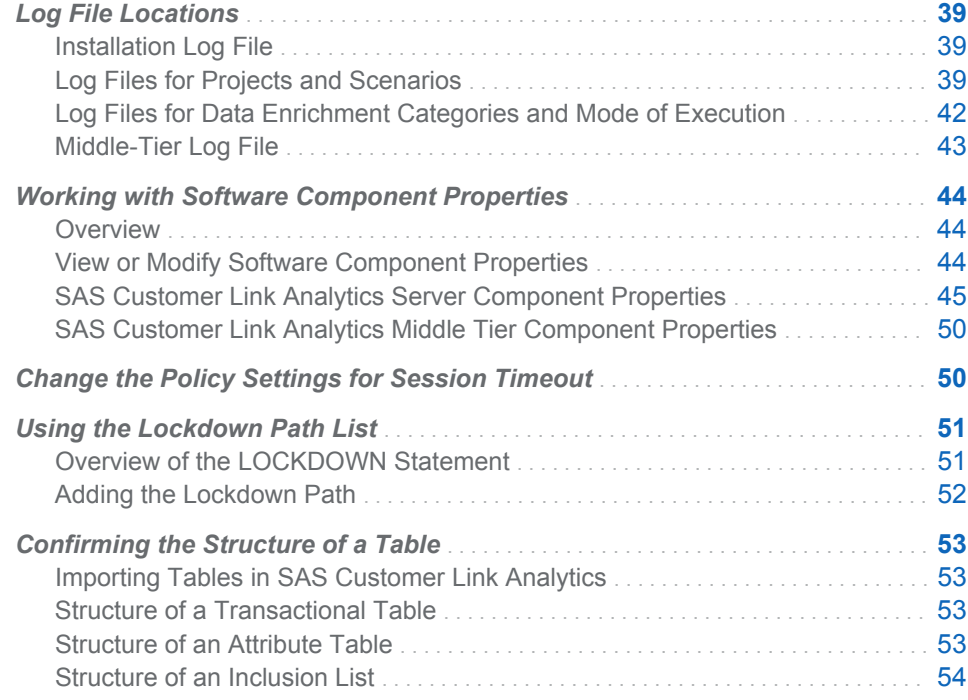

## Log File Locations

### Installation Log File

When you complete the installation, the sia\_apdm\_config\_wrapper.log file is created in the following location: **<***SAS configuration directory***>/Lev1/ AppData/SASCustomerLinkAnalytics/5.6/logs**. This file contains the logs of configuration for the application data tables. As a verification task, you can read this log file and make sure that it does not contain any errors.

### Log Files for Projects and Scenarios

Log File Details for Tasks in Administration Workspace

The log files that are created for the tasks that you perform in the Administration workspace are stored in the following location: **<***SAS configuration* 

#### *directory***>/Lev1/AppData/SASCustomerLinkAnalytics/5.6/admin/ logs**.

*Table 6.1 Log Files for Tasks in Administration Workspace*

| <b>Task or Workflow Step</b> | Log File Created in Design Mode Log File Created in Batch Mode |                          |
|------------------------------|----------------------------------------------------------------|--------------------------|
| Refresh statistics           | sia refresh stat <table pk="">.log</table>                     | $\overline{\phantom{a}}$ |

#### Log File Details for Tasks in Projects Workspace

The log files that are created for the tasks that you perform in the Projects workspace are stored in the following location: **<***SAS configuration directory***>/Lev1/AppData/SASCustomerLinkAnalytics/5.6/projects/ logs**.

*Table 6.2 Log Files for Tasks in Projects Workspace*

| <b>Task or Workflow Step</b>    | Log File Created in Design Mode                                                     | Log File Created in Batch Mode                                                      |
|---------------------------------|-------------------------------------------------------------------------------------|-------------------------------------------------------------------------------------|
| Create project                  | sia_stp_project_creation_ <project_<br><math>pk</math>-log</project_<br>            |                                                                                     |
| Data extraction                 | sia_stp_exec_src_data_extr_ <proj<br><math>ect</math> <math>pk</math>-log</proj<br> | sia_stp_exec_src_data_extr_ <proj<br><math>ect</math> <math>pk</math>-log</proj<br> |
| Link and node filtering         | sia_stp_exec_lnk_nde_process_<<br>project_pk>.log                                   | sia_stp_exec_lnk_nde_process_<<br>project_pk>.log                                   |
|                                 | sia_stp_exec_lnk_nde_process_<<br>project_pk>.log                                   |                                                                                     |
| Community building              | sia_stp_exec_run_comm_ <project<br><math>pk</math>-log</project<br>                 | sia_stp_exec_run_comm_ <project<br><math>pk</math>-log</project<br>                 |
|                                 | sia_stp_exec_bld_comm_ <project<br><math>pk</math>-log</project<br>                 | $\overline{\phantom{a}}$                                                            |
| Centrality measures computation | sia_stp_exec_centrality_msr_ <proj<br>ect pk&gt;.log</proj<br>                      | sia_stp_exec_centrality_msr_ <proj<br><math>ect\_pk</math>-.log</proj<br>           |
| Role assignment                 | sia_stp_exec_role_assignmnt_ <pr<br>oject_pk&gt;.log</pr<br>                        | sia_stp_exec_role_assignmnt_ <pr<br>oject_pk&gt;.log</pr<br>                        |
|                                 | sia_stp_role_exp_validate_ <projec<br><math>t</math> pk&gt;.log</projec<br>         | $\overline{\phantom{m}}$                                                            |
| Push project to batch mode      | sia_batch_push_ <project_pk>.log</project_pk>                                       |                                                                                     |
| Pull project to design mode     | sia_batch_to_design_ <project_pk><br/>.log</project_pk>                             |                                                                                     |
| Execute project in batch mode   |                                                                                     | sia_batch_ <project_pk>.log</project_pk>                                            |

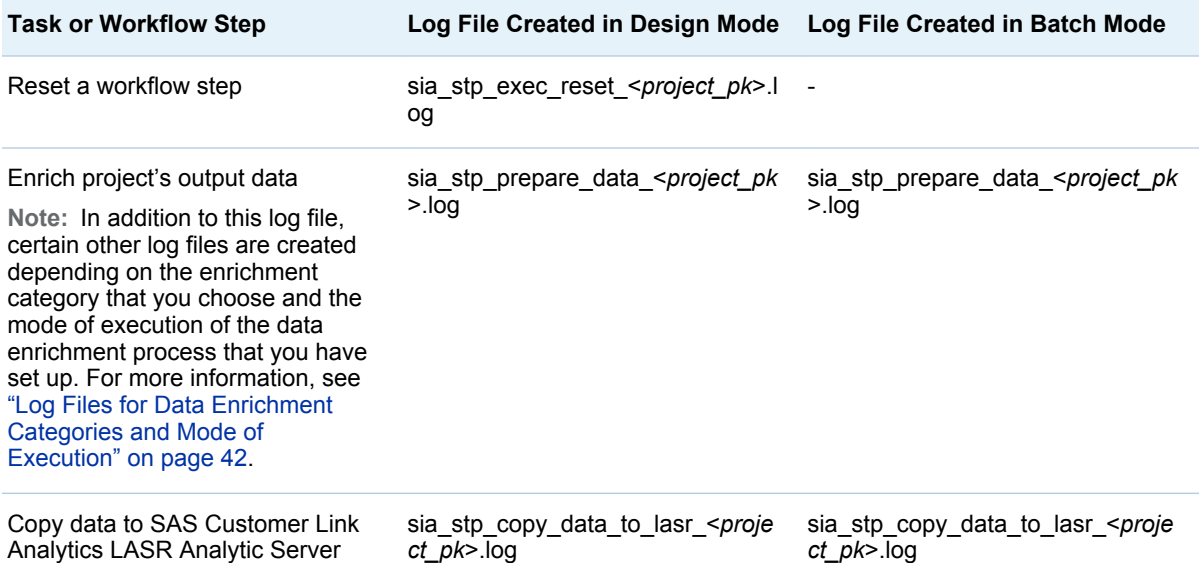

### Log File Details for Scenario-Related Tasks

The Log files that are created for scenario-related tasks are stored in the following location: **<***SAS configuration directory***>/Lev1/AppData/ SASCustomerLinkAnalytics/5.6/scenario/logs**

*Table 6.3 Log Files for Scenario-Related Tasks*

| Task                          | Log File Created in Design Mode Log File Created in Batch Mode                            |  |
|-------------------------------|-------------------------------------------------------------------------------------------|--|
| Create a scenario             | sia_stp_scenario_creation_ <scena<br><math>rio</math> <math>nm</math>&gt;.log</scena<br>  |  |
| Extract scenario ID           | sia stp get project scenario dtl.<br>og                                                   |  |
| Update scenario parameters    | sia_update_scenario_param_ <sce<br>nario_pk&gt;.log</sce<br>                              |  |
| <b>Build ABT</b>              | sia stp build abt <scenario_pk>.<br/>og</scenario_pk>                                     |  |
| Build viral model             | sia_stp_exec_build_viral_model_<<br>scenario pk>.log                                      |  |
| Register model                | sia_register_viral_model_ <scenari<br><math>o</math> <math>pk</math>&gt;.log</scenari<br> |  |
| Capture model information     | sia capture model info <scenario<br><i>pk&gt;</i>.log</scenario<br>                       |  |
| Perform modeling-time scoring | sia_modeling_time_scoring_ <scen<br>ario_pk&gt;.log</scen<br>                             |  |
| Publish scenario for scoring  | sia_stp_pblsh_scen_for_scoring_< -<br>scenario_pk>.log                                    |  |

<span id="page-51-0"></span>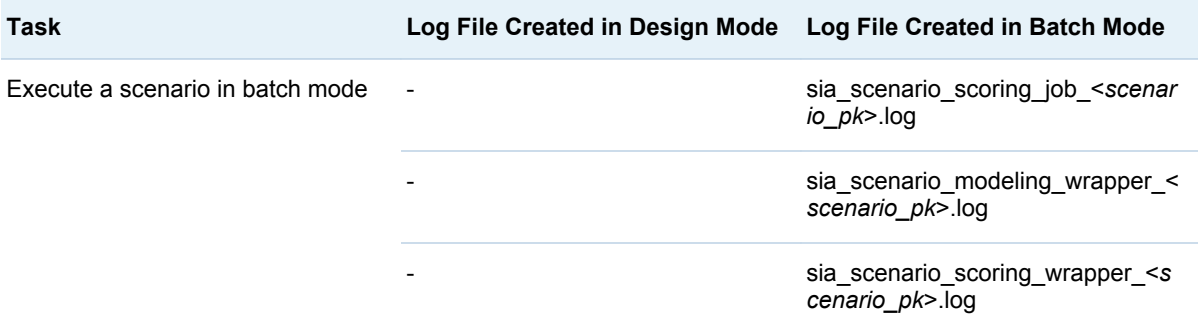

The sia\_appl\_debug\_flg parameter determines the level of details that are logged in the log files. This parameter is defined in the PARAM\_VALUE application data table. If the value of this parameter is set to Y, then a detailed log is generated. However, if it is set to N, then minimal information is logged. In addition, the type of details that are logged in the file are determined by the sia\_appl\_debug\_options parameter. Also, if you set the value of the sia\_sql\_ip\_trace\_flg parameter to Y, then the log file contains additional information about the SQL trace messages. [.For more information, see on page](#page-74-0)  [65](#page-74-0)

### Log Files for Data Enrichment Categories and Mode of Execution

Log files are created for the data enrichment process depending on the enrichment categories that you choose at node or link level. These files are stored in the following location: **<***SAS configuration directory***>/Lev1/ AppData/SASCustomerLinkAnalytics/5.6/projects/logs**.

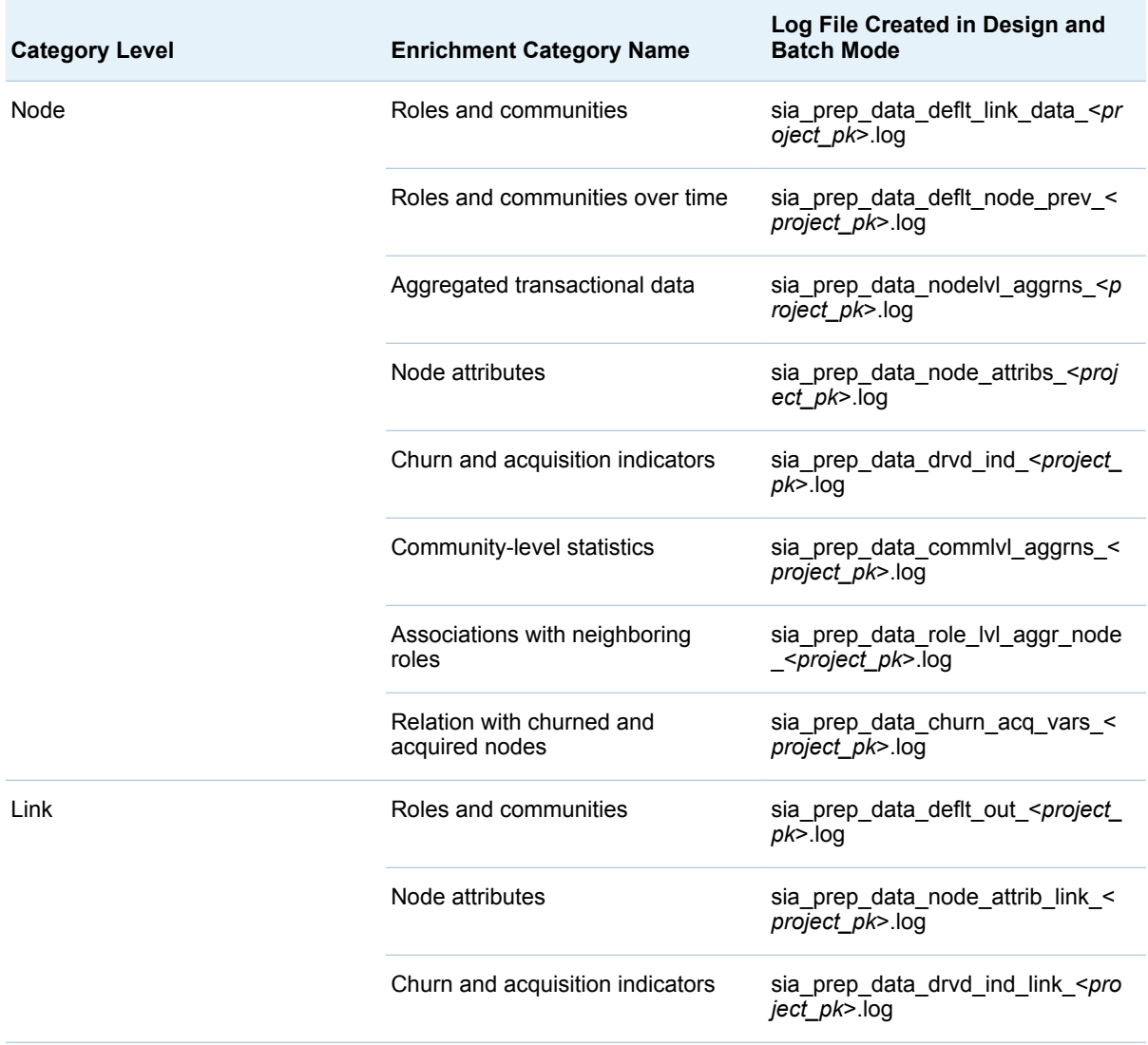

<span id="page-52-0"></span>*Table 6.4 Log Files for Data Enrichment Categories*

The following additional log files are created depending on whether the mode of execution of the data enrichment process is parallel or sequential. For more information, see the sia\_de\_job\_exec\_mode parameter in ["Project-Specific](#page-74-0)  [Parameters" on page 65.](#page-74-0) For parallel execution, the sialoopjob\_<project\_pk>.log file is created. However, for sequential execution, the sia\_call\_seq\_de\_jobs\_\_<*project\_pk*>.log is created.

These files are stored in the following location: **<***SAS configuration directory***>/Lev1/AppData/SASCustomerLinkAnalytics/5.6/projects/ logs**.

### Middle-Tier Log File

The logs of the middle-tier component are maintained in the SASCustLinkAnlytics5.6.log file. This file is available in the following default location: **<***SAS configuration directory***>/Lev1/Web/Logs/ <SASServer11\_1>**. For example, on a Windows machine, by default, the log file is available in the following location: **<***SAS configuration directory***>/**

**Lev1/Web/Logs/SASServer11\_1**. However, if you perform a custom installation, the folder name that indicates the SAS server might change depending on the SAS server that you configure.

## <span id="page-53-0"></span>Working with Software Component Properties

#### **Overview**

SAS Customer Link Analytics has software component properties that are defined for the following components:

- SAS Customer Link Analytics Server
- SAS Customer Link Analytics Middle Tier

It is recommended that you do not modify the default values of these component properties. However, if you modify the values, you must re-deploy SAS Customer Link Analytics on your web application server in order to reflect the changes that you made.

#### View or Modify Software Component Properties

To view or modify software component properties, complete the following steps:

- 1 Open SAS Management Console, and connect to the appropriate metadata server.
- 2 On the **Plug-ins** tab, select **Application Management Configuration Manager**.
	- To access the SAS Customer Link Analytics Server component properties:
		- 1 Right-click **Cust Link Analytics Svr Cfg 5.6** and select **Properties**  The Cust Link Analytics Svr Cfg 5.6 Properties window appears.
		- 2 Select the **Advanced** tab and view the properties. For details, see [Table 6.5 on page 45.](#page-54-0)
	- To access the SAS Customer Link Analytics Middle-Tier component properties:
		- 1 Expand **SAS Application Infrastructure**.
		- 2 Right-click **Cust Link Analytics 5.6** and select **Properties**. The Cust Link Analytics 5.6 Properties window appears.
		- 3 Select the **Advanced** tab and view the properties. For details, see [Table 6.6 on page 50.](#page-59-0)
- 3 (Optional) Change the default value of the properties, if required, and save the changes.
- 4 Close SAS Management Console.

### <span id="page-54-0"></span>SAS Customer Link Analytics Server Component **Properties**

The value of some of the software component properties is populated depending on the value that you specify for the corresponding SAS Deployment Wizard prompt.

*Table 6.5 Server Properties*

| <b>Property Name</b>            | <b>Sample Value</b>  | <b>Description</b>                                                                                                    |
|---------------------------------|----------------------|----------------------------------------------------------------------------------------------------|
| clasvrc.analytics.inter.libref  | sia_ani or sia_hive  | Displays the library reference that<br>you specify for the Analytics Data<br><b>Intermediate Schema Name</b><br>prompt when you install SAS<br><b>Customer Link Analytics. SAS</b><br>Customer Link Analytics uses this<br>reference to access the analytics<br>intermediate library. |
|                                 |                      | For SAS and Teradata, the default<br>value is sia_ani. However, for<br>Hadoop (Hive) the default value is<br>sia_hive.                                                                                                    |
|                                 |                      | If you change this value, make<br>sure that you specify the reference<br>of a pre-assigned library. Also, the<br>reference that you specify must be<br>the same as it is declared in the<br>metadata.                                                                                 |
| clasvrc.analytics.output.libref | sia anop or sia hive | Displays the library reference that<br>you specify for the Analytics Data<br><b>Output Schema Name prompt</b><br>when you install SAS Customer<br>Link Analytics. SAS Customer Link<br>Analytics uses this reference to<br>access the analytics output library.                       |
|                                 |                      | For SAS and Teradata, the default<br>value is sia anop. However, for<br>Hadoop (Hive), the default value is<br>sia_hive.                                                                                                    |
|                                 |                      | If you change this value, make<br>sure that you specify the reference<br>of a pre-assigned library. Also, the<br>reference that you specify must be<br>the same as it is declared in the<br>metadata.                                                                                 |

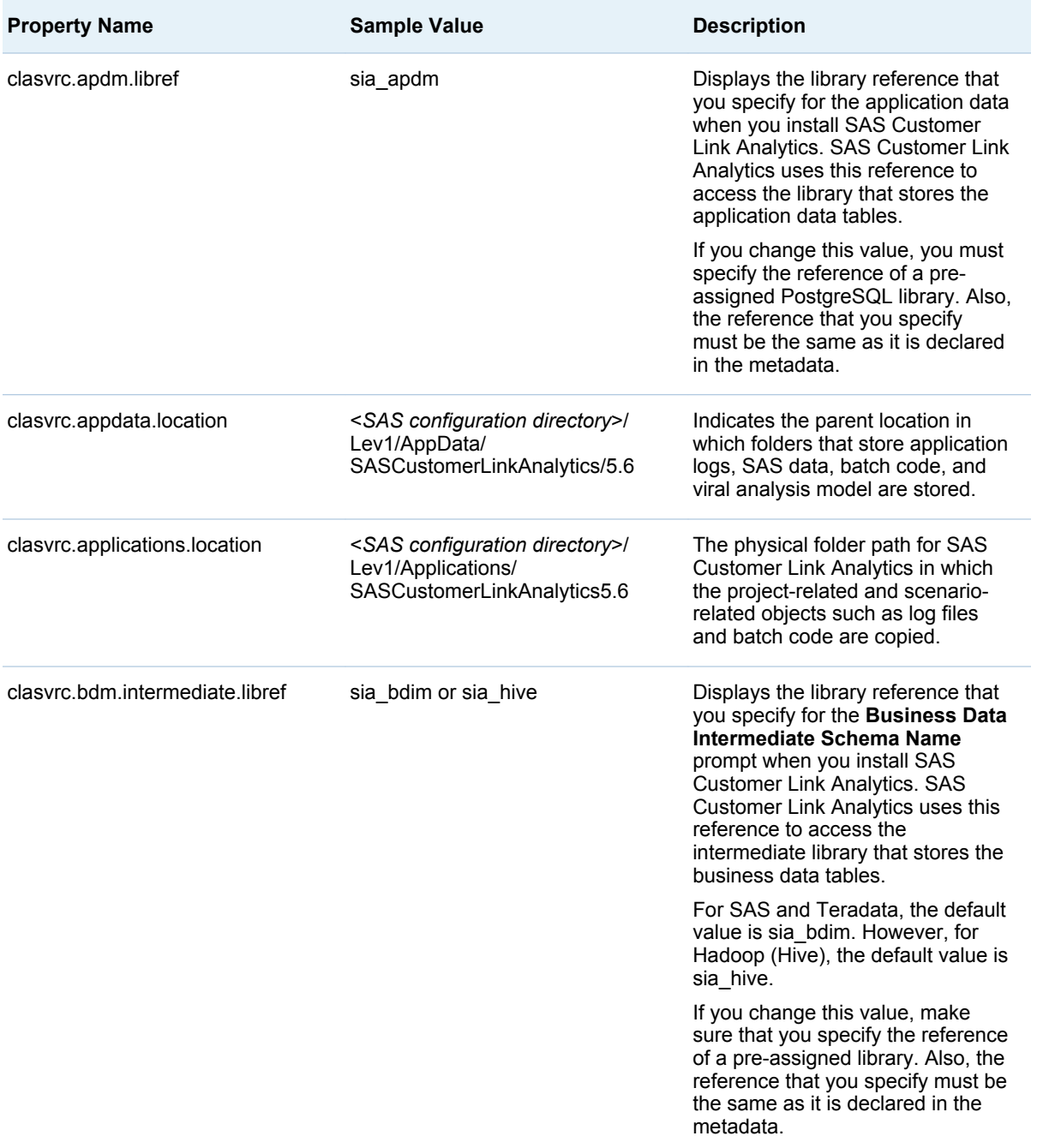

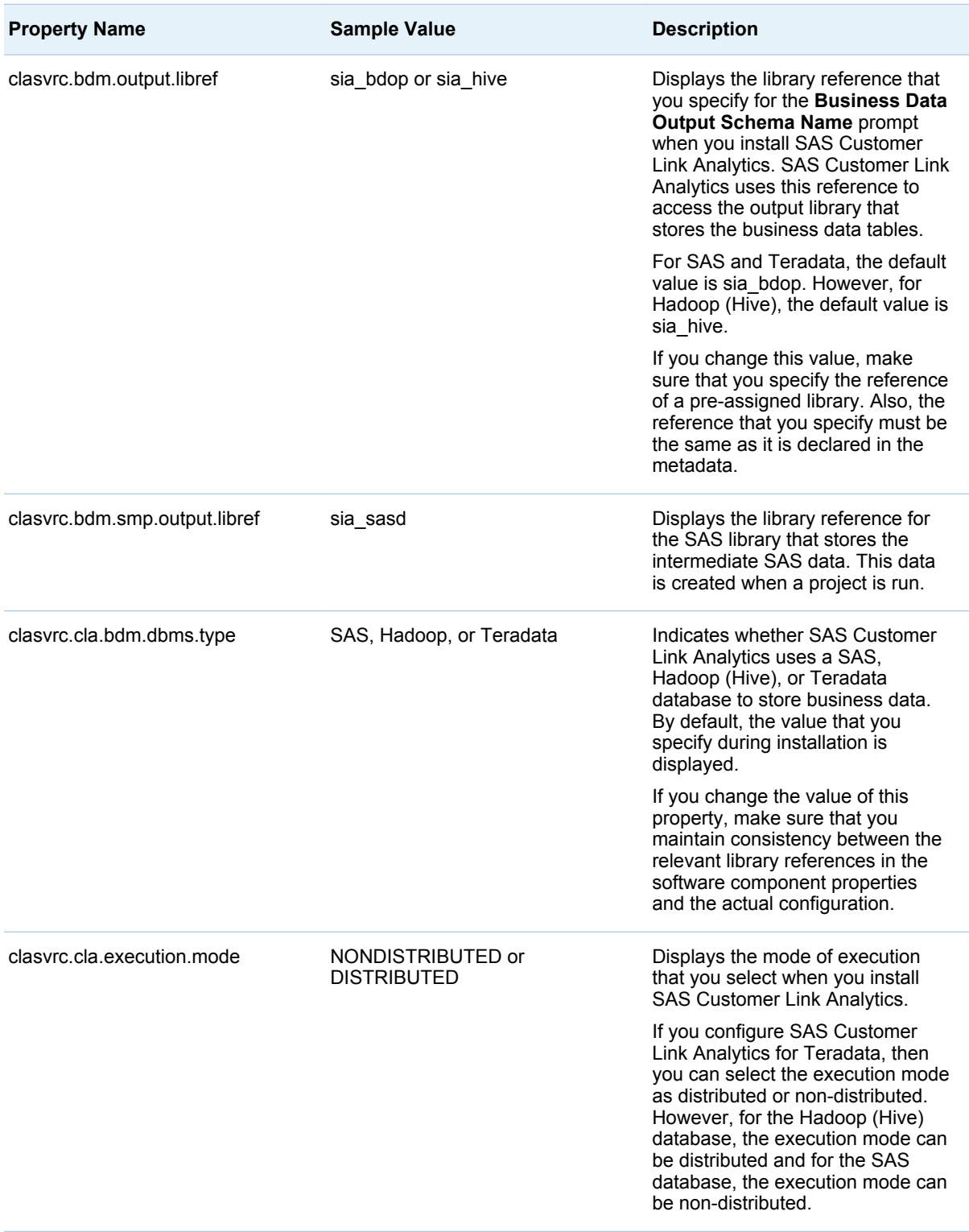

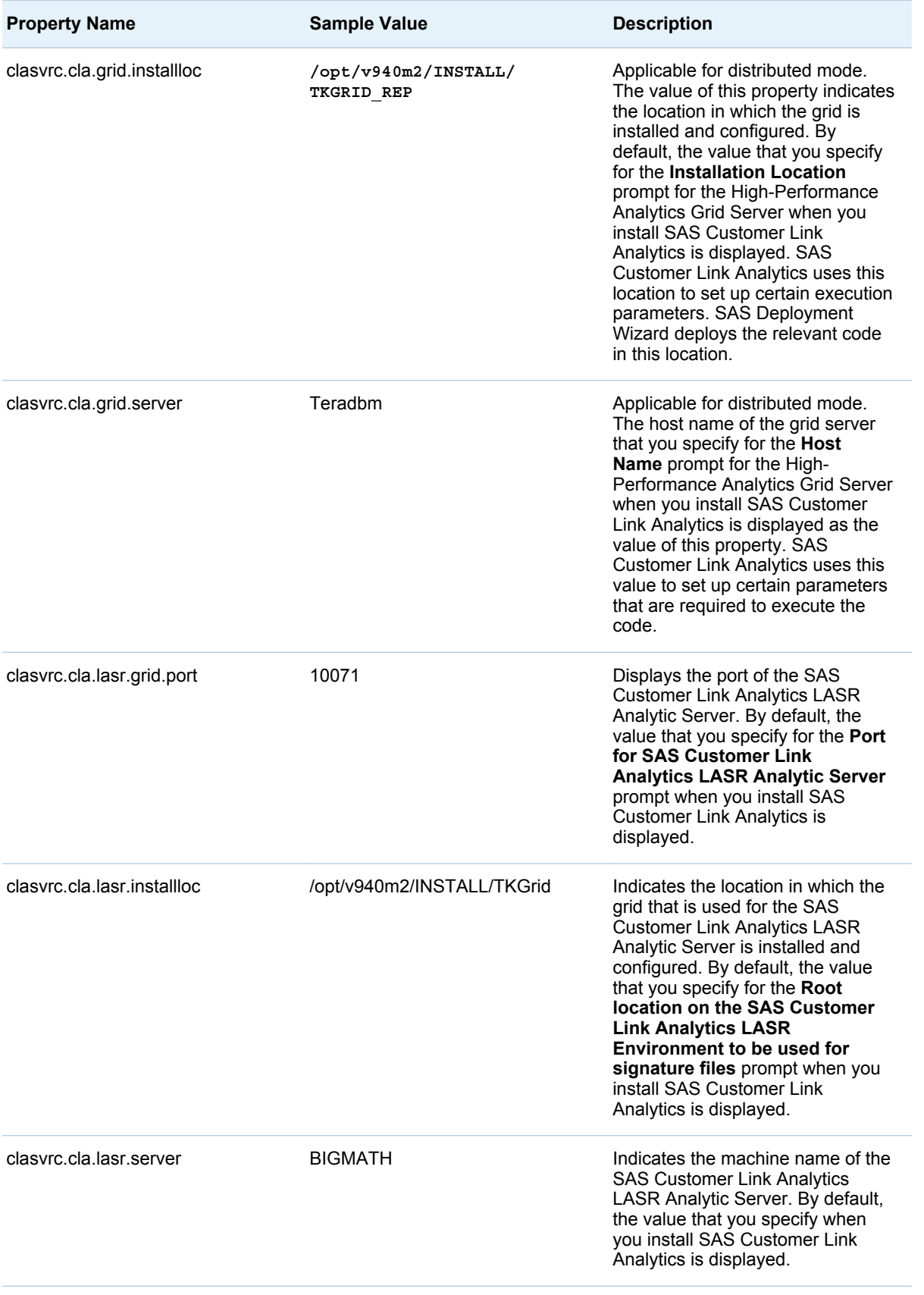

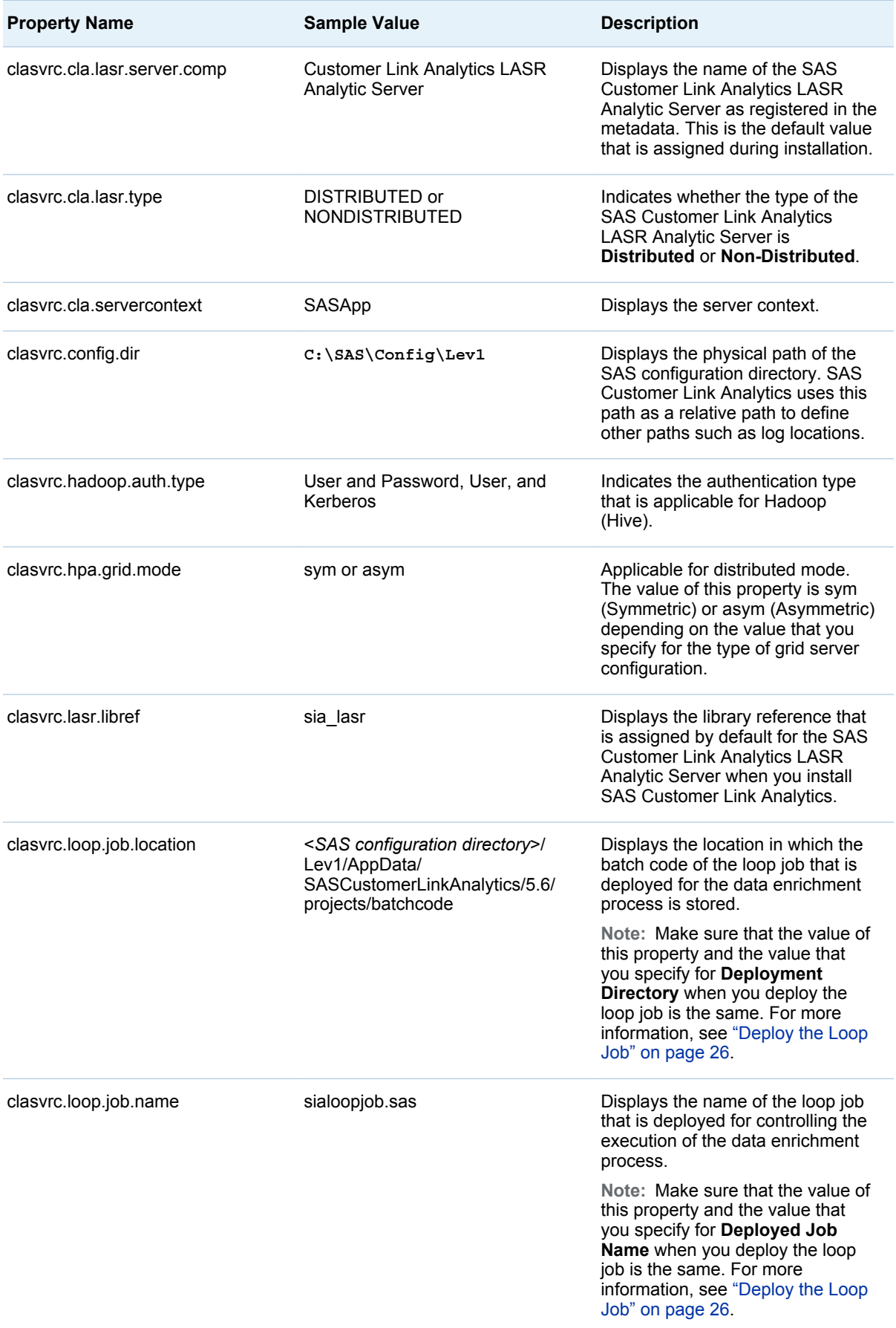

<span id="page-59-0"></span>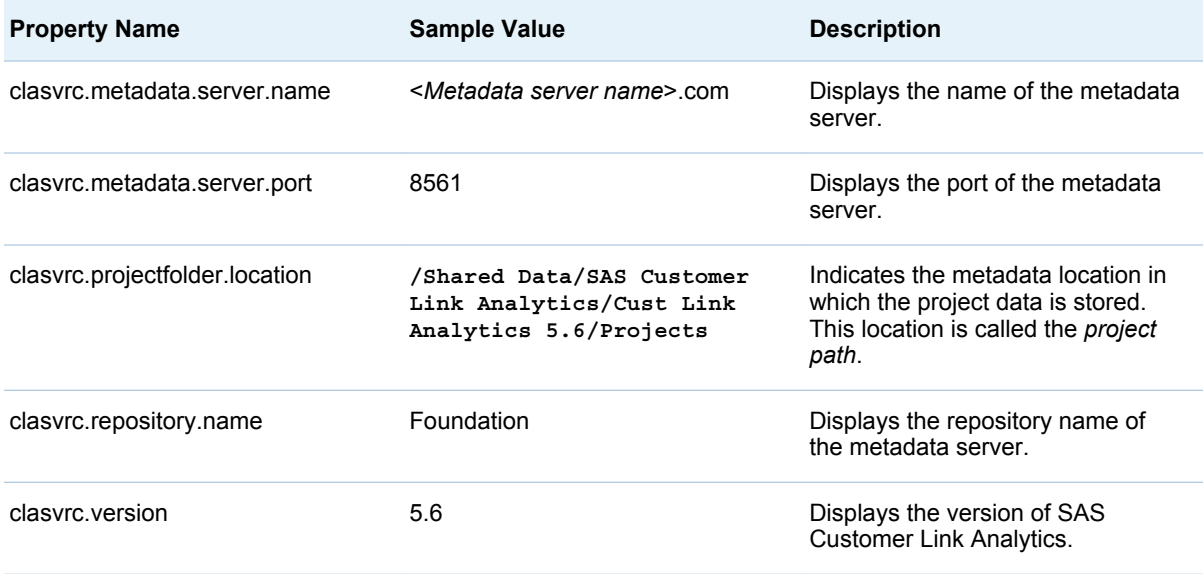

### SAS Customer Link Analytics Middle Tier Component Properties

*Table 6.6 Middle-Tier Properties*

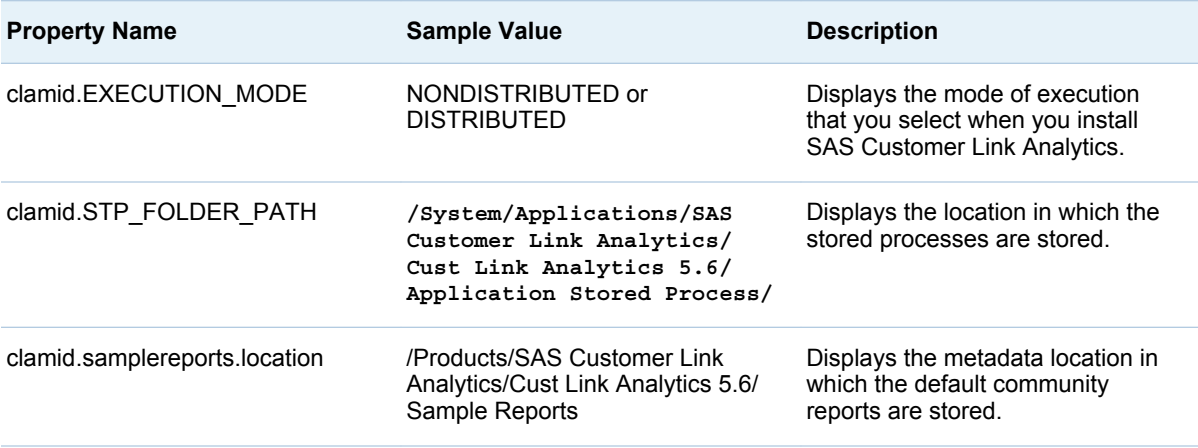

# Change the Policy Settings for Session **Timeout**

You might have logged on to SAS Customer Link Analytics. However, if your session is idle due to inactivity, then the session timeout page appears. On this page, you can either select **LogOff** or **Return to Application**. By default, when you click **Return to Application**, your session is reloaded and the main page appears. In this case, you are not prompted for your password. However, if you want to require users to enter their password before returning to the application, you can change the appropriate policy setting in SAS Management Console.

<span id="page-60-0"></span>To change the policy setting:

- 1 Open SAS Management Console and connect to an appropriate profile.
- 2 On the **Plug-ins** tab, select **Application Management Configuration Manager SAS Application Infrastructure**.
- 3 Right-click **Cust Link Analytics 5.6** and select **Properties**. The Cust Link Analytics 5.6 Properties window appears.
- 4 On the **Settings** tab, select the **Policies** page.
- 5 From the **Log user off on timeout** list, select **Yes**.

*Display 6.1 Policy Setting*

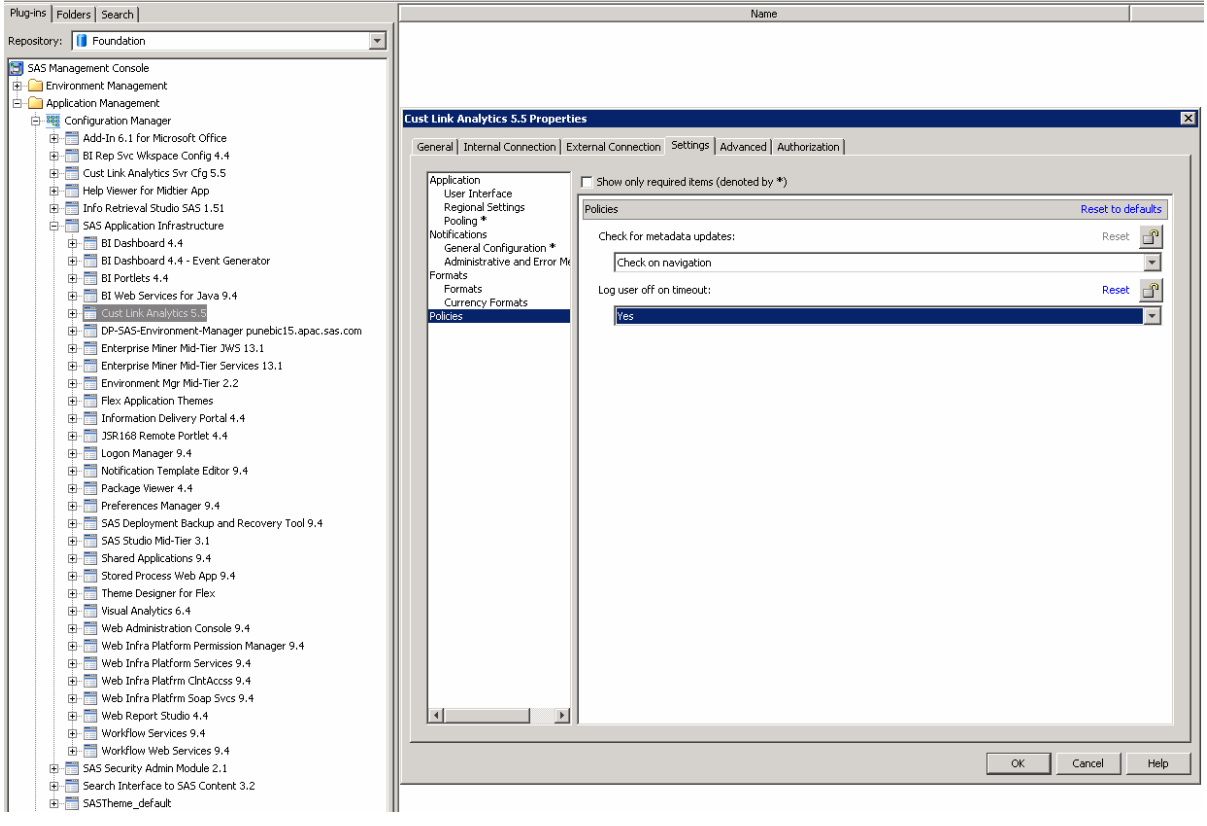

6 Click **OK**.

7 Close SAS Management Console.

### Using the Lockdown Path List

#### Overview of the LOCKDOWN Statement

The LOCKDOWN statement secures a SAS Foundation server by restricting access from within a server process to the host operating environment. It enables you to limit access to the back-end file system and to specific SAS features for a SAS session executing in a server or batch processing mode. This <span id="page-61-0"></span>restriction prevents back-end SAS servers such as the SAS Workspace Server or the SAS Stored Process Server from accessing file system paths that are not defined in the lockdown path list (also called a *whitelist*). The lockdown path list specifies the files and directories that a SAS session can access when the SAS servers are locked down. All the subdirectories of the directory that is specified in the path list can be accessed. However, attempts made to access paths outside of the path list are denied.

A SAS server that is locked down is constrained as mentioned here:

- $\blacksquare$  The server can access only the host directories and files that are specified in the lockdown path list.
- $\blacksquare$  The server cannot run the DATA step javaobj methods.
- The server cannot run the GROOVY procedure.
- $\blacksquare$  The server cannot run the JAVAINFO procedure.
- $\blacksquare$  The server cannot invoke the following functions: MODULE, ADDR, ADDRLONG, PEEK, PEEKLONG, PEEKC, PEEKCLONG, POKE, and POKELONG.

#### Adding the Lockdown Path

To ensure that the lockdown feature functions appropriately for SAS Customer Link Analytics, you have to update the lockdown path list in certain files.

To update the lockdown path in the appropriate files:

- 1 Search for the autoexec\_usermods.sas file. Make sure that the search retrieves the files in the following folders:
	- n **<***SAS configuration directory***>/Lev1/SASApp/ConnectServer**
	- <*SAS configuration directory*>/Lev1/SASApp/WorkspaceServer
	- n **<***SAS configuration directory***>/Lev1/SASApp/ StoredProcessServer**
	- <*SAS* configuration directory>/Lev1/SASApp/ **PooledWorkspaceServer**
	- n **<***SAS configuration directory***>/Lev1/SASApp/BatchServer**
	- <*SAS configuration directory*>/Lev1/SASApp
	- <*SAS configuration directory*>/Lev1/SASMeta
- 2 In each of the file that is retrieved in the locations listed here, add the following lines:

LOCKDOWN PATH ='<*SAS configuration directory*>/Lev1/AppData/SASCustomerLinkAnalytics';

LOCKDOWN PATH ='<*SAS configuration directory*>/Lev1/Applications

/SASCustomerLinkAnalytics5.6';

**Note:**

- In the lockdown path statement, replace <*SAS* configuration *directory***>** with the actual path, such as **C:/SAS/Config**.
- $\blacksquare$  If the SAS Enterprise Miner project location that you specify while executing a scenario is different from the paths that are listed here, then

you have to also add this path in each of the files. For example, assume that the project location on a Windows machine is **C:/modeling/ em\_projects**. In this case, add the following lockdown path: LOCKDOWN PATH ='C:/modeling/em\_projects';.

- <span id="page-62-0"></span>3 Save the file.
- 4 In SAS Data Integration Studio, run the following command:  $s_{\text{sianit}}$ . Make sure that it does not result into any errors.
- 5 Log on to SAS Customer Link Analytics. Make sure that you can run a project in batch and design mode without any errors. Also, make sure that you can successfully perform scenario analysis.

### Confirming the Structure of a Table

### Importing Tables in SAS Customer Link Analytics

SAS Customer Link Analytics enables you to import tables from which you extract source data that is required for configuring and running the workflow steps of a project. For more information about how to import a table, see *SAS Customer Link Analytics: User's Guide*.

To enable users to import tables, you must register them in the metadata. Before you register a table, you must confirm the structure of the table. The structure of a table differs depending on the type of table that you are registering. SAS Customer Link Analytics enables you to register the following types of tables:

- $\blacksquare$  Transactional tables
- $\blacksquare$  Attribute tables
- $\blacksquare$  Inclusion lists

For more information about these tables, see *SAS Customer Link Analytics: User's Guide*.

### Structure of a Transactional Table

Make sure that the transactional table contains the following columns:

- $\blacksquare$  From node ID
- $\blacksquare$  To node ID
- $\blacksquare$  Transactional date
- $\blacksquare$  Transactional measure

A transactional table can have more than one transactional measure. In addition, it can contain dimension or date type columns.

### Structure of an Attribute Table

An attribute table is further classified as a node attribute table or a link attribute table.

<span id="page-63-0"></span>Node attribute table

Make sure that the node attribute table contains the from node ID column. The data type and length of this column must be the same as the from node ID of the transactional table. In addition, a node attribute can contain one or more dimension and date type columns.

Link attribute table

Make sure that the link attribute table contains the from node ID column and the to node ID column. The data type and length of these columns must be the same as the from node ID and the to node ID of the transactional table. In addition, a link attribute can contain one or more dimension and date type columns.

### Structure of an Inclusion List

An inclusion list is further classified as a node inclusion list or a link inclusion list.

Node inclusion list

Make sure that the node inclusion list contains only the from node ID column. The data type and length of this column must be the same as the from node ID of the transactional table.

#### Link inclusion list

Make sure that the link inclusion list contains only the from node ID column and the to node ID column. The data type and length of these columns must be the same as the from node ID and the to node ID of the transactional table.

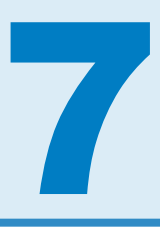

# <span id="page-64-0"></span>Batch Processing

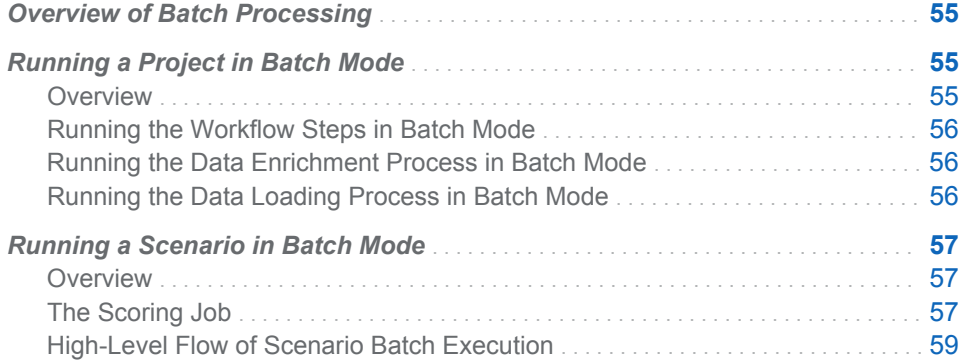

### Overview of Batch Processing

When you have successfully run all the workflow steps of a project that you created in the Projects workspace, the project completes one run in design mode. You can then push this project to batch mode. Similarly, when you publish a scenario that you have defined for a project that is in batch mode, you can run that scenario in batch mode. All these tasks involve batch processing. For details about pushing a project to batch mode and publishing a scenario, see *SAS Customer Link Analytics: User's Guide*.

For batch mode, a separate code file is created for each project or scenario in a predefined location. You have to manually execute this code or schedule it to run at a predefined frequency. If you schedule the batch code, the batch process runs seamless without any manual intervention.

### Running a Project in Batch Mode

### **Overview**

When you push a project to batch mode, a batch code file (sia\_batch\_exe\_<*Project name*>\_<*Project ID*>.sas) is created for this project in the following folder: **<***SAS configuration directory***>/Lev1/AppData/ SASCustomerLinkAnalytics/CustLinkAnalytcs5.6/projects/ batchcode**. For more information, see *SAS Customer Link Analytics: User' Guide*. You can run this code in the SAS environment or schedule it to run at regular intervals. To run the batch code, you must have access to the application <span id="page-65-0"></span>data tables and business data tables. Also, you can define the frequency at which you want to schedule the batch run according to your business needs.

When you run the batch code, the following tasks are run in this sequence:

- 1 All the workflow steps of the project are run.
- 2 The data enrichment process is run.
- 3 (Optional) The enriched data is loaded into the SAS Customer Link Analytics LASR Analytic Server.

When these steps run successfully, the project completes one run in batch mode. The status of the batch run is displayed in the SAS Customer Link Analytics interface.

#### Running the Workflow Steps in Batch Mode

When you run the batch code, the workflow steps run according to how you have configured them in design mode. If an error occurs when the workflow steps run in batch mode, you can control the execution in the next batch run. To do so, you can set the value of the Rerunvl parameter that is defined in the batch code. The default value of this parameter is N. This value indicates that if a workflow step fails to execute in a batch run, then the next batch run starts from the workflow step that failed to execute. However, if you want to run all the workflow steps again, regardless of which workflow step failed to run, set the value of this parameter to Y.

### Running the Data Enrichment Process in Batch Mode

The batch run of the data enrichment process begins after the batch run of all the workflow steps has successfully completed. The batch run of data enrichment is processed regardless of whether its design run is complete. The data is enriched depending on the enrichment categories that you have selected for the project.

If an error occurs while the data enrichment process is running in batch mode, then the Rerunv1 parameter determines its execution in the next run. If the value of the parameter is set to N, then the batch run begins from the data enrichment process. However, if the parameter is set to Y, all the workflow steps are rerun first, followed by the data enrichment process.

#### Running the Data Loading Process in Batch Mode

For each project, you can decide whether you want to load the enriched data in a batch run. To do so, set the sia\_load\_lasr\_ind parameter that is stored in the Project\_process\_param table. The default value of this parameter is Y. It indicates that data will be loaded into the SAS Customer Link Analytics LASR Analytic Server after the data enrichment process has run successfully in batch mode.

If an error occurs while the data loading process is running in batch mode, then the Rerunv1 parameter determines its execution in the next run. If the value of the parameter is set to N, then only the loading process is rerun in the next batch run. However, if the parameter is set to Y, all the workflow steps are rerun first, followed by the data enrichment process, and then the data loading process.

### <span id="page-66-0"></span>Running a Scenario in Batch Mode

#### **Overview**

*Batch execution* is the process of applying an analytical model to new data in order to compute outputs. When you publish a scenario to batch mode, a batch code file (sia\_scenario\_scoring\_job\_<*scenario\_name*>\_<*scenario\_pk*>) is generated for this scenario in the following folder: **<***SAS configuration directory***>/Lev1/AppData/SASCustomerLinkAnalytics/ CustLinkAnalytics5.6/scenario/batchcode**. For details, see *SAS Customer Link Analytics: User' Guide*. You can run this code in the SAS environment or schedule it to run at regular intervals. You can define the frequency at which you want to schedule the batch run according to your business requirements. However, it is recommended that you schedule the batch run of a scenario with the batch run of the project that is associated with the scenario. This ensures that the scores of the latest network are produced. Also, a batch run of a scenario can be scheduled more frequently compared to the batch run of the project. The frequency with which you want to schedule the batch run of the project depends on the frequency with which the data in the node attribute table is updated.

In the batch run of a scenario, the modeling process is called if the following conditions are satisfied:

- If the current run is the first run of the scenario.
- $\blacksquare$  If the project with which the scenario is associated executes to create a new community and change the network data.

In other cases, the batch run executes the scoring process only. The scoring process includes scoring ABT creation, score code application, and score writeback.

#### The Scoring Job

When you publish a scenario, a batch code file (also called, a *scoring job*) is created. SAS Customer Link Analytics does not provide the framework to run or schedule this job. As an administrator, you must manually schedule this job (through an external scheduler). Typically, the scoring job is scheduled to run more frequently than the batch execution of a project.

**Note:** This job uses certain pre-assigned libraries such as the sia\_apdm library that are defined in the SAS Metadata Server. Therefore, make sure that these pre-assigned libraries are available to the session in which this job is run.

The scoring job, scoring run job exec scoring template ID.sas, contains code that is similar to the code included here:

```
%macro sia_scenario_scoring;
%siainit;
%let sia smd err key = E 00000;
```
%if &sia\_rc.= 0 %then %do; %sia\_scenario\_scoring\_job(sia\_scenario\_pk=); %end; %mend sia\_scenario\_scoring; %sia\_scenario\_scoring;

In this code, sia\_scenario\_pk is the unique key that is assigned to the scenario when it is created.

### <span id="page-68-0"></span>High-Level Flow of Scenario Batch Execution

### Flow Diagram

*Figure 7.1 Flow Diagram for Scenario Batch Execution*

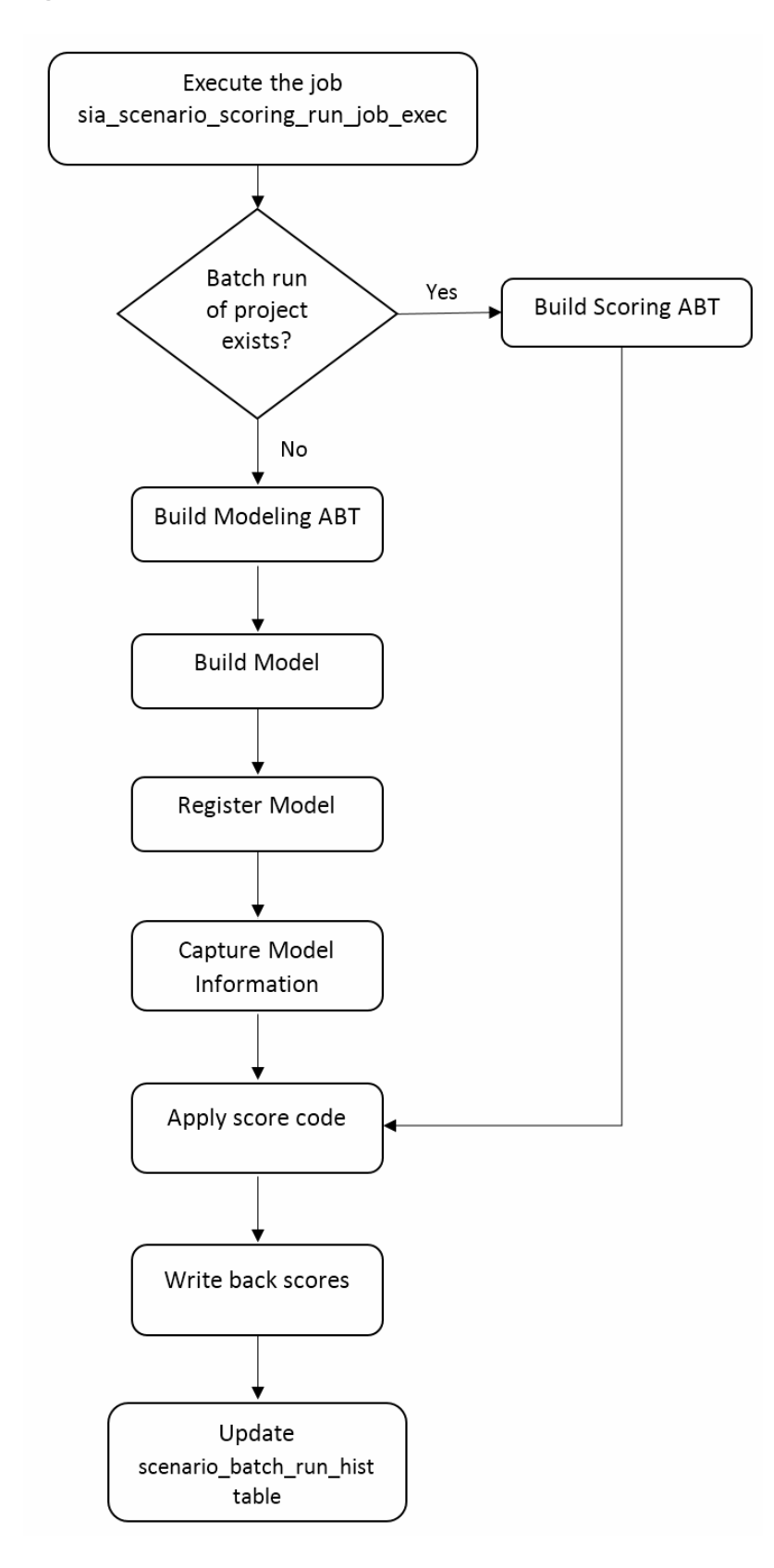

#### Project Run Verification

Execution of any scenario batch or modeling run assumes that the project for which the scenario is defined is in batch mode. It also assumes that at least one successful batch run is complete for that project. The scenario batch run hist application data table stores information about all the design and batch runs of a scenario and the associated project batch run number. For each modeling run of a scenario, a new record is inserted in this table. This table also stores the association between the scenario and the project batch run number. When the scoring job is executed, the project batch run number is retrieved from the project batch run hist application data table. Assume that it is called batch prj\_run. Similarly, the project run\_num is retrieved from the scenario batch run hist application data table. Assume that it is called scenario pri run.

If batch prj run is greater than scenario prj run, then the next batch run of the project for which the scenario is defined has successfully executed. Hence, a new modeling run of the scenario will be executed.

If batch prj run is equal to scenario prj run, then no new batch is executed for the project for which the scenario is defined. Hence, a new scoring run for the scenario will be executed.

#### Scoring Run

In the scoring run, the following steps occur:

1 Create scoring ABT.

When no new batch runs of a project for which the scenario is defined are executed, the scoring job calls the scoring wrapper. During the execution of a scenario, a new record with a new scenario run num is inserted in the scenario\_batch\_run\_hist application data table. This record is updated in the subsequent steps according to the execution status of those steps. This scoring wrapper first builds the scoring ABT. During the scoring run, the source data that is required for batch executions of the project does not change. Only the event information changes. Hence, only event-related link variables are created with the latest event information and then merged with existing modeling ABT. The resulting data set is the scoring ABT.

2 Apply score code.

After the scoring ABT is created, the next step is applying the score code that is generated as a part of the modeling run of the scenario. The score code of the successfully built model for the given scenario is available in the following location: **<***SAS configuration directory***>/Lev1/AppData/ SASCustomerLinkAnalytics/CustLinkAnalytics5.6/scenario/ modelscorecode.**

The process reads the score code from this location and applies it on the scoring ABT. As a result, the scores are generated. The scored ABT is stored under the sia\_anop library.

3 Write back scores.

After the scored ABT is generated, the newly generated scores are written back to the designated area. The scenario score writeback table stores the scores for all the runs of the scenario. It also stores information such as the model for which scoring is performed and the date on which scoring is performed.

4 Update the scenario\_batch\_run\_hist table.

If the scores writeback process completes successfully, a record from the scenario batch run hist application data table is updated with the execution status for the given run number of the scenario. At any stage of the scoring wrapper execution, if the execution fails with errors, this record is updated with the corresponding status.

#### Modeling Run

The following steps occur in a modeling run:

1 Build a modeling ABT.

When the batch run of the associated project is complete, the basis for creating input variables changes. This change triggers the need to rebuild the input variables and, hence, the models. With the latest available event information, the modeling ABT is created. The modeling ABT contains nodelevel variables, community-level variables, different role–level link variables, event-specific link variables, node attributes, and the target variable. Before building the modeling ABT, a new record is inserted into the scenario batch run hist application data table. This record stores information about the new run of the scenario.

2 Build a model.

After the modeling ABT is built, a predictive model is built using this ABT and SAS Rapid Predictive Modeler. The model type that you have configured while updating the scenario parameters is read from the scenario\_param application data table and the corresponding model is built.

3 Register the model in metadata.

After successful model creation, the model is registered in metadata. The registered model serves as a registry and a common placeholder for all the models that are built through viral effect analysis.

4 Capture model information.

The information about the newly registered model is extracted from the metadata. This information is in the form of a metadata identifier of the model and the score code of the model. The score code is stored in the following location: **<***SAS configuration directory***/Lev1/AppData/ SASCustomerLinkAnalytics/CustLinkAnalytics5.6/scenario/ modelscorecode**. The code is used for the subsequent scoring runs.

5 Model time scoring.

The modeling ABT creation requires the event information for two windows: the events that occurred in the observation window and the events that occurred in the performance window. The events that occurred in the performance window are treated as an impact of the events that occurred in the observation window. Similarly, to study the impact of events that occurred in the performance window on the subsequent time period, model time scoring is performed. In this step, the target variable that is computed for the performance window is considered as a basis for computing churn-level link variables. All the other variables are retained. The merged data set that contains the retained variables and the newly computed churn–level link variables is the scoring ABT for model time scoring. After the ABT is built, the

score code captured in step 4 is applied on this ABT and the scored ABT is generated.

6 Write back scores.

After the scored ABT is generated, the newly generated scores are written back to the designated area. The scenario score writeback table stores the scores for all the scenario runs. It also stores information such as the model for which scoring is performed and the date on which scoring is performed.

7 Update the scenario\_batch\_run\_hist table.

If the scores writeback process completes successfully, a record from the scenario batch run hist application data table is updated with the execution status of the given run number of the scenario. At any stage of scoring wrapper execution, if the execution fails with errors, this record is updated with the corresponding status.

The scenario batch run hist application data table stores information about all the modeling and scoring runs. The record contains information such as the scenario PK, scenario run number, project run number, model PK, and event history end date. The following table shows the scenario\_batch\_run\_hist table with sample records.

*Table 7.1 scenario\_batch\_run\_hist Table*

| scenario<br>pk | scenario r<br>un num | project_ru<br>n num | scenario<br>model_pk | scenario<br>abt histor<br>y end dat<br>e | scenario<br>execution<br>_start_dtt<br>m | scenario<br>execution<br>_end_dttm | scenario<br>status_cd |
|----------------|----------------------|---------------------|----------------------|------------------------------------------|------------------------------------------|------------------------------------|-----------------------|
| 3              | $\overline{2}$       | $\overline{2}$      |                      | 30MAY201<br>3:00:00:00                   | 30JAN201<br>4:08:08:41                   |                                    | <b>ENBL</b>           |
| 3              | 3                    | $\overline{2}$      | 5                    | 26APR201<br>3:00:00:00                   | 30JAN201<br>4:08:11:07                   | 30JAN201<br>4:08:21:53             | <b>EXCSCS</b>         |
| 3              | 4                    | $\overline{2}$      | 5                    | 26APR201<br>3:00:00:00                   | 30JAN201<br>4:08:23:19                   | $\overline{a}$                     | <b>EXERR</b>          |
| 3              | 5                    | $\overline{2}$      | 5                    | 26APR201<br>3:00:00:00                   | 30JAN201<br>4:08:33:39                   |                                    | <b>EXERR</b>          |
| 3              | 6                    | $\overline{2}$      | 5                    | 26APR201<br>3:00:00:00                   | 30JAN201<br>4:08:36:37                   |                                    | <b>EXERR</b>          |
| 3              | 7                    | $\overline{2}$      | 5                    | 26APR201<br>3:00:00:00                   | 30JAN201<br>4:08:40:58                   | 30JAN201<br>4:08:41:04             | <b>EXCSCS</b>         |
| 3              | 8                    | 3                   | 6                    | 30MAY201<br>3:00:00:00                   | 30JAN201<br>4:08:44:46                   |                                    | <b>EXERR</b>          |
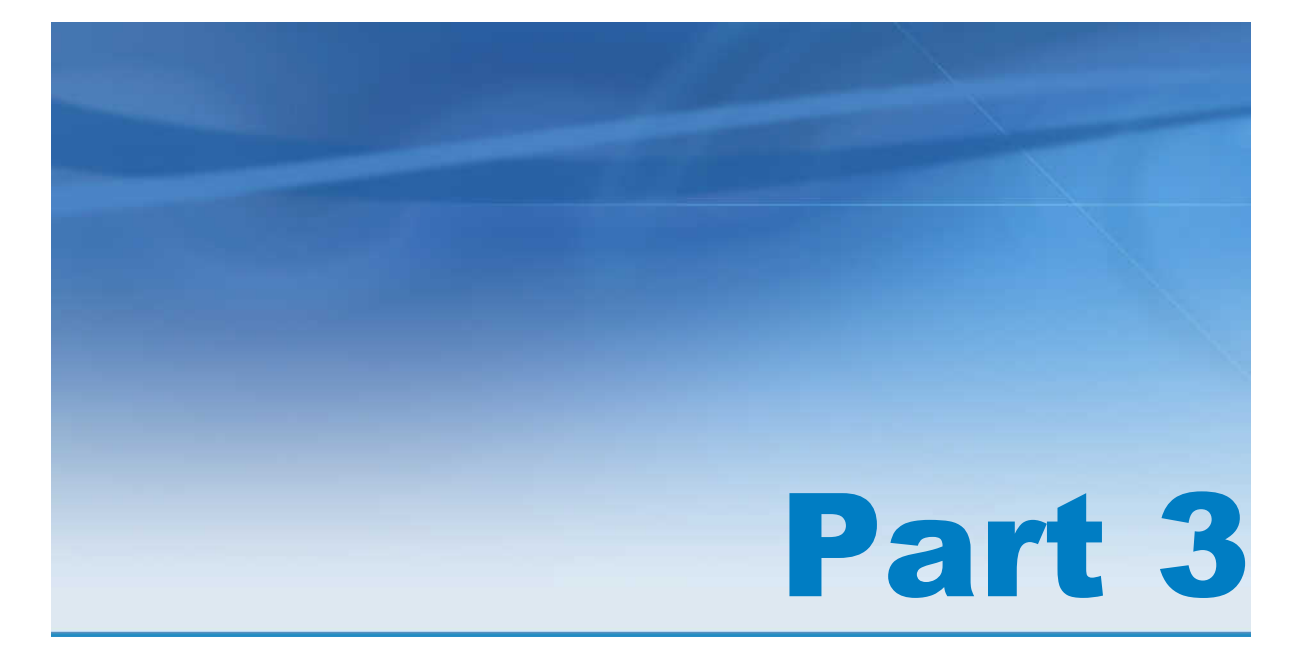

# Appendixes

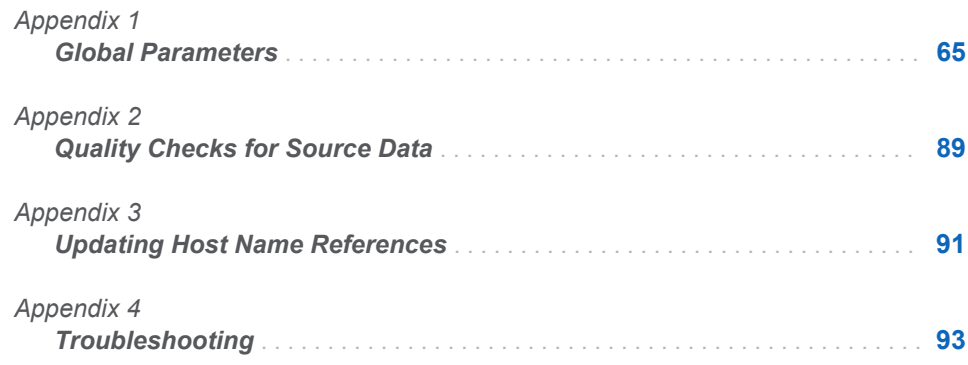

# Appendix 1

## <span id="page-74-0"></span>Global Parameters

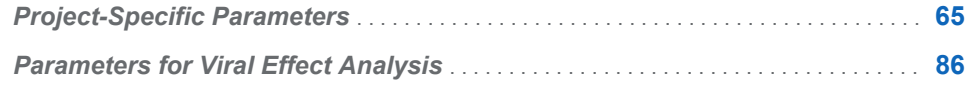

## Project-Specific Parameters

The project-specific parameters are stored in the PARAM\_MSTR table and their values are stored in the PARAM\_VALUE table. Both these tables are application data tables. For more information about these tables, see *SAS Customer Link Analytics: Data Reference Guide*.

#### *Table A1.1 Parameter Details*

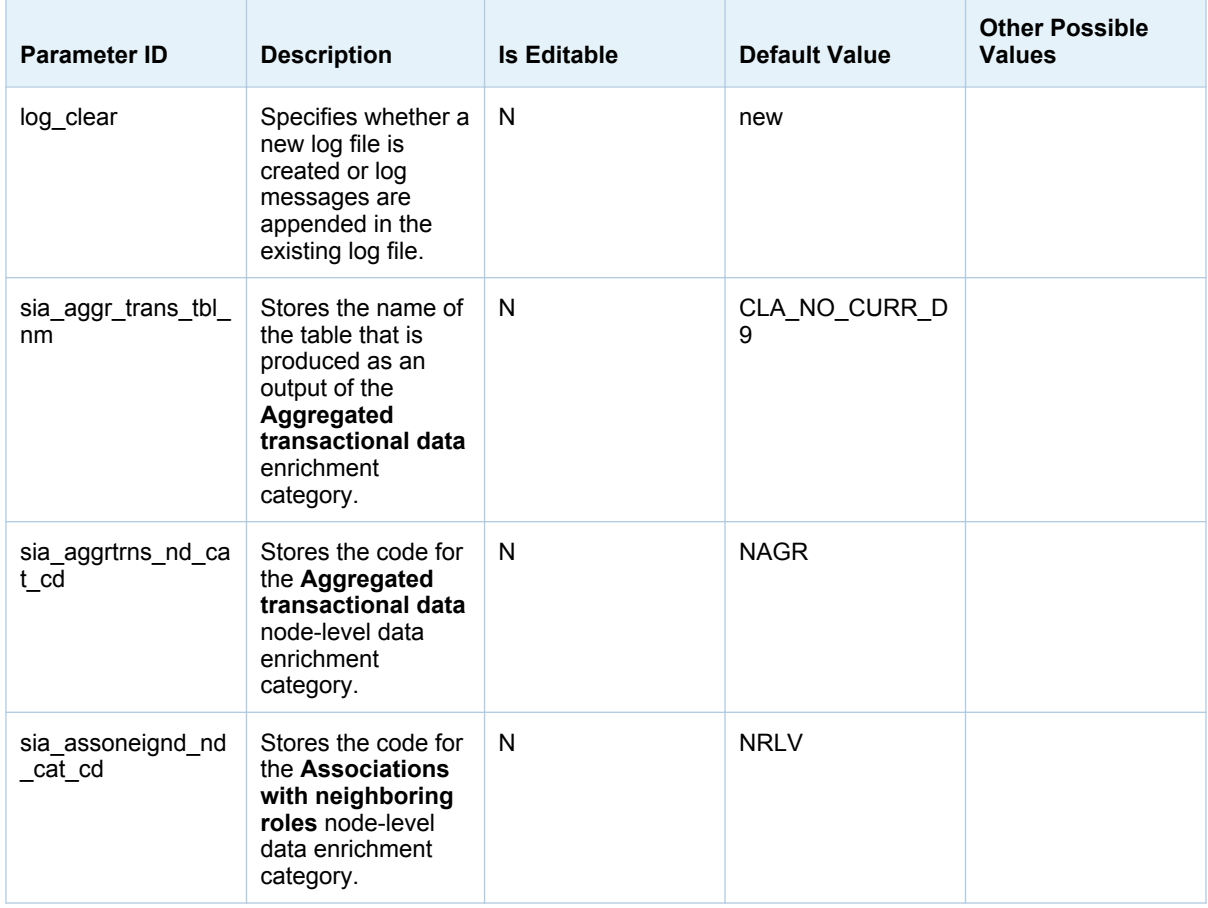

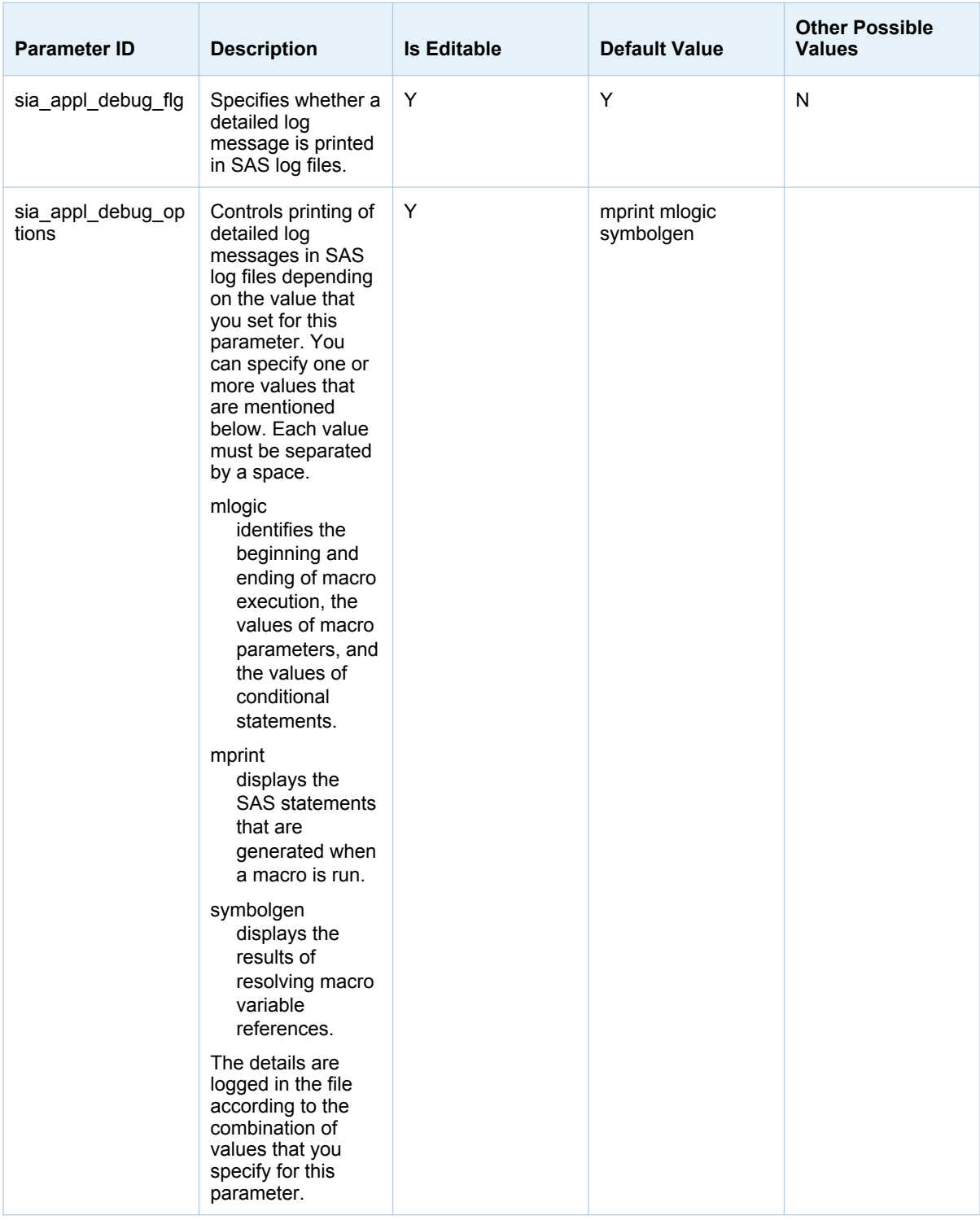

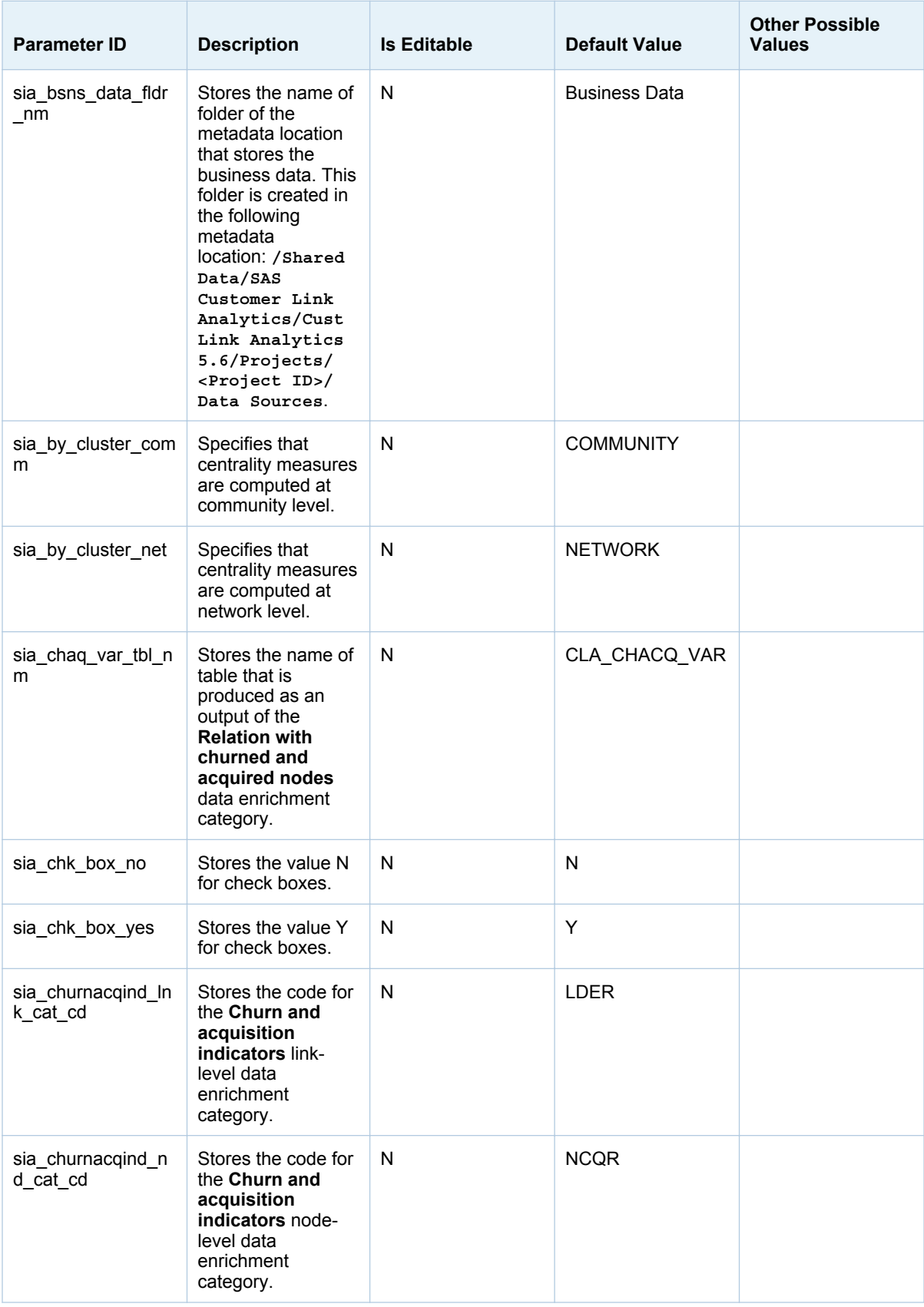

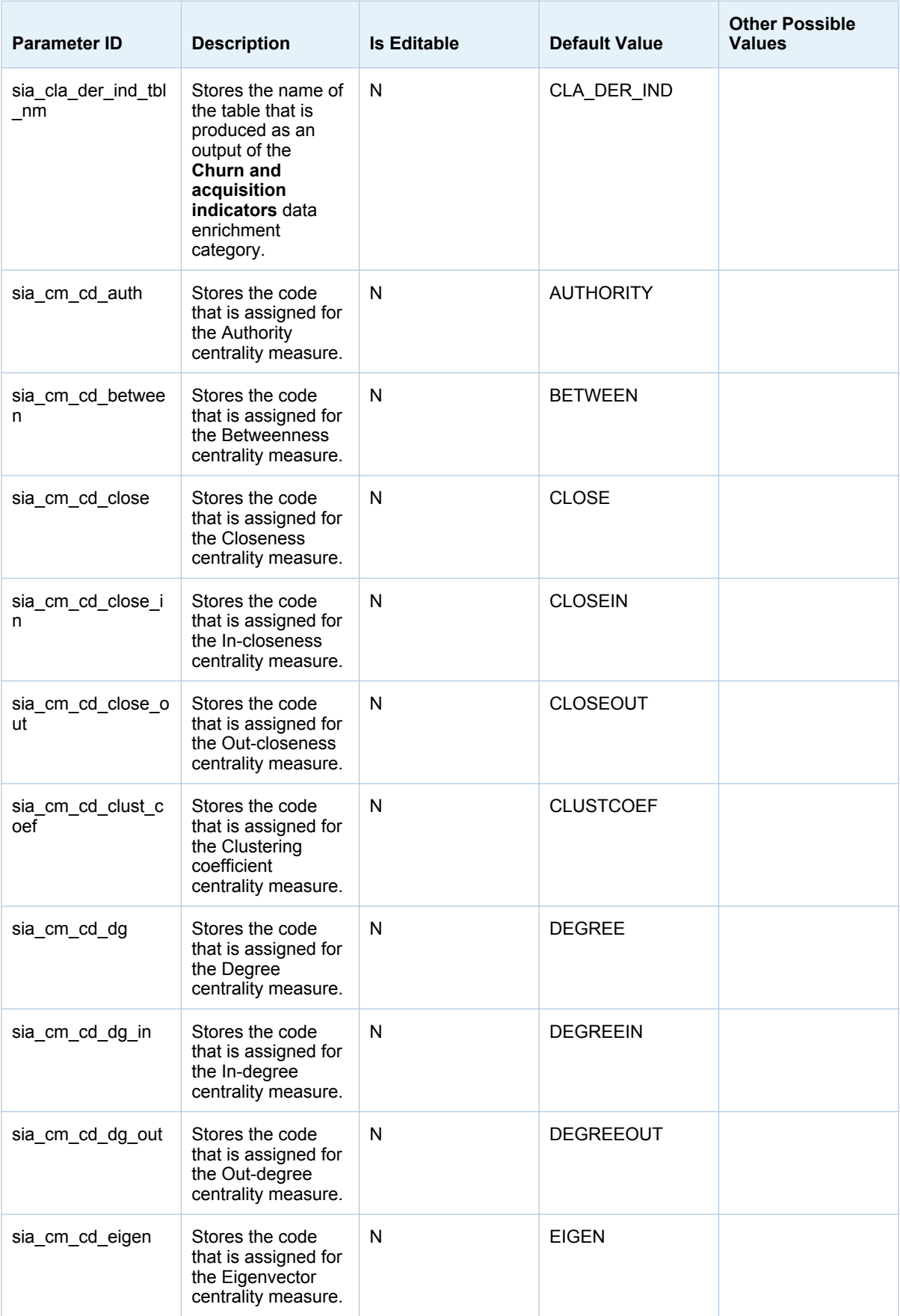

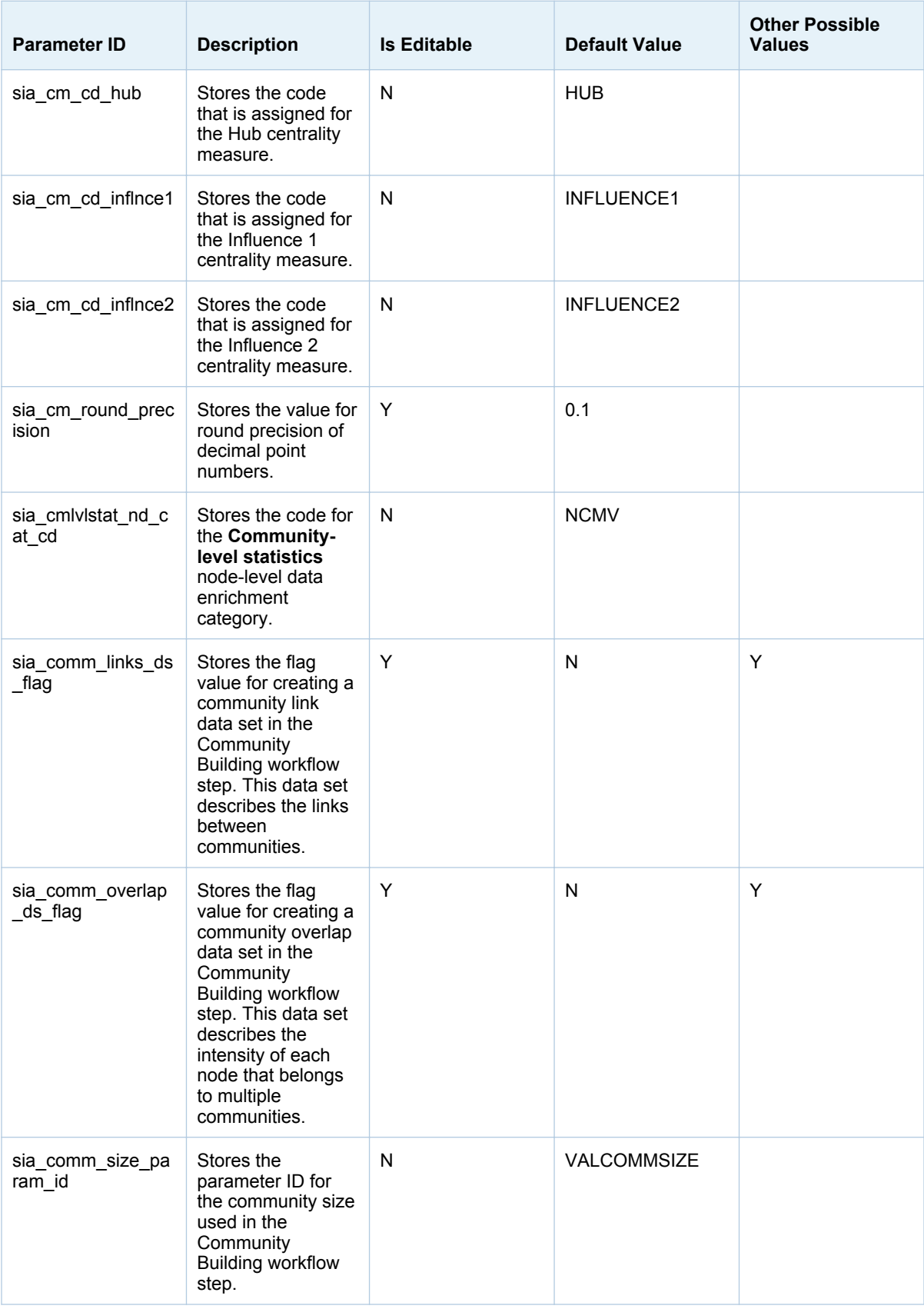

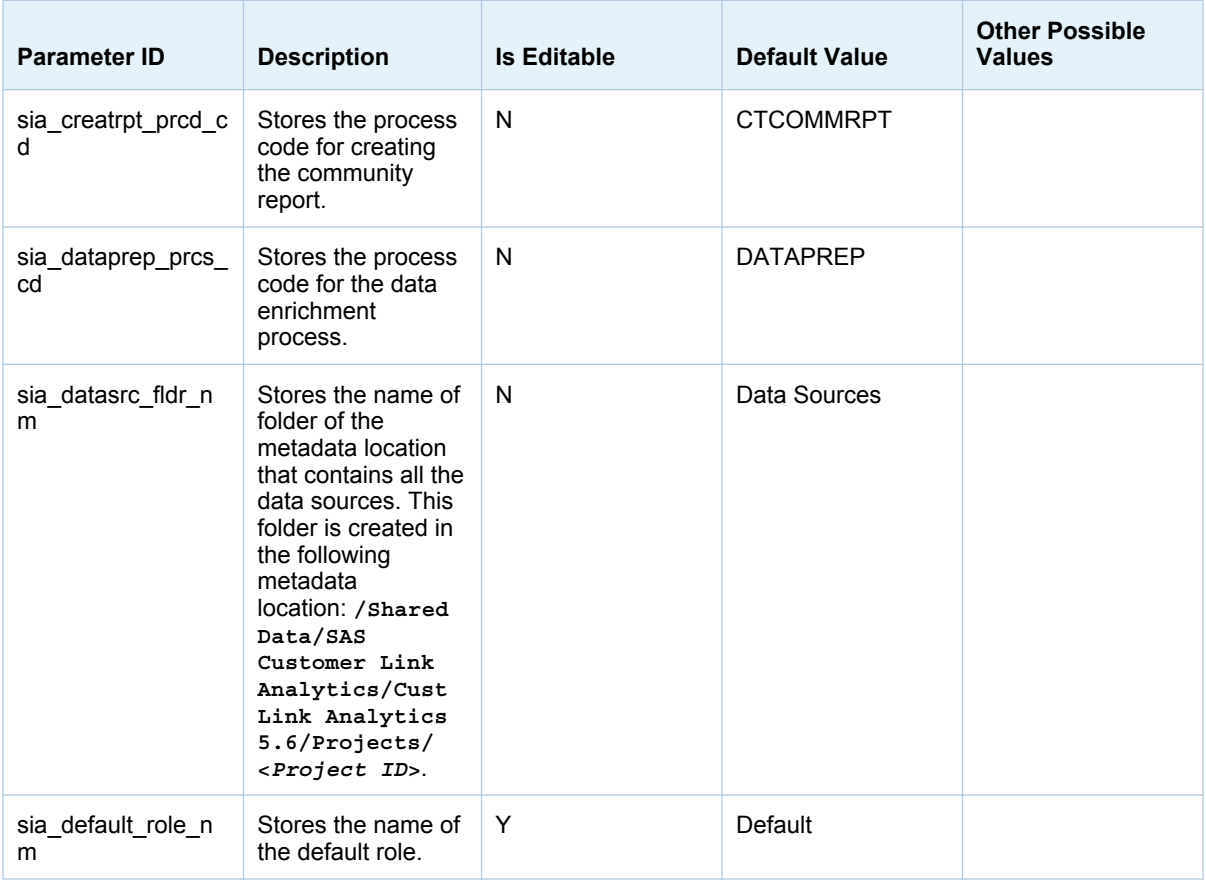

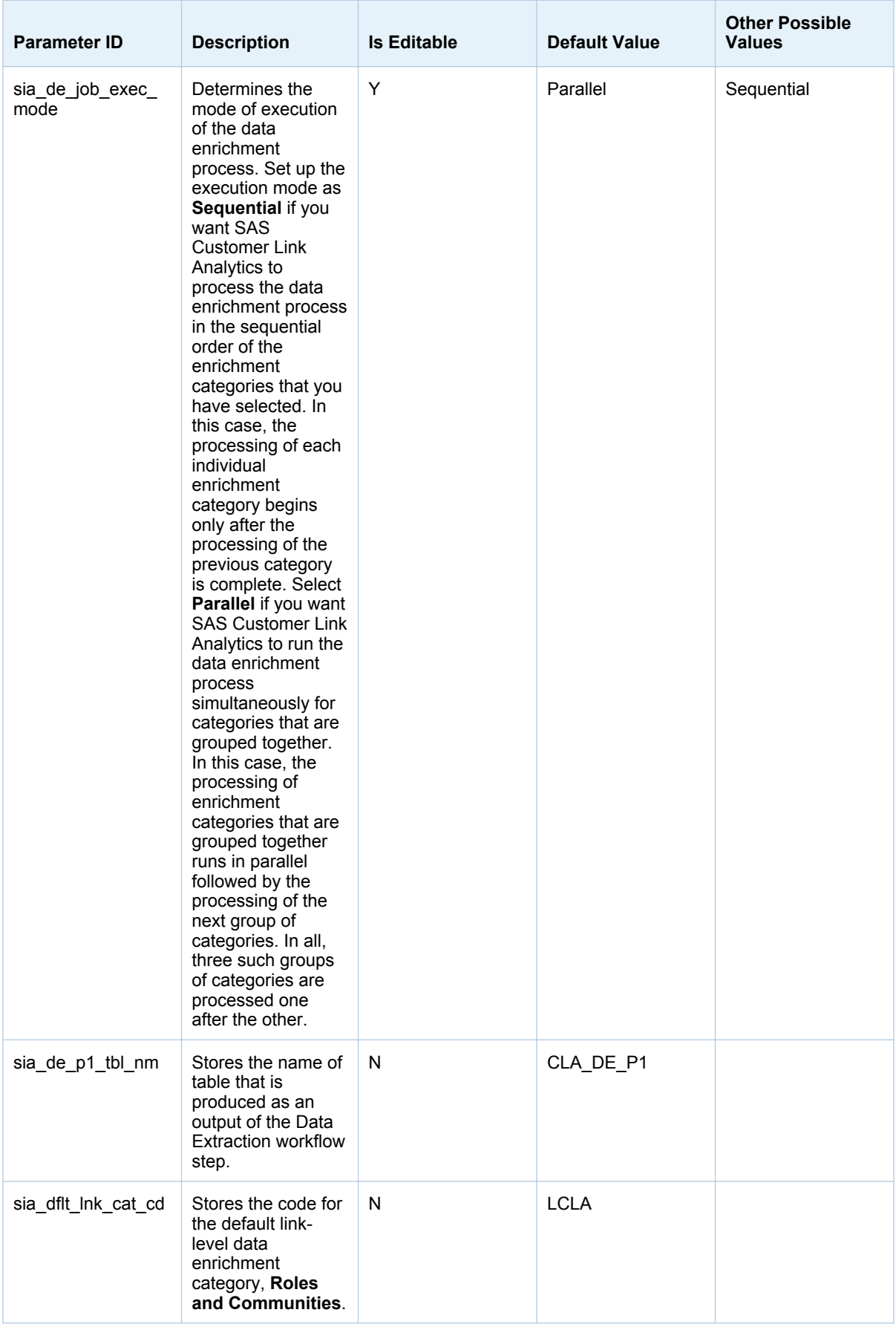

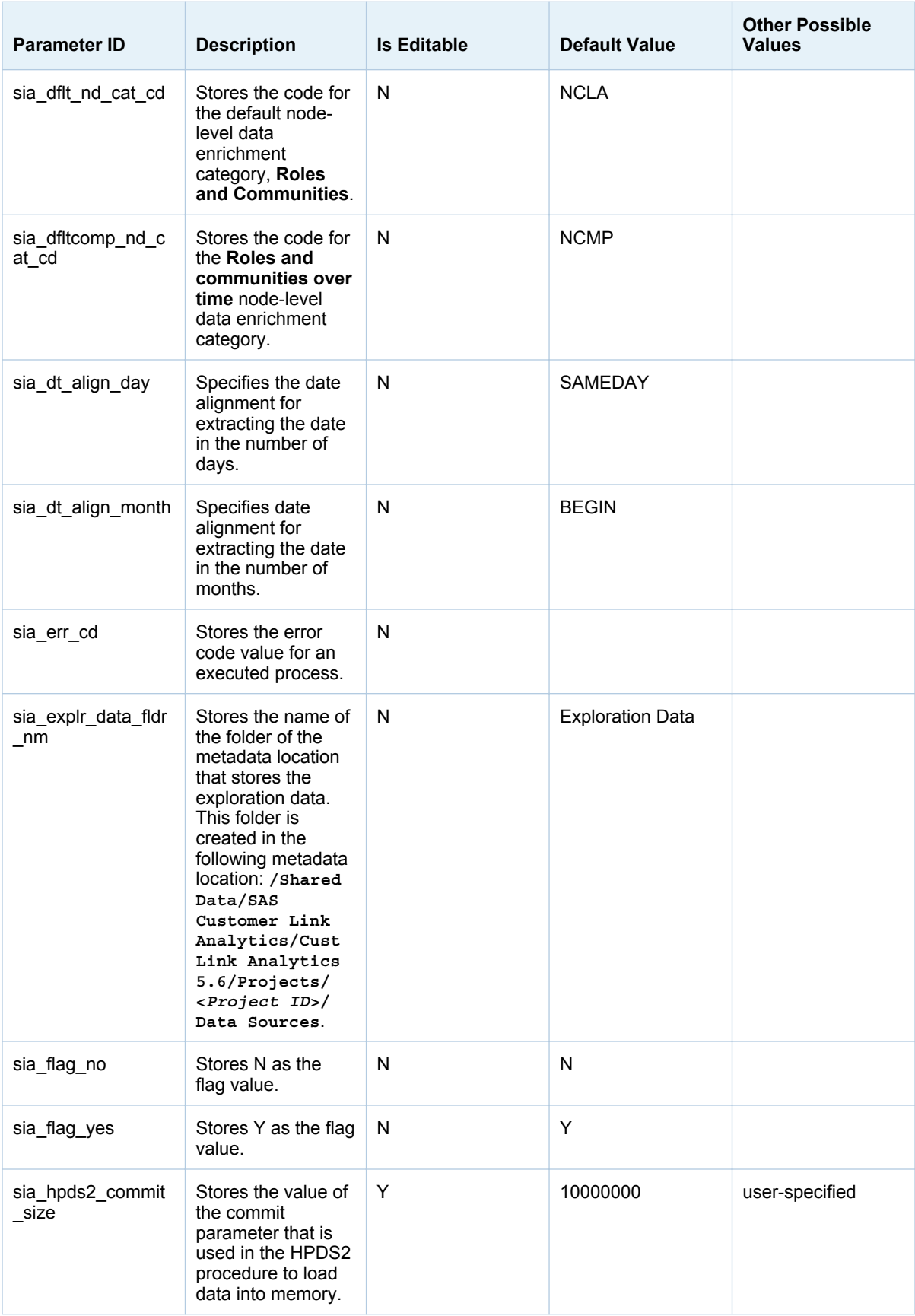

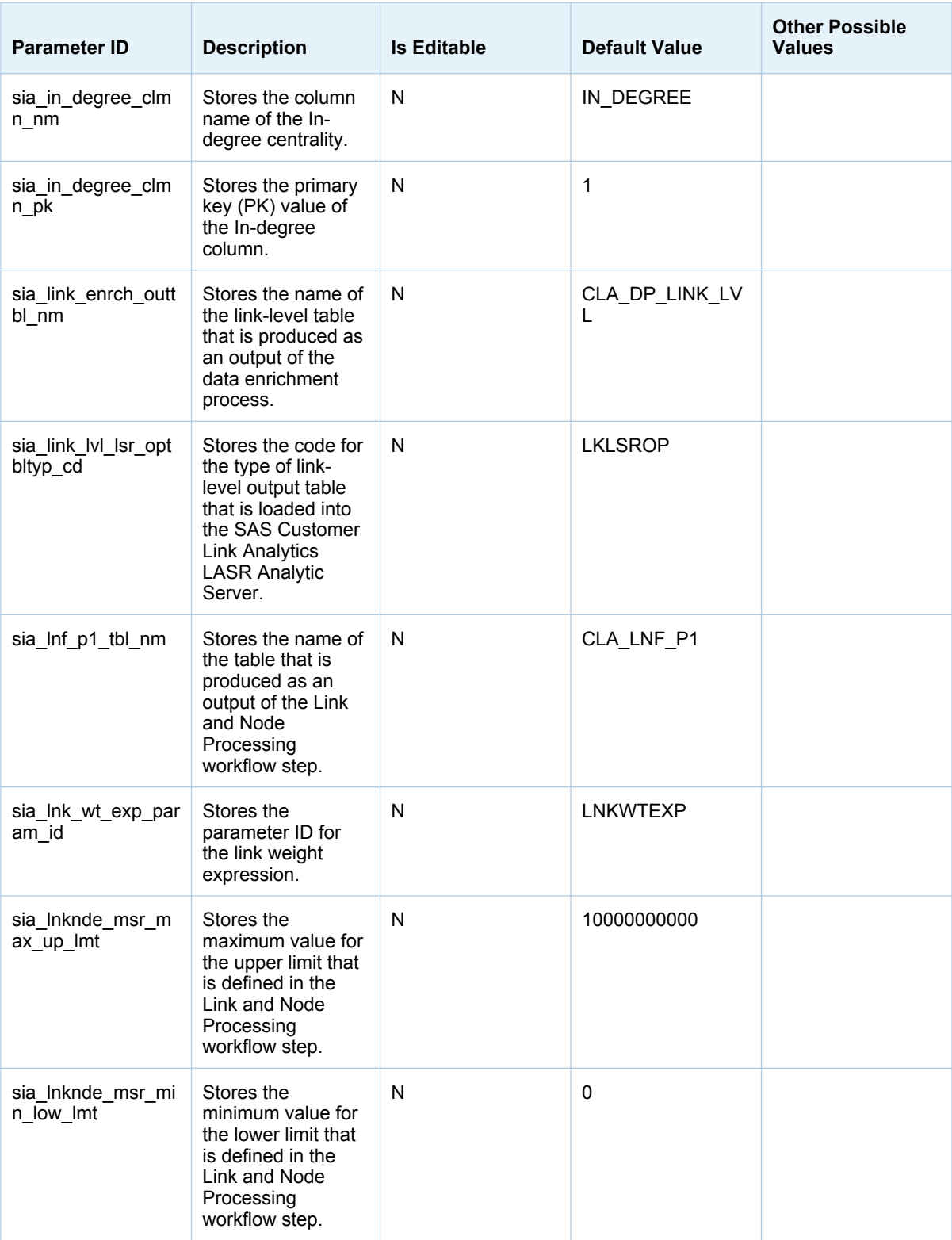

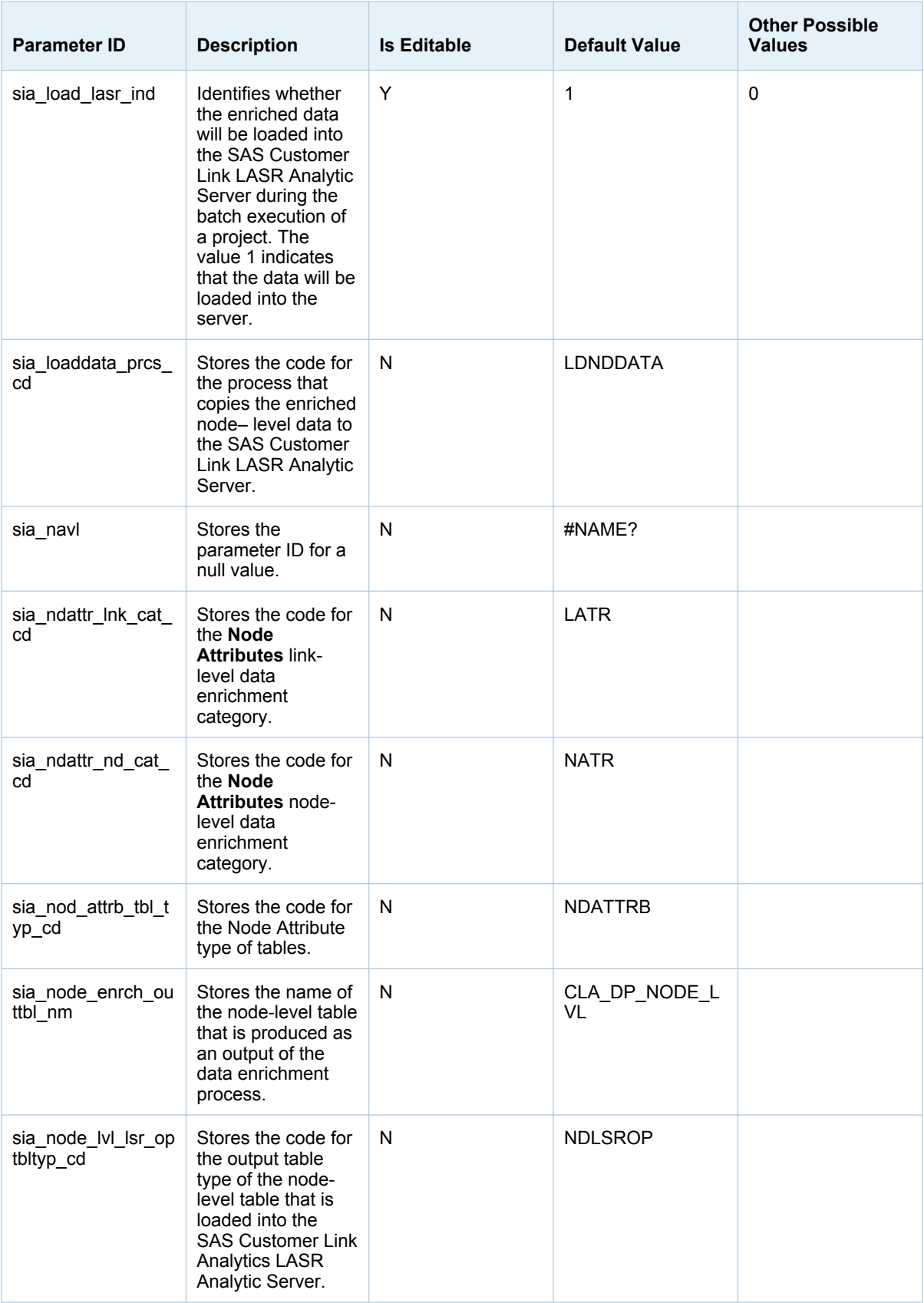

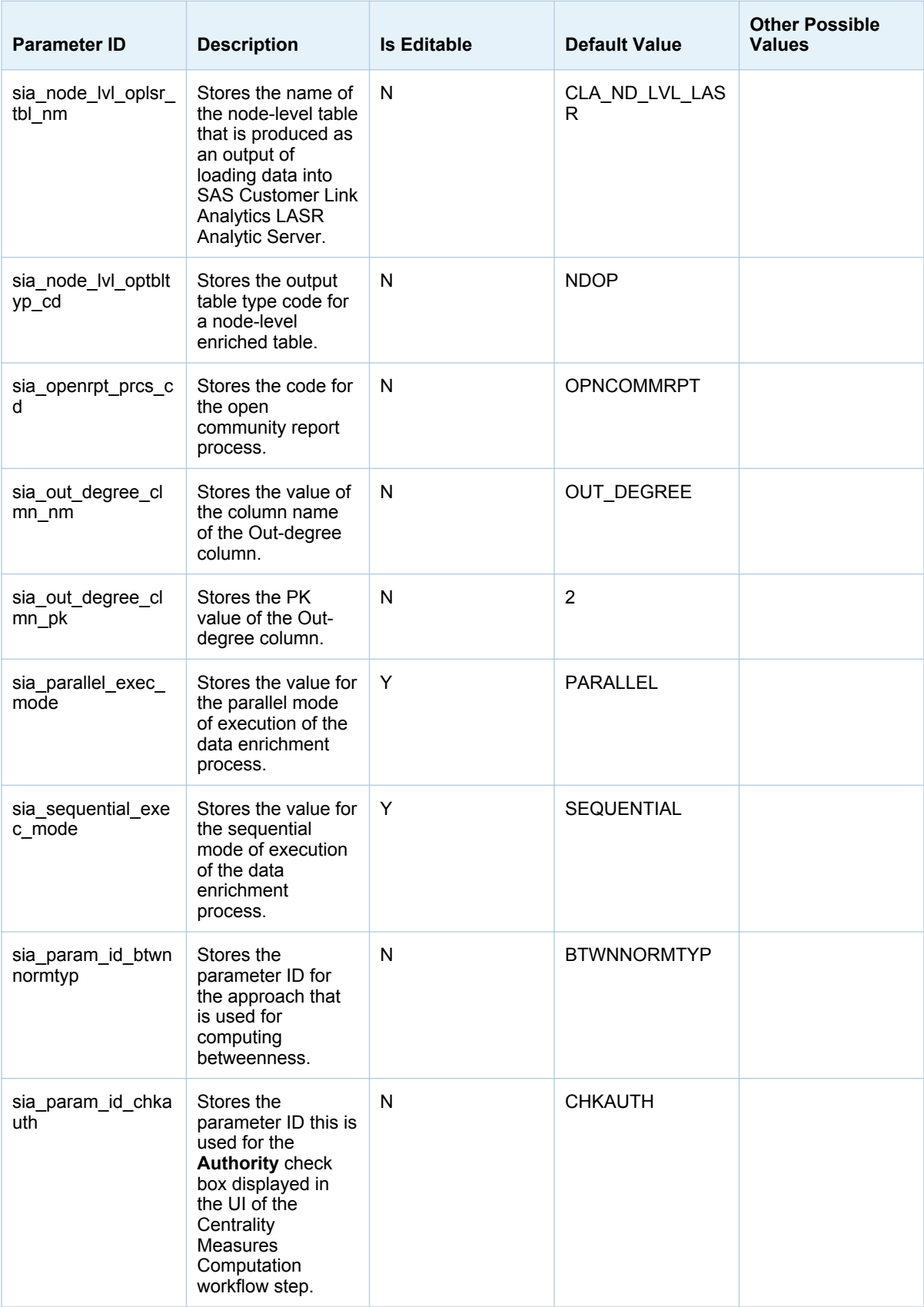

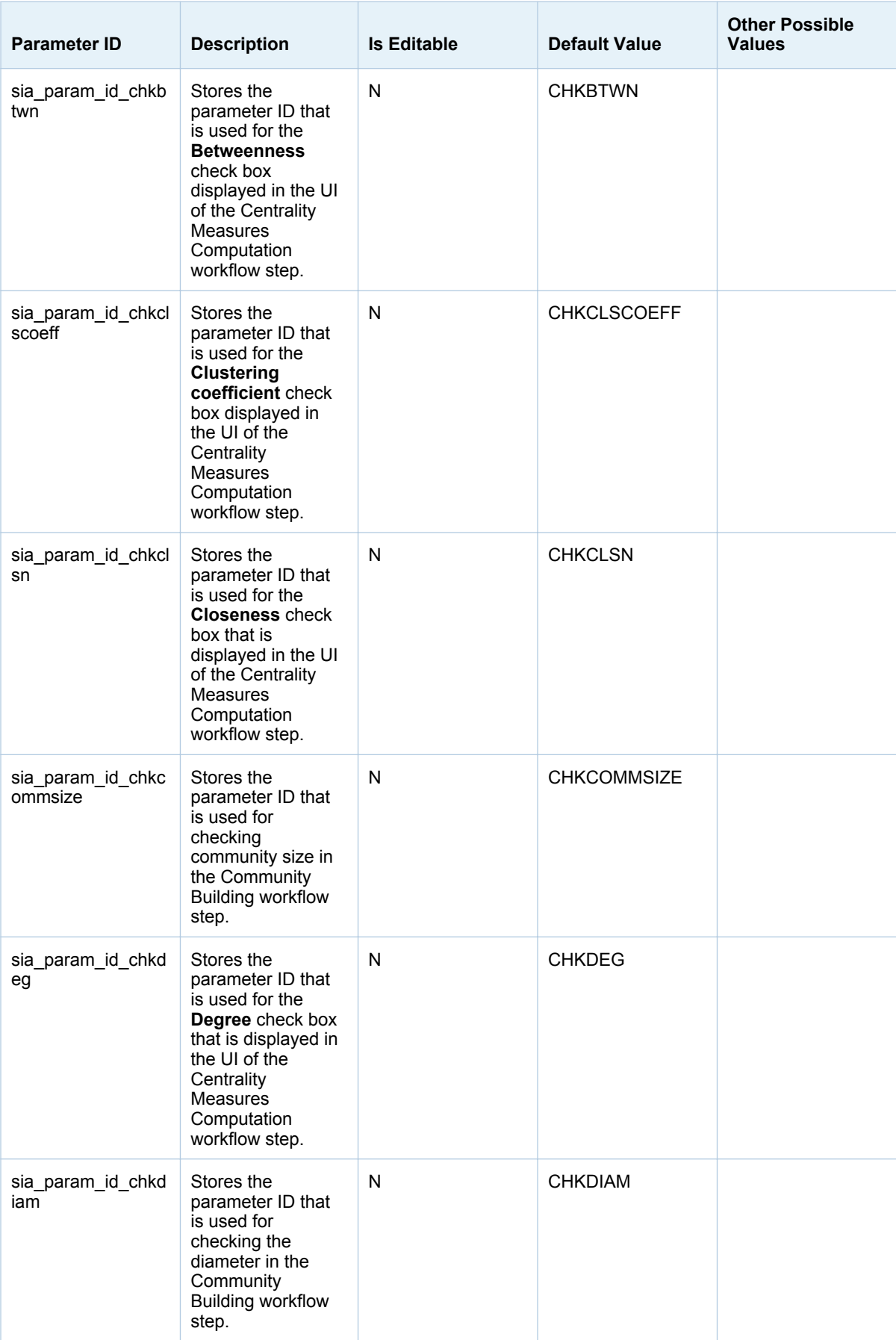

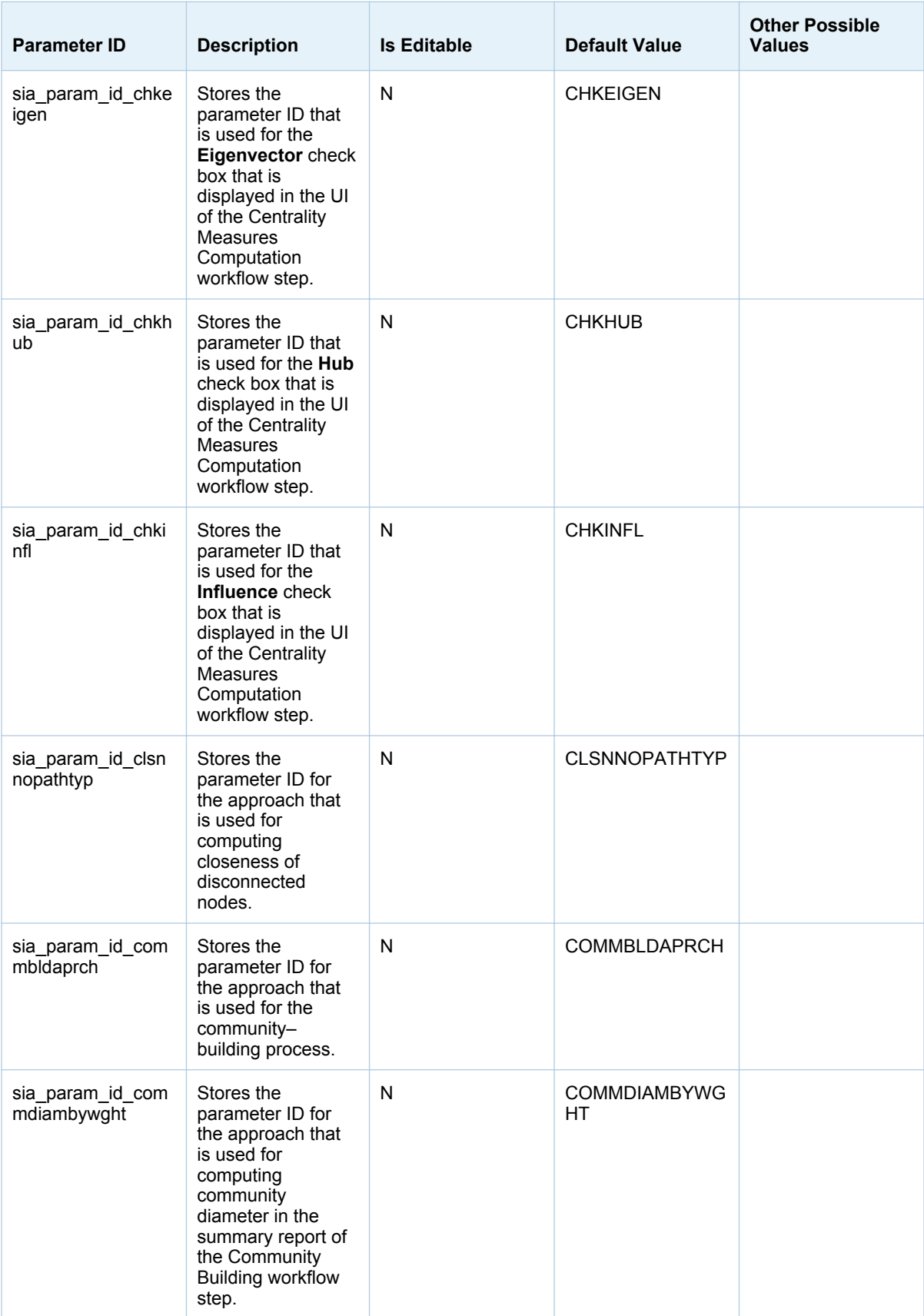

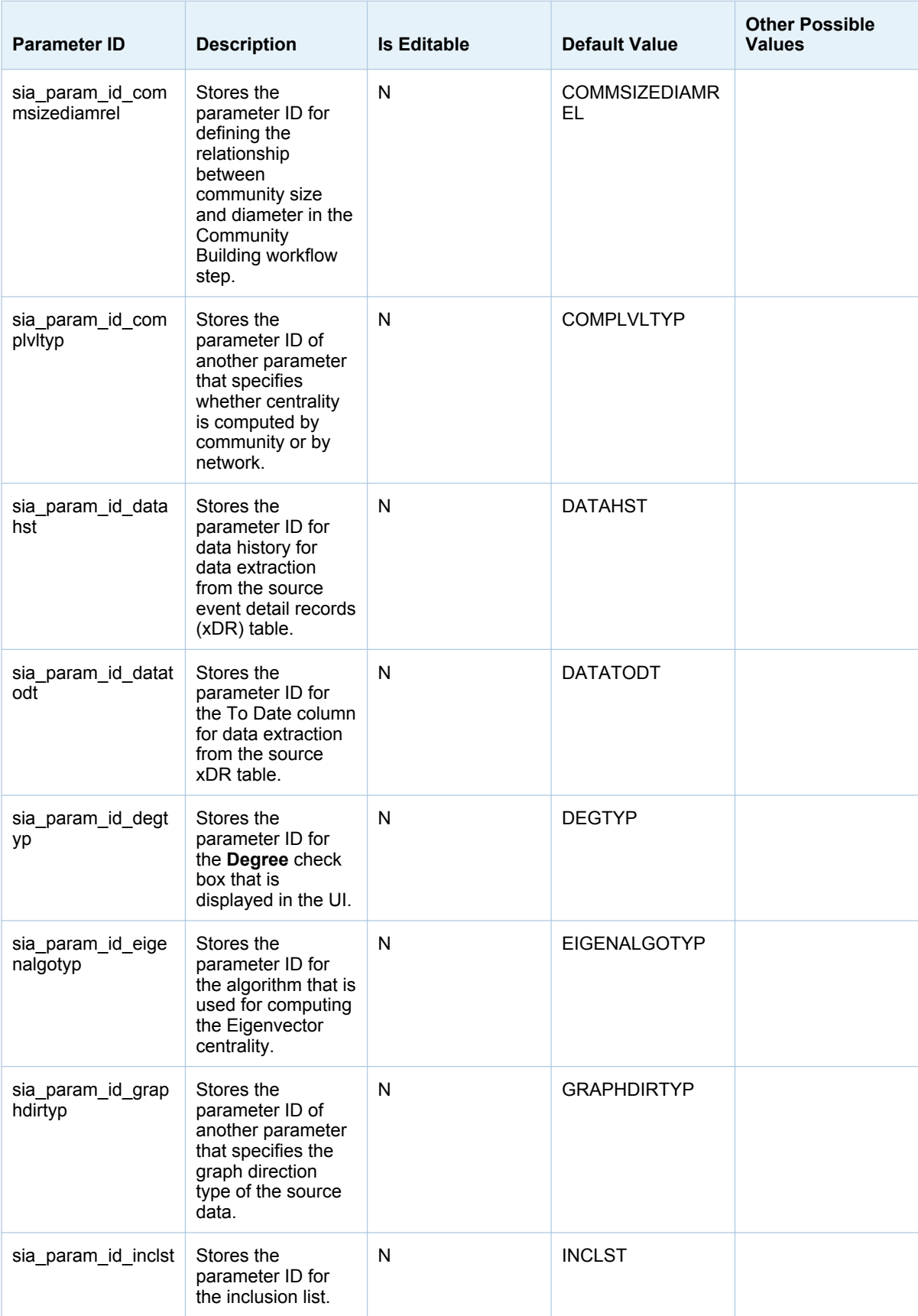

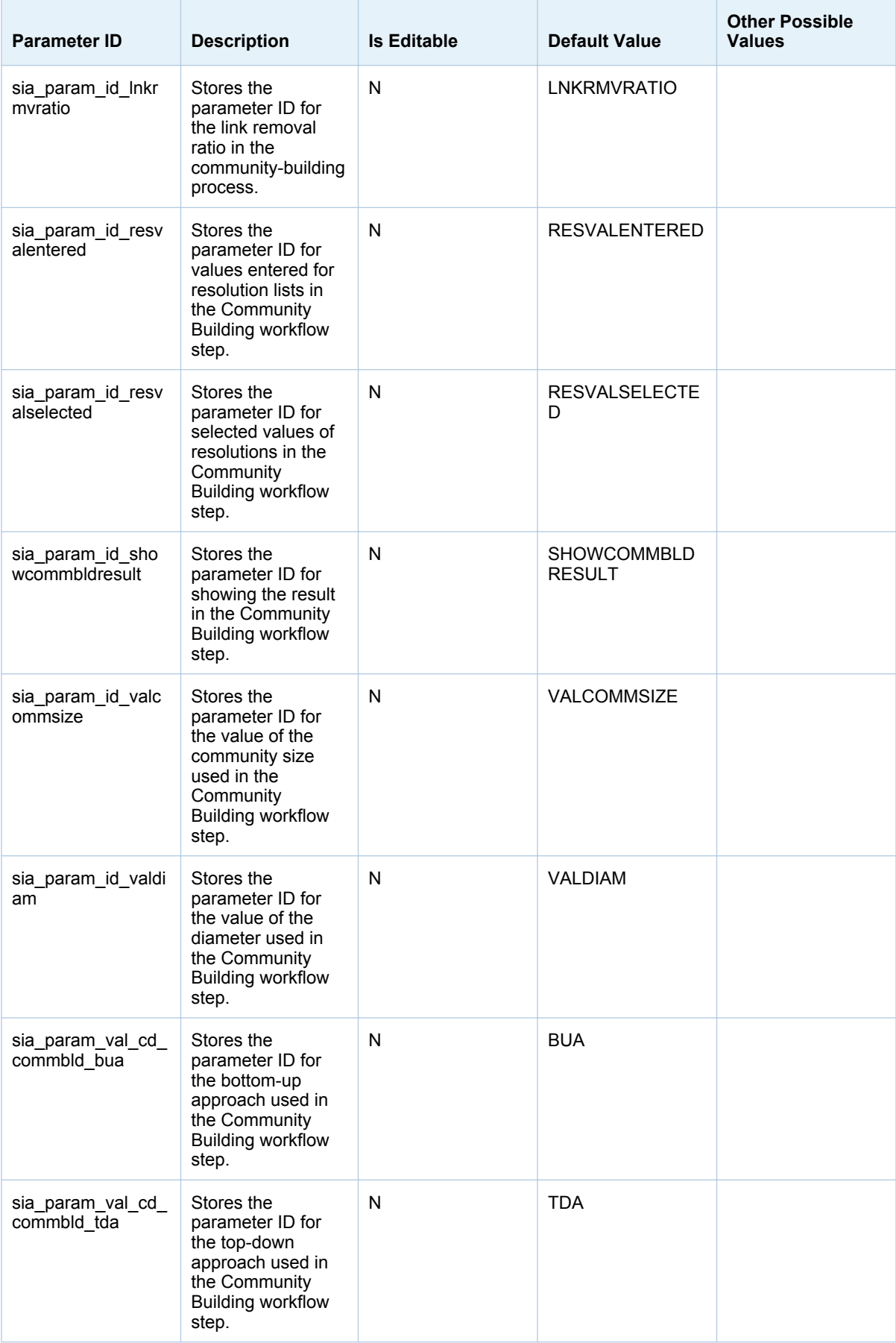

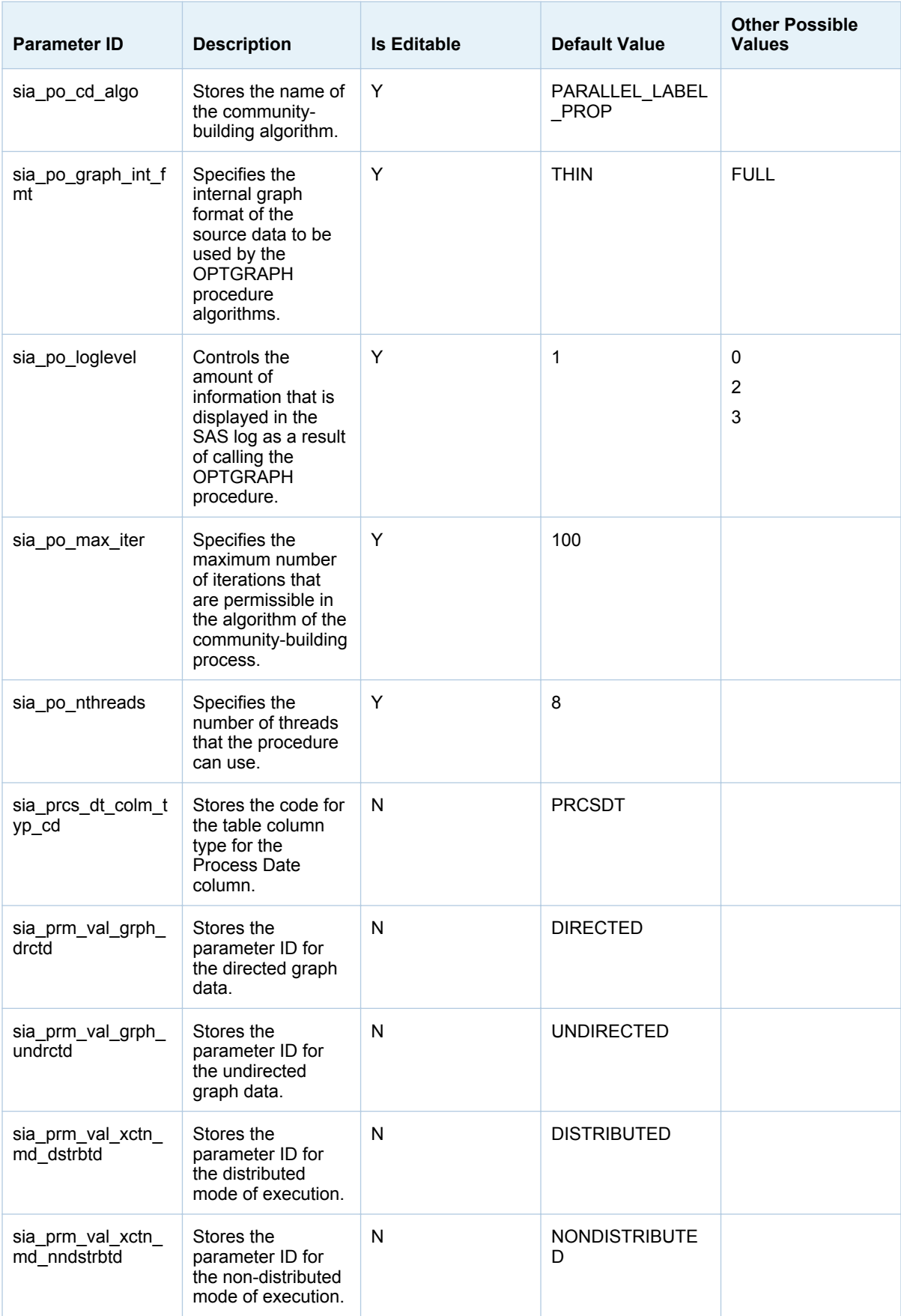

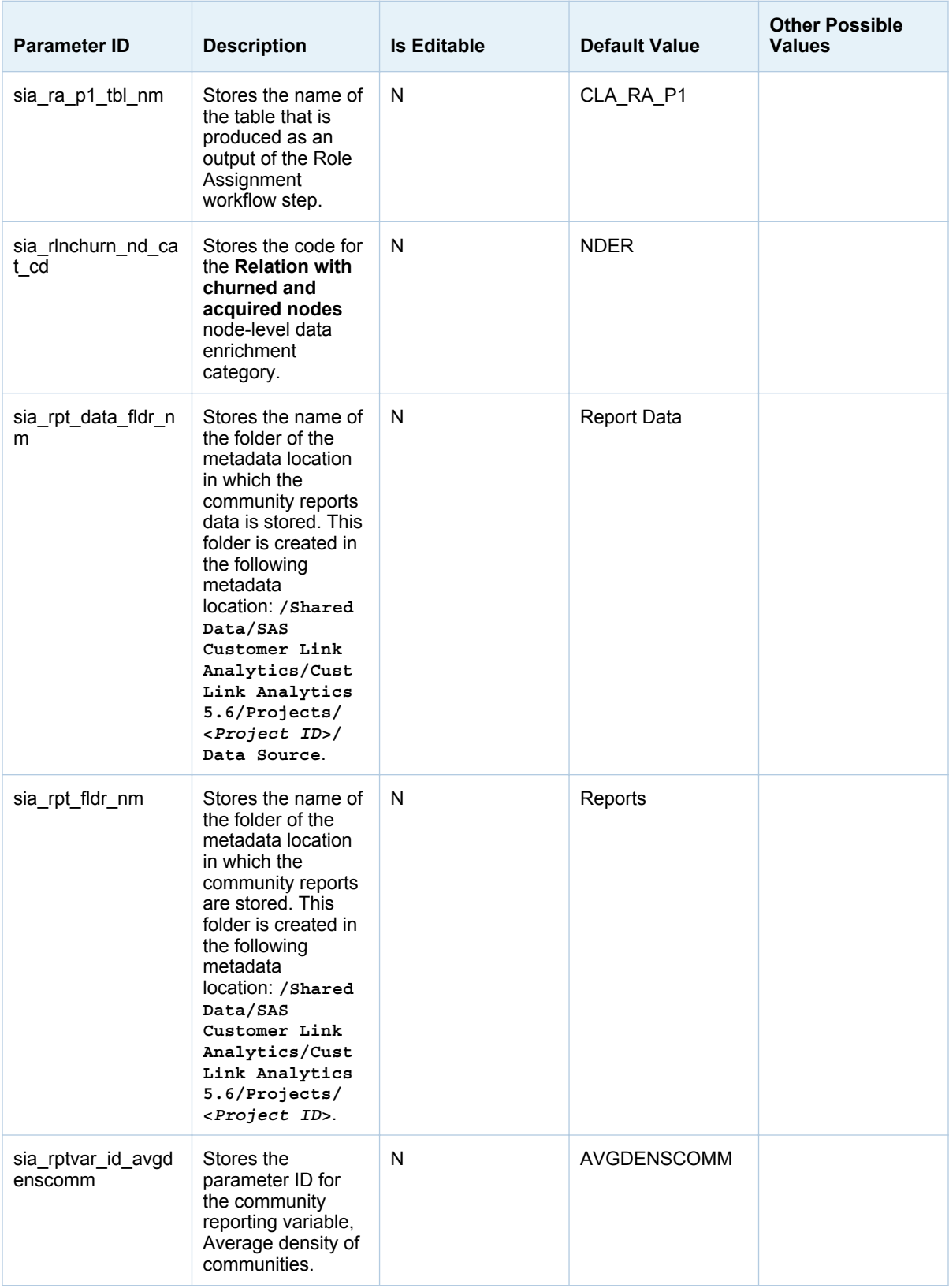

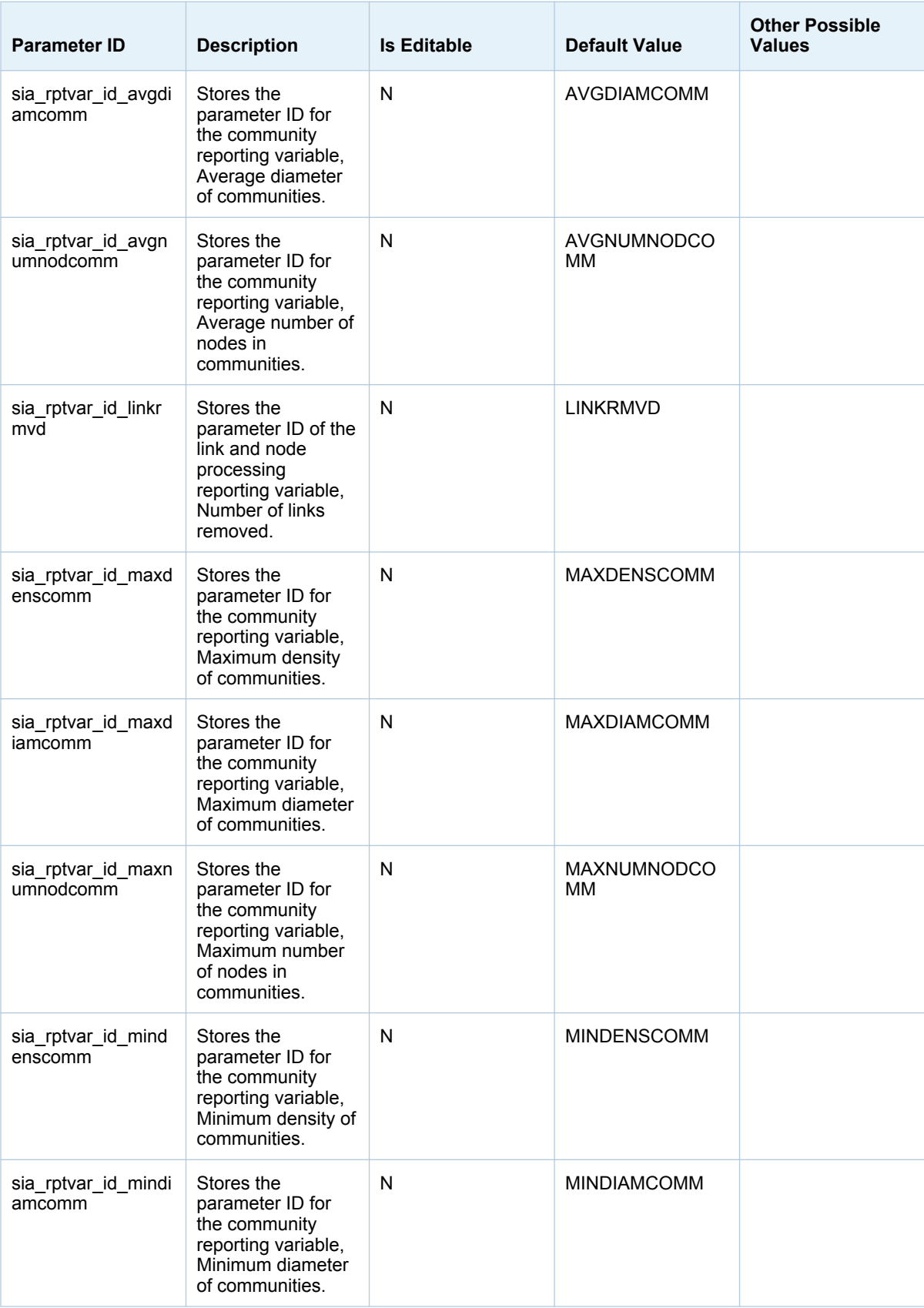

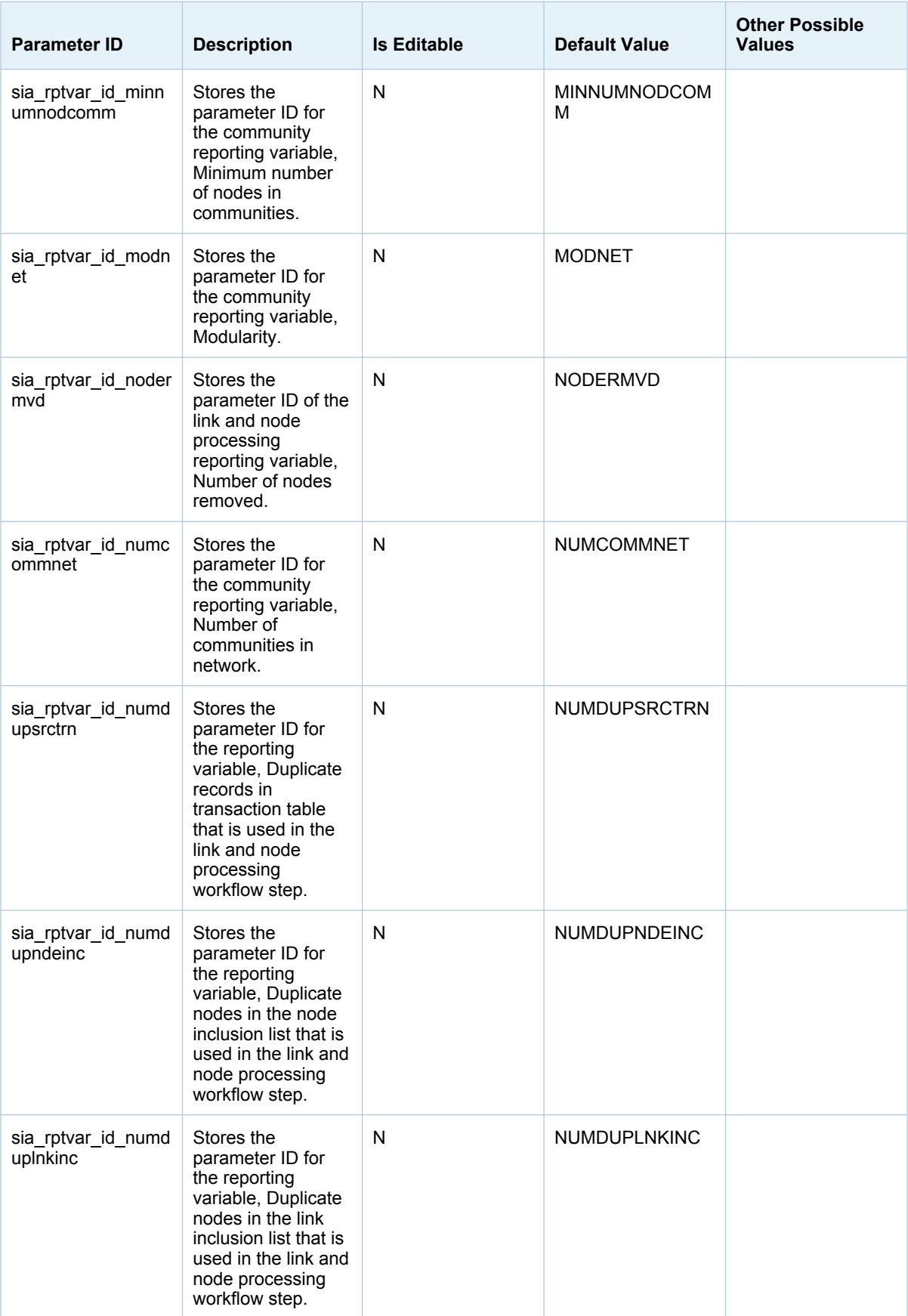

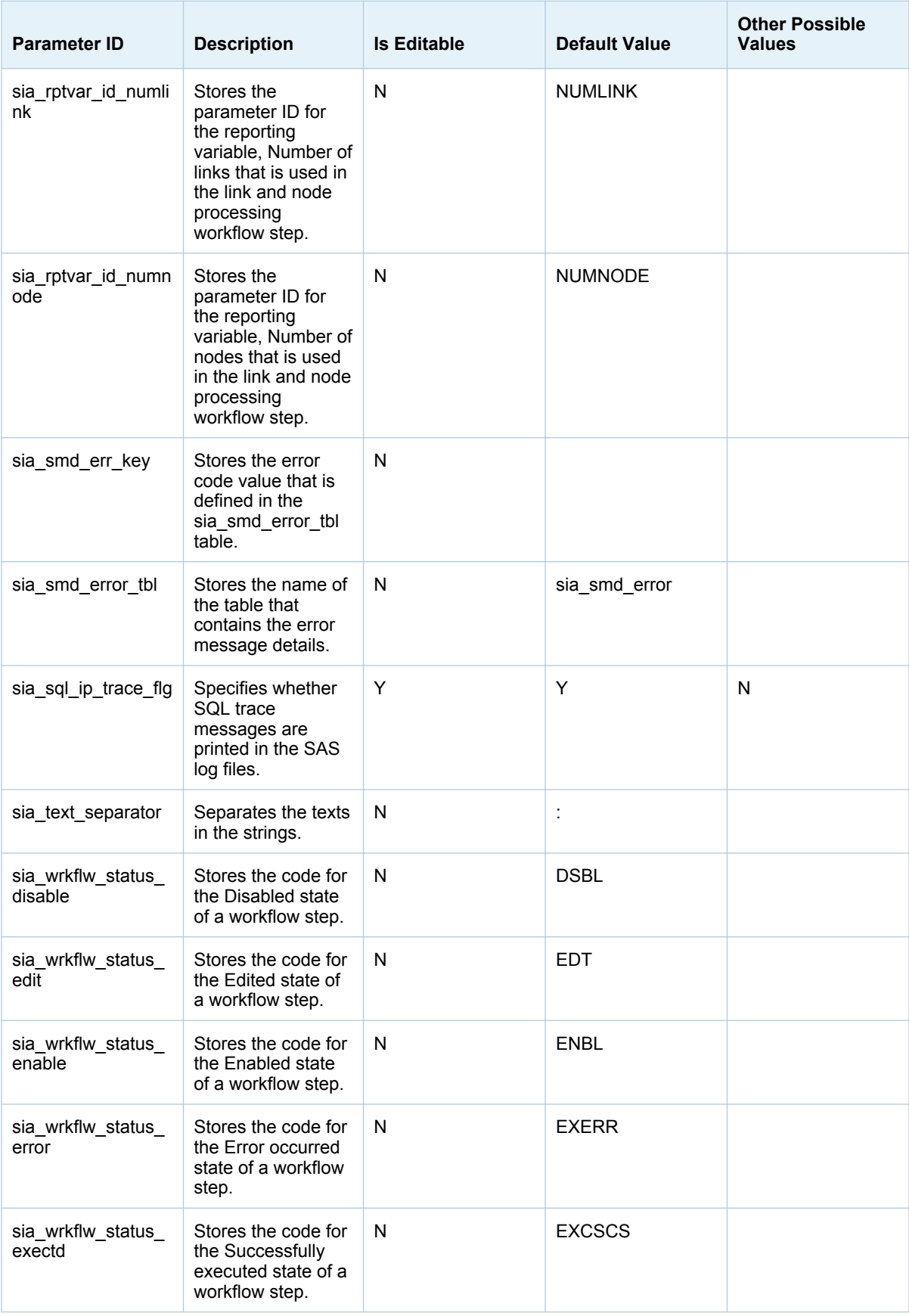

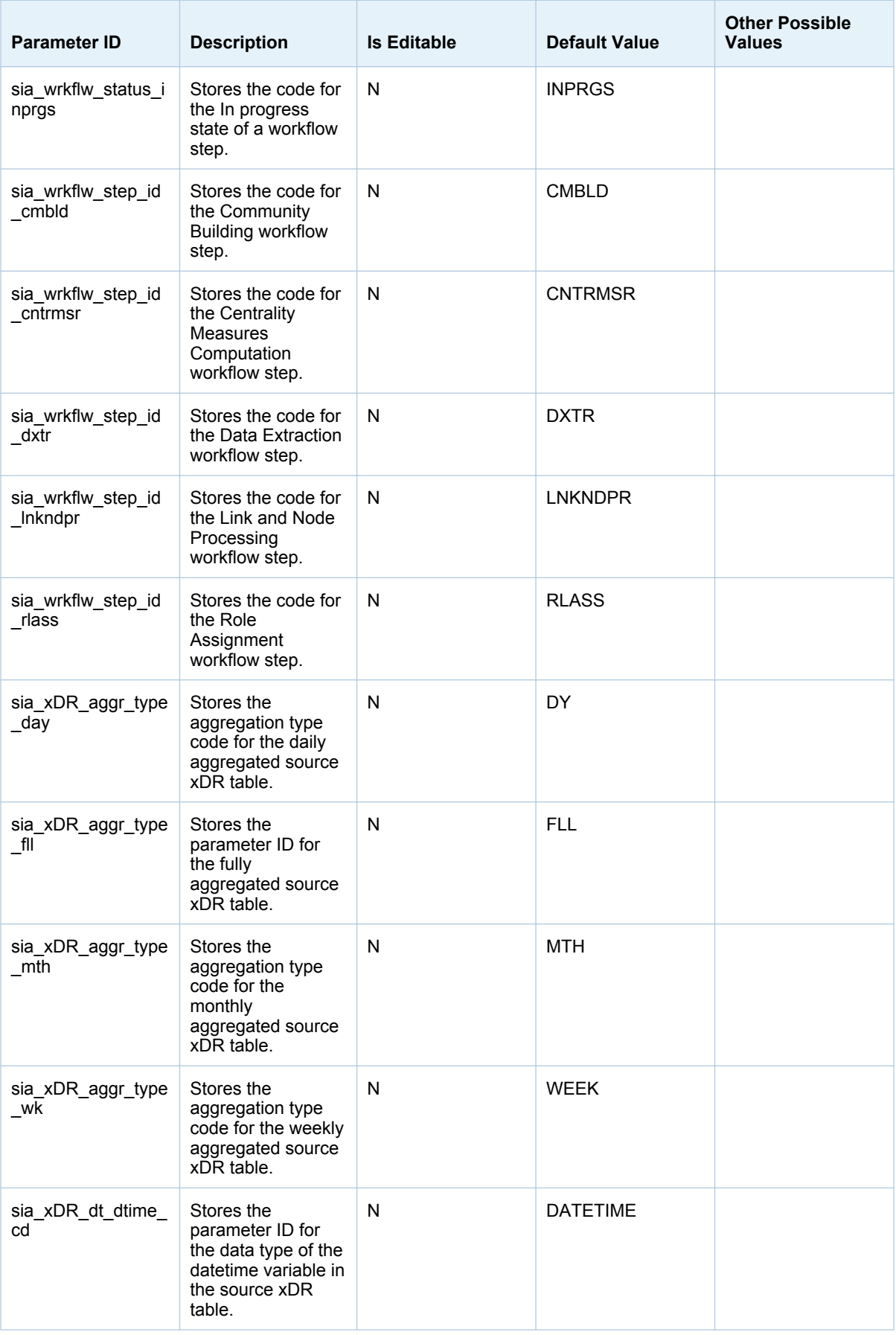

<span id="page-95-0"></span>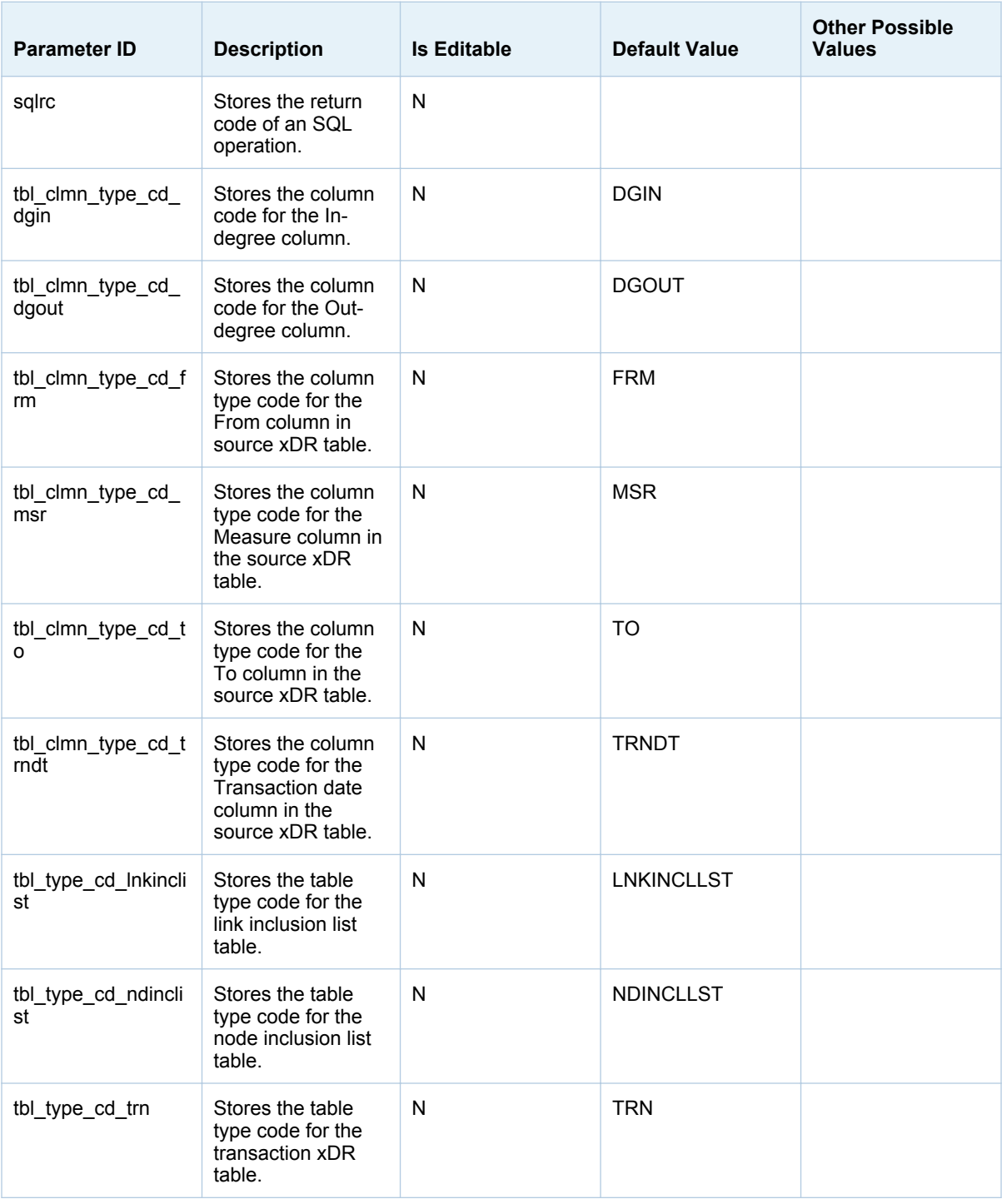

## Parameters for Viral Effect Analysis

The parameters that are required for viral effect analysis are stored in the SCENARIO\_ PARAM\_MSTR table and their values are stored in the SCENARIO\_PARAM\_VALUE table. The parameters that you configure are stored in the SCENARIO\_ PARAM table. All these tables are application data

## tables. For more information about these tables, see *SAS Customer Link Analytics: Data Reference Guide*.

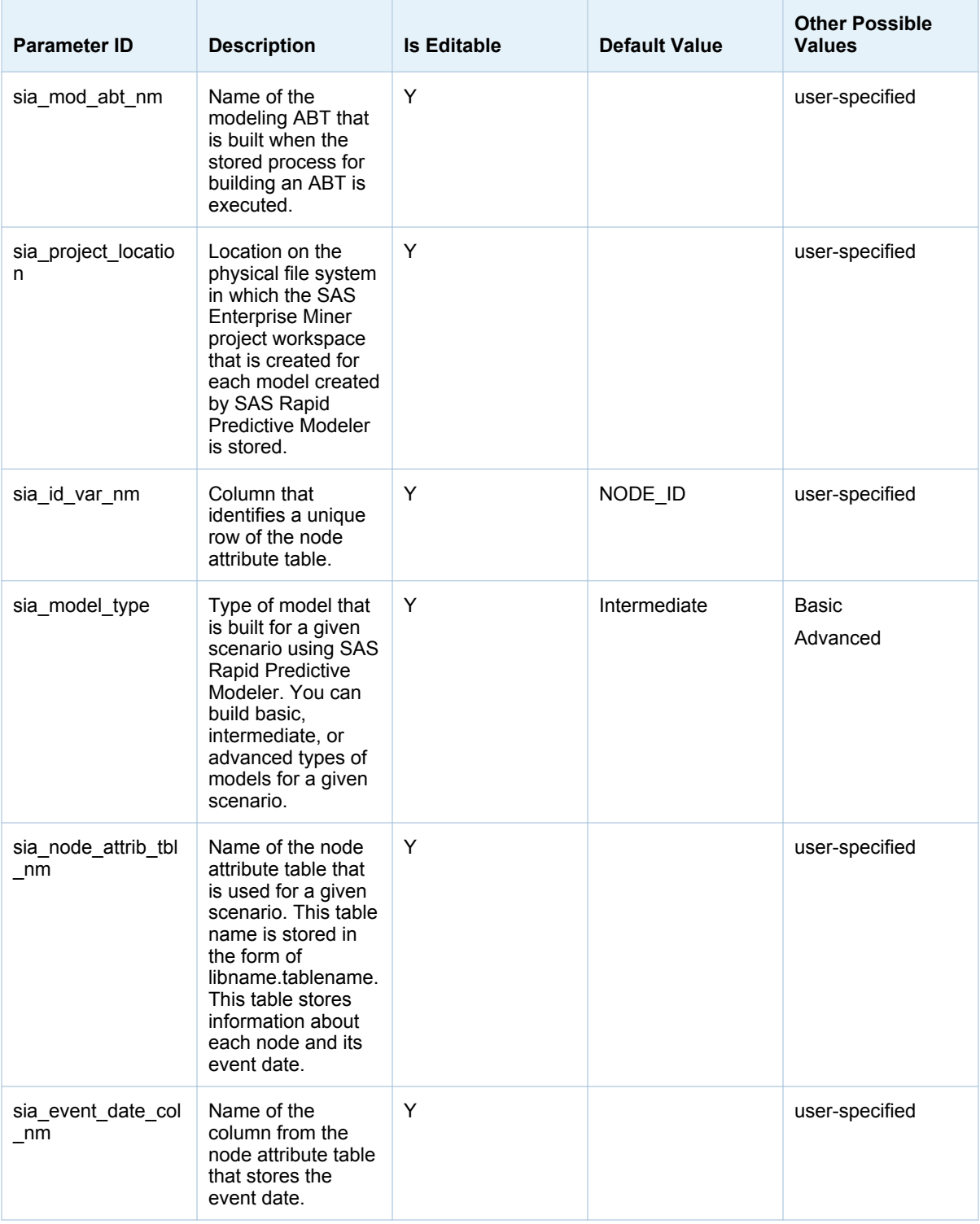

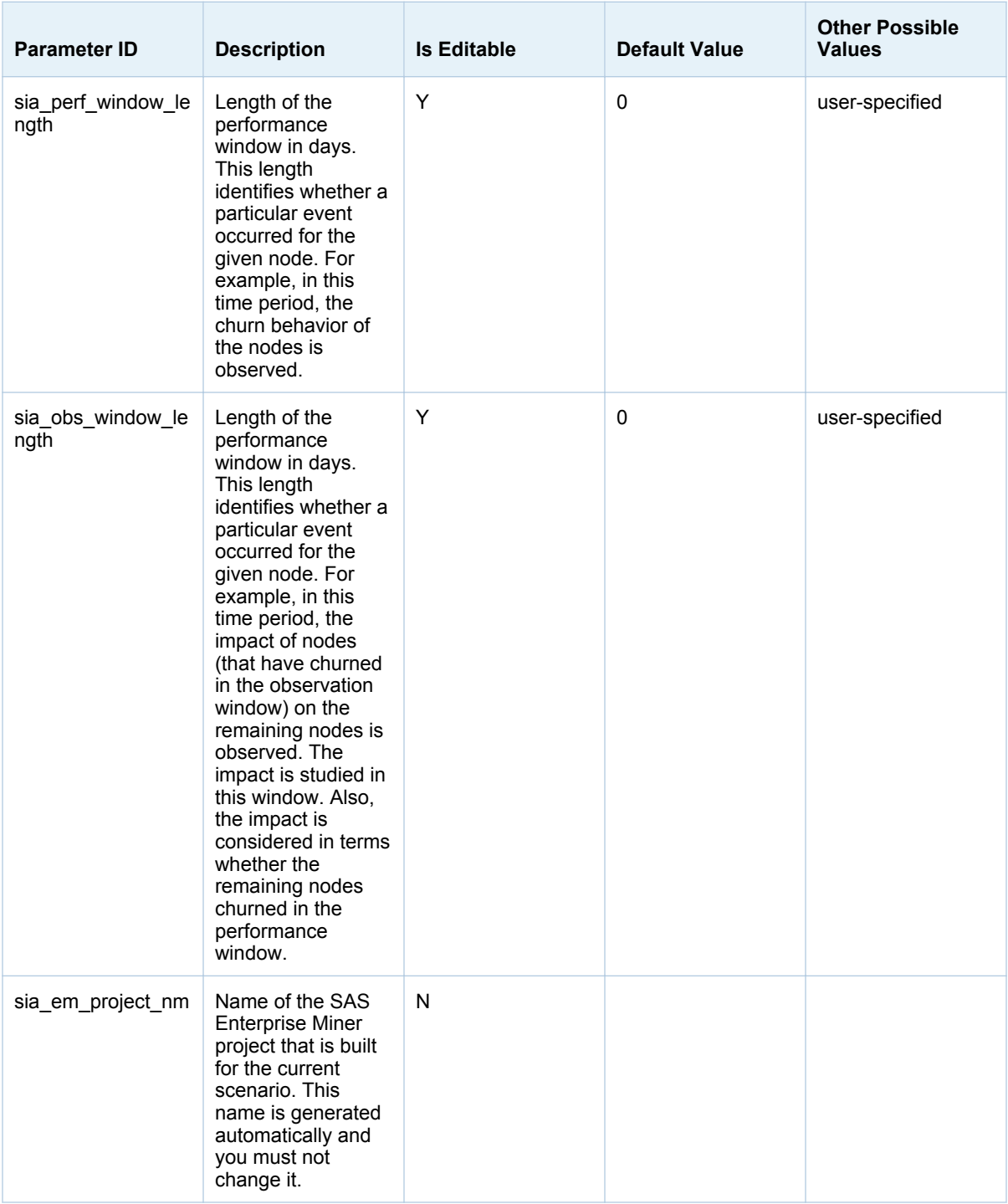

## <span id="page-98-0"></span>Quality Checks for Source Data

## Inclusion Lists

If you intend to use an inclusion list in the Data Extraction workflow step, make sure that the associated table does not include duplicate key columns. That is, for a node inclusion list, make sure that it does not contain duplicate node IDs. Similarly, for a link inclusion list, make sure that it does not contain duplicate links.

## Node Attribute Tables

If you intend to include a node attribute table in a source data profile, you must verify that the node ID is unique in this table. Otherwise, when the business user or the network analyst runs the data enrichment process for the node-level or link-level **Node attributes** data enrichment category, the output tables will contain duplicate records for the same node ID. When this information is used for example to enhance campaign definitions or explore communities, it might result in incorrect business implications.

*Appendix 2 / Quality Checks for Source Data*

# Appendix 3

## <span id="page-100-0"></span>Updating Host Name References

## Redeploying the Loop Job

If you run the **Update Host Name References** option that is available in the SAS Deployment Manager, you have to redeploy the sialoopjob job. For more information, see ["Deploy the Loop Job" on page 26](#page-35-0).

## Creating a New SAS Customer Link Analytics LASR Analytic Server

If you run the **Update Host Name References** option that is available in the SAS Deployment Manager, you have to create a new SAS Customer Link Analytics LASR Analytic Server in the metadata.

To create a new server:

- 1 On the **Plug-ins** tab of SAS Management Console, right-click **Server Manager**, and then select **New Server**.
- 2 Select **SAS LASR Analytic Server** from the **SAS Servers** list. Click **Next**.
- 3 Enter the name and description of the server. Click **Next**.
- 4 Specify the same value for each of the server properties that you configured for the previous server. Click **Next**.
- 5 Specify the same value for each of the connection properties that you configured for the previous server. Click **Next**.

**Note:** In the previous wizard page, if you selected **No** for **Single machine server**, then specify the host name on which you have installed the SAS Customer Link Analytics LASR Analytic Server grid. Otherwise, specify the host name of the server that you are defining.

- 6 Set the same metadata permissions that you defined for the previous server.
- 7 Click **Finish**.
- 8 From **Data Library Manager**, right-click the **Customer Link Analytics LASR** library.
- 9 On the **Data Server** tab, from the **Database Server** list, select the new server that you created.
- 10 Click **OK**.

*Appendix 3 / Updating Host Name References*

# Appendix 4

# <span id="page-102-0"></span>Troubleshooting

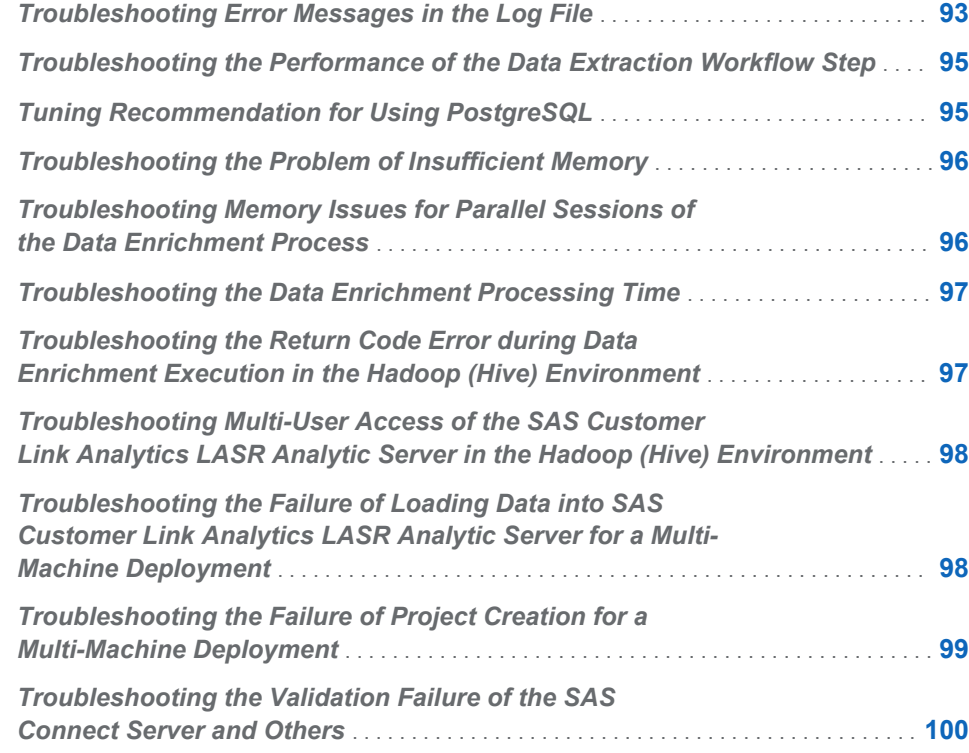

## Troubleshooting Error Messages in the Log File

The following table lists the errors that you might encounter when you run the Community Building and Centrality Measures Computation workflow steps in distributed mode. You can review the probable reason that is mentioned and take appropriate action to resolve the problem. These errors are logged in a log file. For details, see ["Log Files for Projects and Scenarios" on page 39.](#page-48-0)

*Table A4.1 Error Messages*

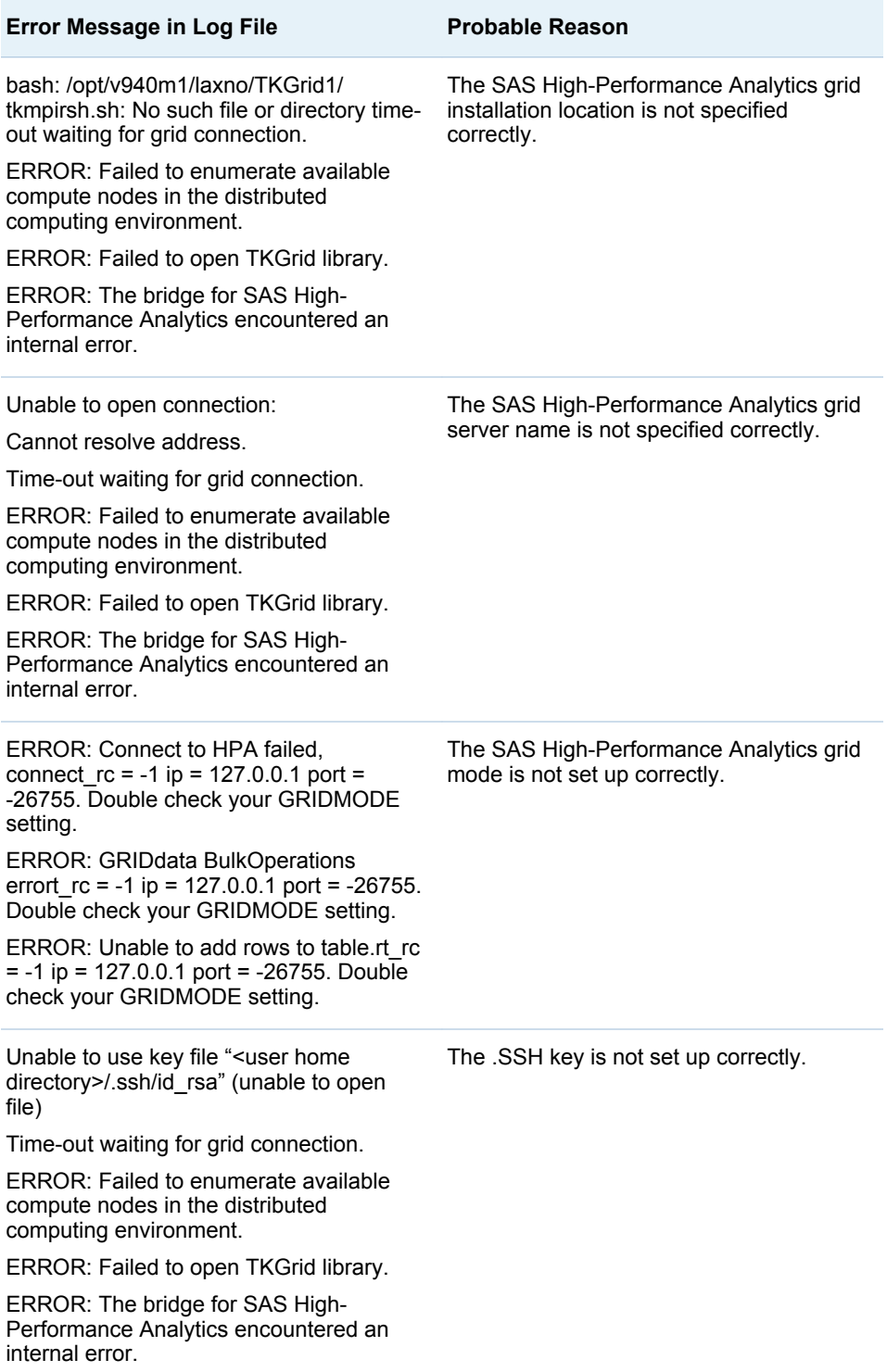

## <span id="page-104-0"></span>Troubleshooting the Performance of the Data Extraction Workflow Step

### **Problem statement**

The source transactional data is located in the same Teradata or Hadoop (Hive) database in which the data that is extracted in the Data Extraction workflow step is stored. However, the workflow step execution takes longer.

#### **Suggested solution**

This problem might occur if the Data Extraction workflow step is not running as an in-database process.

Perform the following steps to resolve the problem:

- 1 Check the properties of the external library that you have created for the source data.
- 2 Compare these properties with the properties of the following libraries depending on the database type:
	- $\blacksquare$  For Teradata, make sure that these properties are the same as the properties of the sia\_bdop and sia\_bdim libraries.
	- $\blacksquare$  For Hadoop (Hive), make sure that these properties are the same as the properties of the sia\_bdm\_hive library.

If they are not, change the properties of the external library as required.

3 Confirm that the Data Extraction workflow step runs as an in-database process and its execution time shows a performance gain.

## Tuning Recommendation for Using PostgreSQL

If you have opted for a middle-tier cluster for deployments that have multiple cluster nodes, then you need to configure the connection tuning parameter for PostgreSQL. To implement this recommendation for a large database, in the default postgresql.conf file, change the value of the max\_connections parameter to 512. The postgresql.conf file is available in the following location: **<***SAS configuration directory***>/Lev1/**

**WebInfrastructurePlatformDataServer/data**. A restart is required after you change this value.

## <span id="page-105-0"></span>Troubleshooting the Problem of Insufficient **Memory**

## **Problem statement**

While operating in non-distributed mode, the Community Detection or the Centrality Measures Computation workflow step might fail because insufficient memory was logged in the log file.

## **Suggested solution**

To resolve this out-of-memory problem, open the sasv9.cfg file, which is available in the following location: **<***SAS Home***>/SASFoundation/9.4/nls/en**. Verify the values that you have specified for the following SAS system options:

- $\blacksquare$  WORK
- $M$  MEMSIZE
- SORTSIZE

Change the value of each of these system options depending on the size of the data that is being processed.

## Troubleshooting Memory Issues for Parallel Sessions of the Data Enrichment Process

#### **Problem statement**

There is a lack of available memory when the data enrichment process runs in parallel mode. This problem can arise if the business data is stored in the SAS database.

#### **Suggested solution**

To resolve the memory availability issue, you need to control the number of sessions that run in parallel.

To control the number of sessions that run in parallel, complete the following steps:

- 1 Connect to SAS Data Integration Studio with administrative privileges.
- 2 On the **Folders** tab, expand **Products SAS Customer Link Analytics Cust Link Analytics 5.6 Jobs**.
- 3 Double-click the **sialoopjob** job.
- 4 Double-click the **sia inner loopjob** transform.
- 5 Right-click **loop\_parallel\_cla** and select **Properties**.
- 6 On the **Loop Options** tab, select any one of the following options for **Maximum number of concurrent processes**:

## <span id="page-106-0"></span>**One process for each available CPU node**

Indicates that a single session runs on each available CPU node.

#### **Use this number**

Indicates the number of sessions that are running in parallel. Specify the exact number of sessions that you want to run in parallel. Make sure that the value that you enter is not greater than 6.

7 Redeploy the sialoopjob job. For more information, see ["Deploy the Loop](#page-35-0)  [Job" on page 26](#page-35-0).

## Troubleshooting the Data Enrichment Processing Time

#### **Problem statement**

The data enrichment process is running for a long time and the project status remains as **Data enrichment in progress**.

#### **Suggested solution**

The data enrichment process could be running so long because one of the servers might have stopped running. To verify this possibility, complete the following steps:

- 1 Note the project ID of the project for which you are running the data enrichment process.
- 2 For this project ID, search for the record in the project process status application data table for which the value of the process\_cd column is DATAREP.
- 3 Change value of the process\_status\_cd column to ENBL.
- 4 Rerun the data enrichment process.
- 5 Check the status of the process. If the process still continues to run for a long time, verify if any of the servers such as the SAS Workspace Server or the SAS Stored Process Server have stopped running. If so, then restart the server and repeat steps 2 through 4.

## Troubleshooting the Return Code Error during Data Enrichment Execution in the Hadoop (Hive) Environment

## **Problem statement**

While executing the data enrichment process in the Hadoop (Hive) environment, the following error can be encountered:

<span id="page-107-0"></span>ERROR: java.sql.SQLException: Error while processing statement: FAILED: Execution Error, return code 2 from org.apache.hadoop.hive.ql.exec.mr.MapRedTask

ERROR: Unable to execute Hadoop query.

ERROR: java.sql.SQLException: Error while processing statement: FAILED: Execution Error, return code 2 from org.apache.hadoop.hive.ql.exec.mr.MapRedTask

ERROR: Unable to execute Hadoop query.

#### **Suggested solution**

You can try to resolve this problem by increasing the default values of the following YARN parameters:

- $\blacksquare$  Map Task Maximum Heap Size (mapreduce.map.java.opts.max.heap)
- Map Task Memory (mapreduce.map.memory.mb)

## Troubleshooting Multi-User Access of the SAS Customer Link Analytics LASR Analytic Server in the Hadoop (Hive) Environment

#### **Problem statement**

A metadata user who has administrative rights might have started the SAS Customer Link Analytics LASR Analytic Server. However, if another user tries to access the server while processing the Community Building workflow step, then the workflow step fails to execute. This can occur only in a Hadoop (Hive) environment.

#### **Suggested solution**

To resolve this problem, make sure that the administrative user starts the SAS Customer Link Analytics LASR Analytic Server with the following option: SERVERPERMISSIONS=764.

Troubleshooting the Failure of Loading Data into SAS Customer Link Analytics LASR Analytic Server for a Multi-Machine Deployment

### **Problem statement**

The process of loading data into the SAS Customer Link Analytics LASR Analytic Server fails if both the SAS Customer Link Analytics LASR Analytic Server and the SAS Customer Link Analytics Server are deployed on separate machines.
# **Suggested solution**

If the SAS Customer Link Analytics LASR Analytic Server and the SAS Customer Link Analytics Server are deployed on different machines, then add the additional server context of the SAS Customer Link Analytics Server to the SAS Customer Link Analytics LASR Analytic Server library. To do so, complete the following steps:

- 1 Open SAS Management Console.
- 2 On the **Plug-ins** tab, expand **Environment Management Data Library Manager Libraries**.
- 3 Right-click the **Customer Link Analytics LASR** library, and select **Properties**.
- 4 On the **Assign** tab, from the **Available servers** list, select the server context that you specified for the SAS Customer Link Analytics Server, and add it to the **Selected servers** list.
- 5 Click **OK**.

# Troubleshooting the Failure of Project Creation for a Multi-Machine Deployment

## **Problem statement**

Project creation fails in a multi-machine deployment scenario in which both the SAS Customer Link Analytics LASR Analytic Server and the SAS Customer Link Analytics Server are deployed on separate machines.

## **Suggested solution**

The problem might occur because the SAS Customer Link Analytics Server context might not be added to the JobExecutionService property. To add the server context to this property, complete the following steps:

- 1 Open SAS Management Console.
- 2 On the **Plug-ins** tab, expand **Application Management Configuration Manager Web Infra Platform Services 9.4**.
- 3 Right-click **JobExecutionService**, and select **Properties**.
- 4 On the **Settings** tab, add the SAS Customer Link Analytics Server context (for example, CLASASApp) from the **Available** list of **Configure Execution Queues from Available Server Contexts** to the **Selected** list.
- 5 Click **OK**.

# Troubleshooting the Validation Failure of the SAS Connect Server and Others

## **Problem statement**

After you install SAS Customer Link Analytics and proceed to validate the SAS Connect Server and other servers that are available under **SASApp** in SAS Management Console, the validation fails.

## **Suggested solution**

During the validation, the SAS Connect Server or the other servers try to connect to the SAS Customer Link Analytics LASR Analytic Server library. However, because the SAS Customer Link Analytics LASR Analytic Server has not been started yet, the validation fails. Therefore, you must validate the servers that are available under SASApp only after you have successfully started the SAS Customer Link Analytics LASR Analytic Server.

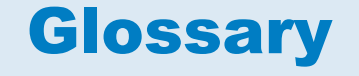

# **ABT variable**

*See* "analytical base table variable".

## **analytical base table**

a highly denormalized data structure that is designed to build an analytical model or to generate scores based on an analytical model.

#### **analytical base table variable**

a column in an analytical base table that is used to build a statistical model to predict defaults.

## **analytical model**

a statistical model that is designed to perform a specific task or to predict the probability of a specific event.

#### **box plot**

a graphical display of five statistics (the minimum, lower quartile, median, upper quartile, and maximum) that summarize the distribution of a set of data. The lower quartile (25th percentile) is represented by the lower edge of the box, and the upper quartile (75th percentile) is represented by the upper edge of the box. The median (50th percentile) is represented by a central line that divides the box into sections. The extreme values are represented by whiskers that extend out from the edges of the box.

#### **centrality measure**

in graph theory and network analysis, a factor that indicates the relative importance of a vertex within a graph. A few examples of centrality measures are Degree, Closeness, Betweenness, and Eigenvector.

## **community**

a group of nodes in a network that are more densely connected internally than with the rest of the network. A network can contain one or more communities.

## **data store**

a table, view, or file that is registered in a data warehouse environment. Data stores can contain either individual data items or summary data that is derived from the data in a database.

### **geodesic**

the shortest distance between a pair of nodes.

#### **grid**

a collection of networked computers that are coordinated to provide load balancing of multiple SAS jobs, accelerated processing of parallel jobs, and scheduling of SAS workflows.

# **grid host**

the machine to which the SAS client makes an initial connection in a SAS High-Performance Analytics application.

## **link**

in a network diagram, a line that represents a relationship between two nodes.

## **locked-down server**

a SAS server that is configured with the LOCKDOWN system option, so that the server can access only designated host resources.

#### **model scoring**

the process of applying a model to new data in order to compute outputs.

## **network**

a collection of one or more communities.

#### **node**

in a network diagram, a dot or point that represents an individual actor within the network.

## **outlier**

a data point that differs from the general trend of the data by more than is expected by chance alone. An outlier might be an erroneous data point or one that is not from the same sampling model as the rest of the data.

#### **project**

the named collection of activities and reports to implement a business strategy for addressing a business pain. For example, a project can be created for reducing churn of highly profitable customers in the North region.

## **quartile**

any of the three points that divide the values of a variable into four groups of equal frequency, or any of those groups. The quartiles correspond to the 25th percentile, the 50th percentile (or median), and the 75th percentile.

## **scoring**

*See* "model scoring".

#### **SMP**

*See* "symmetric multiprocessing".

## **symmetric community**

a community in which each central node is symmetrically linked to other nodes of the community.

## **symmetric multiprocessing**

a type of hardware and software architecture that can improve the speed of I/O and processing. An SMP machine has multiple CPUs and a threadenabled operating system. An SMP machine is usually configured with multiple controllers and with multiple disk drives per controller.

## **transactional data**

timestamped data collected over time at no particular frequency. Some examples of transactional data are point-of-sale data, inventory data, call center data, and trading data.

## **transactional measure**

in a transactional table, a type of column that contains an aggregated value. For example, "call duration" is a transactional measure for a communications network, and "number of likes" is a transactional measure for a social network.

## **whisker**

a vertical line on a box plot that represents values larger than the third quartile or smaller than the first quartile but within 1.5 interquartile ranges of the box.

## **workflow**

a series of tasks, together with the participants and the logic that is required to execute the tasks. A workflow includes policies, status values, and data objects.

## **workflow diagram**

a diagram that indicates the order in which activities of a project are to be performed.

#### **workflow step**

each individual activity of a project that is depicted in a workflow diagram.

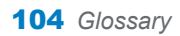